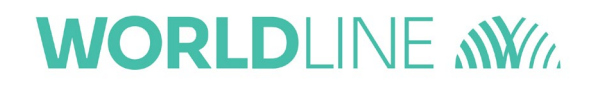

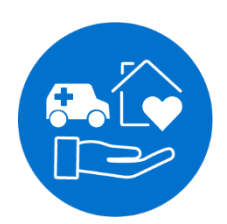

## **Bedienungsanleitung**

## Mobiles eHealth-Kartenterminal ORGA 930 care mit Firmware-Version 5.x

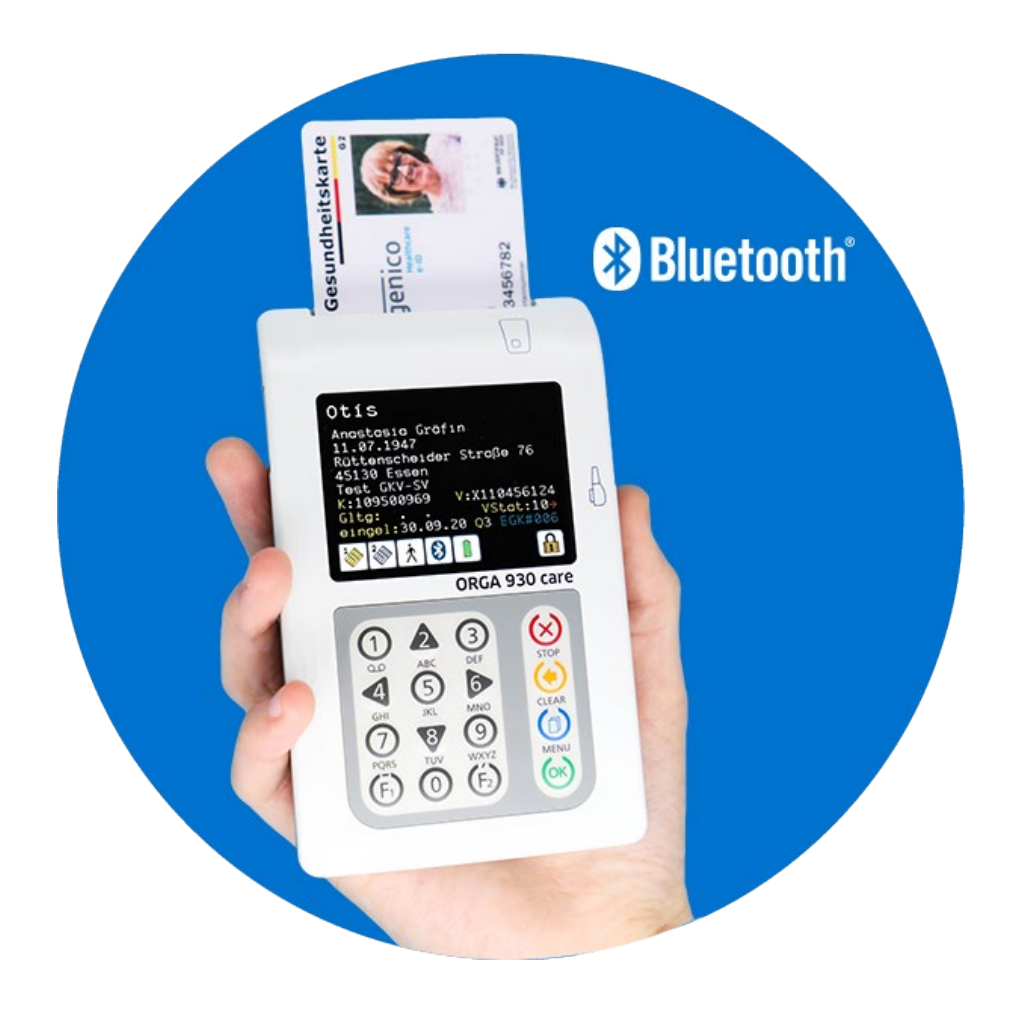

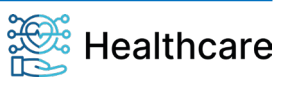

Bedienungsanleitung – ORGA 930 care mit Firmware-Version 5.x – V23.5.1

### <span id="page-1-0"></span>**Vorwort**

Sehr geehrte Anwenderin, sehr geehrter Anwender,

vielen Dank, dass Sie sich für ein Produkt von Worldline Healthcare entschieden, haben.

Diese Bedienungsanleitung beschreibt das **mobile Kartenterminal ORGA 930 care**.

Dieses Kartenterminal ist für den **mobilen** Einsatz in Pflege-, Notfall- und dezentralen Gesundheitsbereichen des deutschen Gesundheitswesens konzipiert. Es kann in verschiedenen Betriebsarten **mobil** und **stationär** betrieben werden, wobei dies Einfluss auf das Auslesen der Patientendaten der elektronischen Gesundheitskarte (eGK) hat:

- Versichertenstammdaten (VSDM, Betriebsart **mobil** und **stationär**),
- Notfalldatensatz (NFD, Betriebsart **stationär**),
- den Datensatz persönlicher Erklärungen (DPE, Betriebsart **stationär**), als auch
- Informationen zur Arzneimitteltherapiesicherheit (AMTS, Betriebsart **stationär**).

Dabei ermöglicht das Kartenterminal das Auslesen und temporäre Speichern der Versichertenstammdaten auch den Anwendern, die noch keinen Heilberufsausweis besitzen. Mit zwei Kartenslots im ID1- Kartenformat unterstützt das Gerät zudem das PIN-gestützte Auslesen weiterer Patientendaten, für die dann ein Heilberufsausweis sowie eine kontaktlose oder kontaktbehaftete Anbindung an ein Patienteninformationssystem auf einem mobilen oder stationären Gerät vorhanden sein muss.

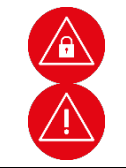

#### **Achtung!**

Bitte lesen Sie sich vor der Inbetriebnahme des Terminals diese Bedienungsanleitung sorgfältig durch und beachten Sie in jedem Fall die mit diesen Symbolen gekennzeichneten Sicherheits- und Datenschutzhinweise!

Wir wünschen Ihnen ein angenehmes, müheloses und zuverlässiges Erfassen Ihrer Patientendaten mit dem ORGA 930 care.

Ihr Worldline Healthcare Team

#### **Worldline Healthcare GmbH**

Konrad-Zuse-Ring 1

24220 Flintbek

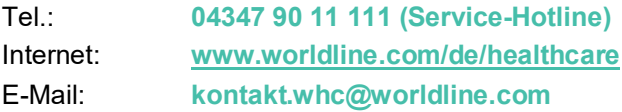

WEEE-Nr.: **DE 32266764**

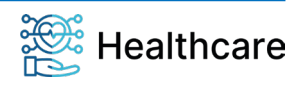

Bedienungsanleitung – ORGA 930 care mit Firmware-Version 5.x – V23.5.1

### <span id="page-2-0"></span>**Hinweise zur Bedienungsanleitung**

Die vorliegende Bedienungsanleitung richtet sich an Leistungserbringer im Gesundheitswesen, das medizinische und pharmazeutische Personal und Administratoren. Die Bedienungsanleitung beschreibt die Handhabung des mobilen Kartenterminals ORGA 930 care.

Sie vermittelt dem Administrator und Anwender notwendige Kenntnisse über Funktion, Installation, Bedienung, Wartung und Entsorgung des Gerätes.

Diese Anleitung beinhaltet alle für eine gefahrlose Benutzung erforderlichen Informationen und gibt bei auftretenden Störungen Hinweise auf mögliche Ursachen und deren Beseitigung.

**Das [Kapitel 1: Allgemeine Informationen vor Inbetriebnahme](#page-8-0)** wendet sich sowohl an Administratoren wie auch an Anwender des Gerätes und enthält alle wichtigen Hinweise zum sicheren und ordnungsgemäßen Umgang mit diesem Gerät.

**Das [Kapitel 2: Bedienungsanleitung für den Benutzer](#page-21-0)** wendet sich sowohl an Administratoren wie auch an Anwender des Gerätes und enthält alle Informationen zur Handhabung und einfachen Bedienung des Gerätes in der täglichen Praxis.

**Das [Kapitel 3: Bedienungsanleitung für den Administrator](#page-31-0)** wendet sich an Administratoren des Gerätes. Es enthält alle Informationen zur Installation und Integration des Gerätes in die IT-Infrastruktur, in der die gespeicherten Patientendaten an das Primärsystem übermittelt werden.

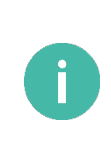

#### **HINWEIS**

In dieser Bedienungsanweisung werden die Menüs immer mit ihren jeweiligen Kurztastenkombination dargestellt (Beispiel [**Auswahl \221**]). Im Direktmodus (F2-Tastendruck) können Sie so direkt mit der entsprechenden Tastenkombination ins gewünschte Menü gelangen. Dies soll Ihnen die Navigation vereinfachen und dient zur Beschleunigung der Bedienung des Gerätes in der täglichen Praxis.

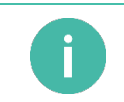

#### **HINWEIS**

Eine schnelle Übersicht und Einführung in die verschiedenen Funktionselemente des Gerätes finden Sie im Abschnitt [1.3 »Produktbeschreibung«](#page-22-0) auf Seit[e 23](#page-22-0) dieser Bedienungsanleitung.

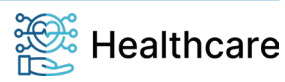

Bedienungsanleitung – ORGA 930 care mit Firmware-Version 5.x – V23.5.1

### <span id="page-3-0"></span>**Copyrights**

### **Copyright © 2020/2021/2022/2023**

#### **Worldline Healthcare GmbH (vormals Ingenico Healthcare GmbH). Alle Rechte vorbehalten.**

Alle Produkte oder Dienstleistungen, die in diesem Dokument genannt werden, sind Marken, Dienstleistungsmarken, eingetragene Marken oder eingetragene Dienstleistungsmarken der entsprechenden Eigentümer.

Kein Teil dieser Veröffentlichung darf ohne schriftliche Genehmigung der Worldline Healthcare GmbH kopiert, gesendet, übertragen, elektronisch gespeichert oder in eine andere Sprache übersetzt werden. Diese Bedienungsanleitung dient der allgemeinen Information und stellt keine technische Spezifikation dar.

Die Worldline Healthcare GmbH behält sich das Recht auf die Änderung von Funktionen, Eigenschaften und technischen Angaben zu jeder Zeit und ohne vorherige Benachrichtigung vor.

## <span id="page-3-1"></span>**Versionsstand / Selbstauskunft des Terminals**

Sie können den Versionsstand der Firmware Ihres Gerätes wie folgt ablesen:

Sie schalten das Gerät durch Drücken der &-Taste ein. Sobald der Ruhebildschirm angezeigt wird, drücken Sie auf die  $\circledcirc$ -Taste, um ins Hauptmenü zu gelangen. Anschließend wählen Sie das Menü **[Service \3]** durch zweimaliges Drücken auf die V-Taste und anschließendes Betätigen der  $\odot$ -Taste.

Wählen Sie anschließend durch zweimaliges Drücken auf die V-Taste den Menüpunkt [Status \33] aus und drücken anschließend auf die <sup>69</sup>-Taste.

Mit den Cursor-Tasten 4 und V können Sie alle Informationen über das Gerät abrufen.

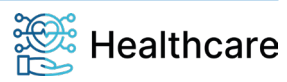

Bedienungsanleitung - ORGA 930 care mit Firmware-Version 5.x - V23.5.1

## **Inhaltsverzeichnis**

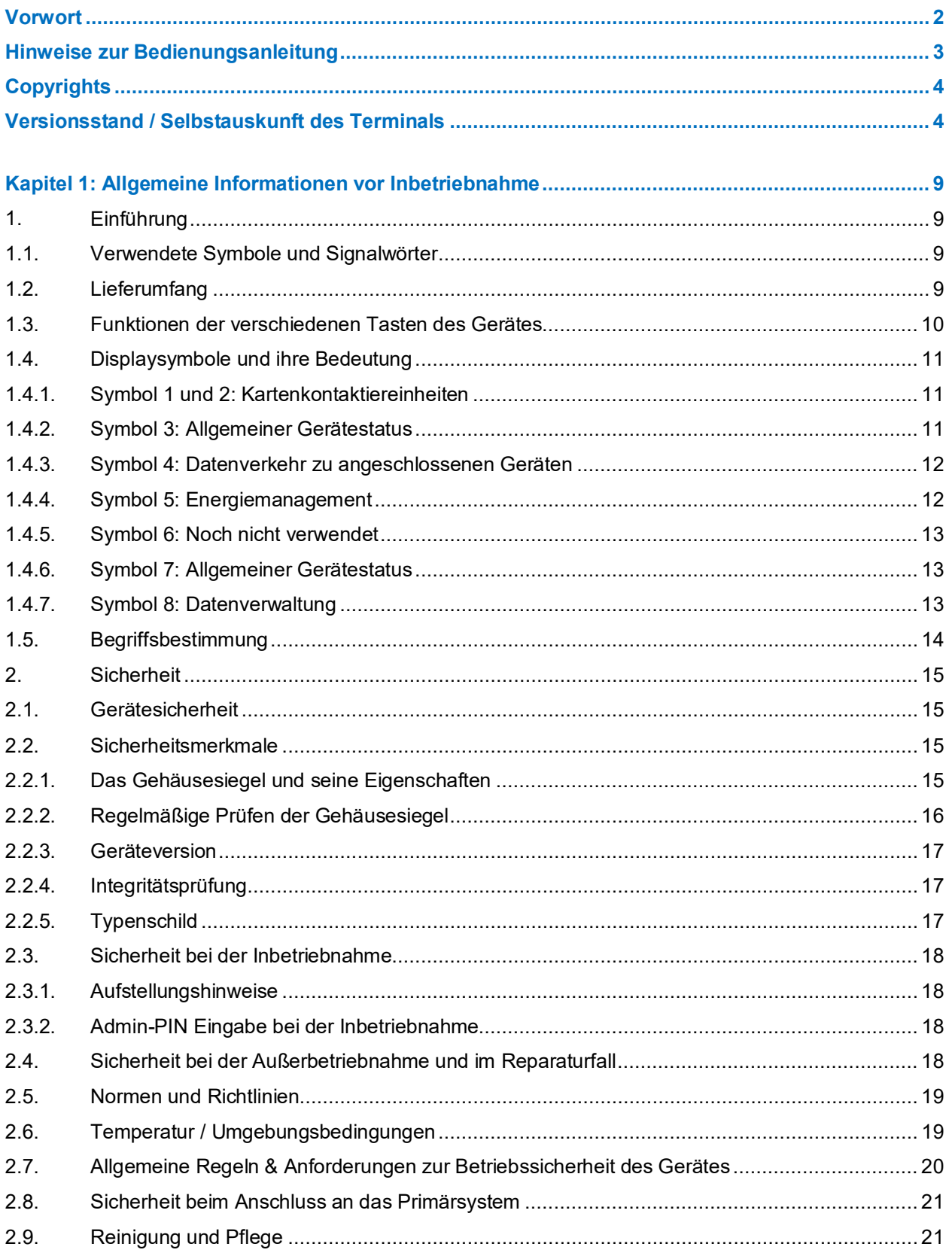

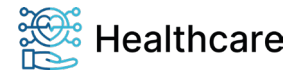

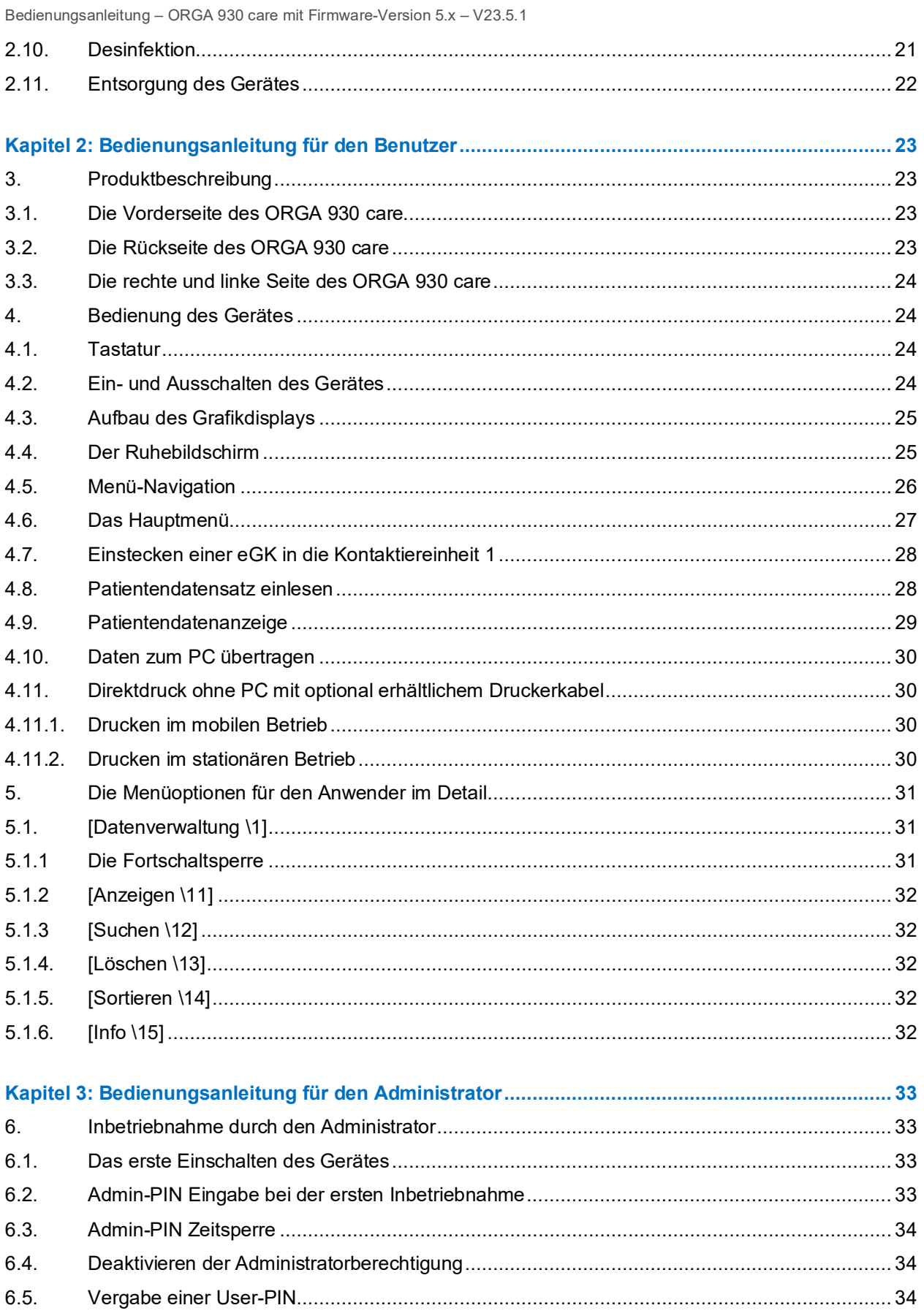

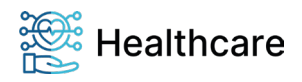

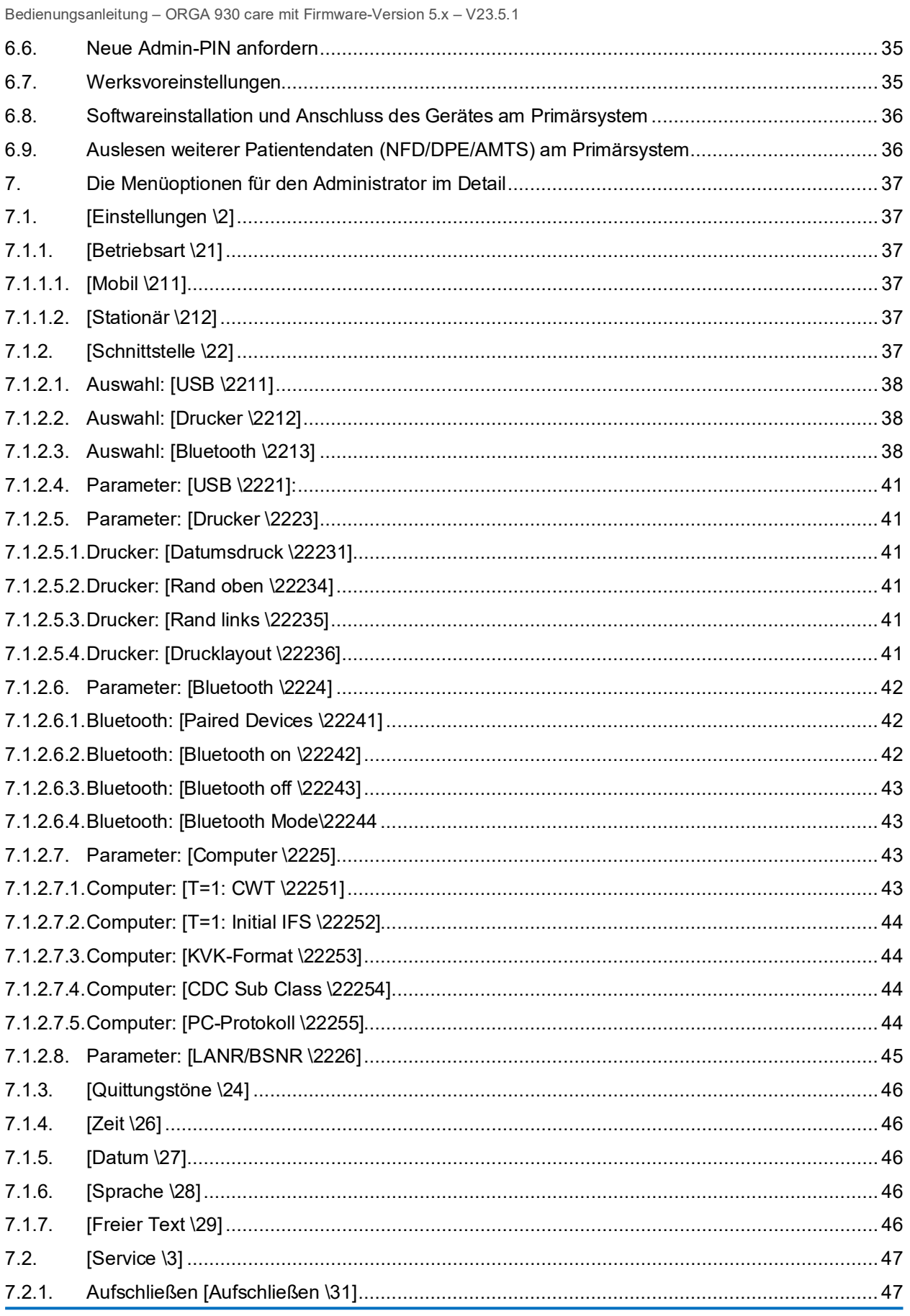

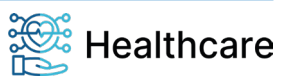

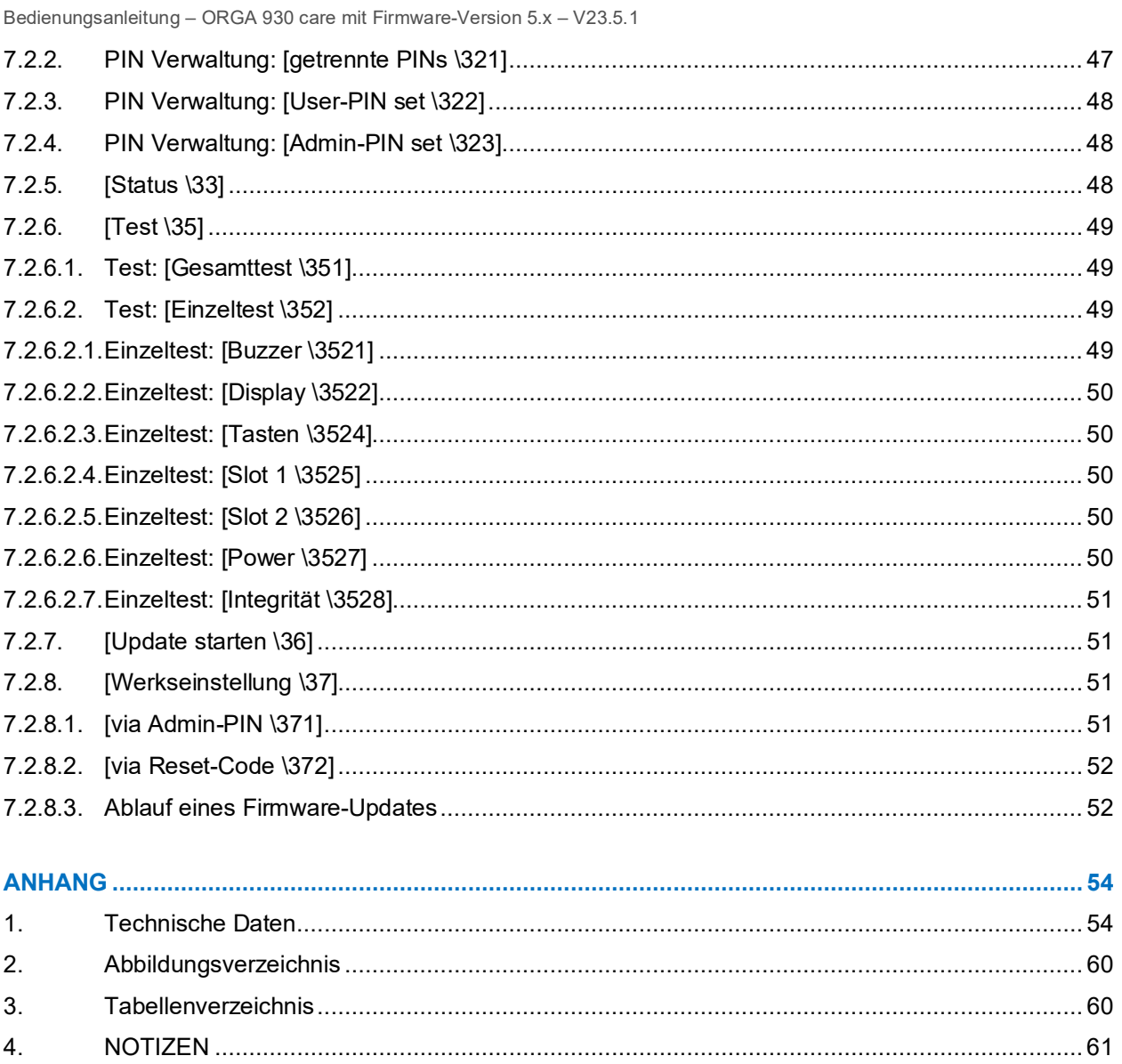

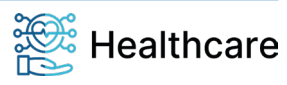

Bedienungsanleitung – ORGA 930 care mit Firmware-Version 5.x – V23.5.1

### <span id="page-8-0"></span>**Kapitel 1: Allgemeine Informationen vor Inbetriebnahme**

Das Kapitel 1 »Allgemeine Informationen vor Inbetriebnahme« wendet sich sowohl an Administratoren wie auch an Anwender des Gerätes und enthält alle wichtigen Hinweise zum sicheren und ordnungsgemäßen Umgang mit diesem Gerät.

### <span id="page-8-1"></span>**1. Einführung**

#### <span id="page-8-2"></span>**1.1. Verwendete Symbole und Signalwörter**

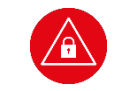

**ACHTUNG!**

Warnhinweis, den der Benutzer beachten muss, um einen sicheren Datentransfer des Gerätes und den Schutz von persönlichen Daten zu gewährleisten.

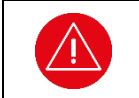

#### **ACHTUNG!**

Warnhinweis, den der Benutzer beachten muss, um einen sicheren Betrieb des Gerätes und die Sicherheit von Personen und Sachen zu gewährleisten.

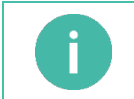

#### **HINWEIS**

Auf diese Weise gekennzeichneter Text enthält nützliche Informationen und Tipps für eine sichere Anwendung des Gerätes.

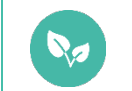

#### **HINWEIS**

Wichtiger Hinweis zum Umweltschutz.

## <span id="page-8-3"></span>**1.2. Lieferumfang**

Folgende Dinge sind im Lieferumfang des Gerätes enthalten:

- Ein mobiles Kartenterminal ORGA 930 care
- Eine Quickstarter-Kurzbedienungsanleitung
- Ein kurzes USB-Kabel mit Mikro-USB-Stecker zum Anschluss des Gerätes an ein Host-System (z.B. Tablet)
- Ein längeres USB-Kabel mit USB-A Stecker zum Anschluss des Gerätes an ein Host-System oder das USB-Netzteil
- Ein USB-Steckernetzteil mit USB-A-Buchse
- 2 AAA NiMH Akkumulatoren

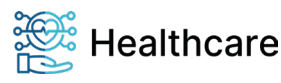

Bedienungsanleitung – ORGA 930 care mit Firmware-Version 5.x – V23.5.1

## <span id="page-9-0"></span>**1.3. Funktionen der verschiedenen Tasten des Gerätes**

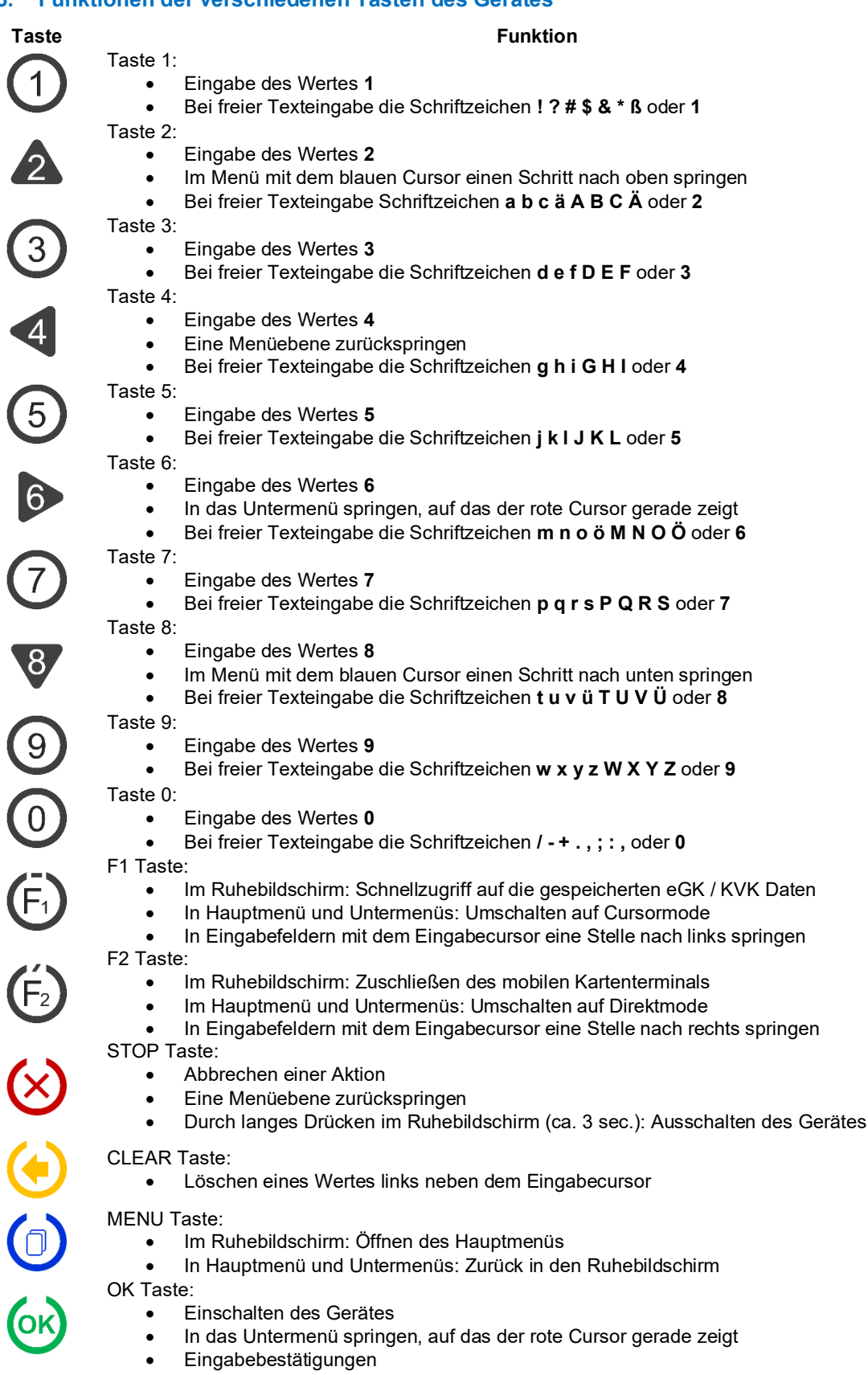

<span id="page-9-1"></span>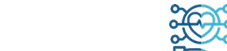

Bedienungsanleitung – ORGA 930 care mit Firmware-Version 5.x – V23.5.1

#### <span id="page-10-0"></span>**1.4. Displaysymbole und ihre Bedeutung**

Die Symbolleiste unter dem Textfeld des Displays zeigt die aktuellen Zustände bzw. Aktivitäten an. Bis zu 8 Symbole werden angezeigt. Die folgenden Tabellen geben einen Überblick über deren Bedeutung.

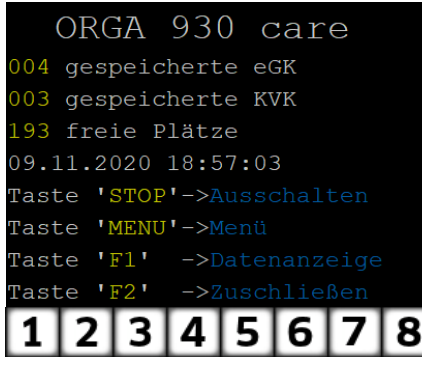

<span id="page-10-3"></span>**Abbildung 1:** *Die Symbolleiste*

### <span id="page-10-1"></span>**1.4.1. Symbol 1 und 2: Kartenkontaktiereinheiten**

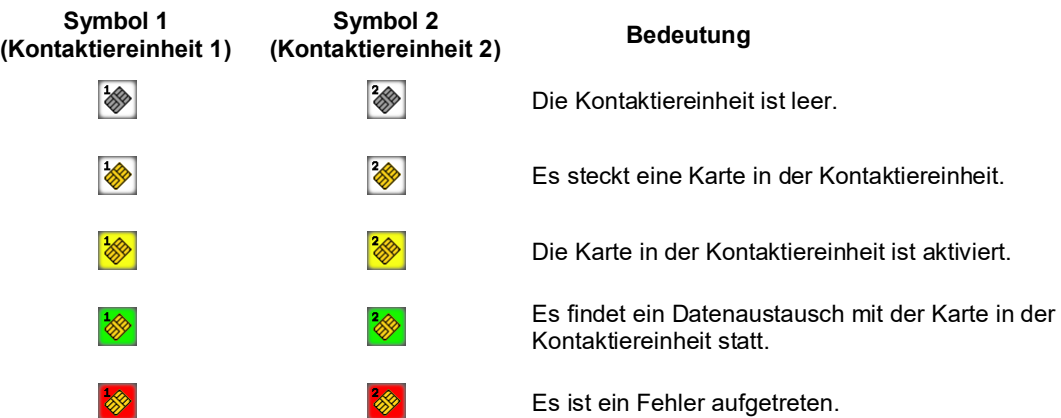

### <span id="page-10-2"></span>**1.4.2. Symbol 3: Allgemeiner Gerätestatus**

### **Symbol Bedeutung**

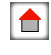

Das Terminal ist auf "Stationärbetrieb" eingestellt. Nur in diesem Modus ist es möglich, die Daten einer eGK direkt einzulesen und an das Primärsystem zu übertragen. Im Stationärbetrieb kann das ORGA 930 care als Smartcard-Lesegerät mit einem Computer verbunden werden.

Das Terminal ist auf "Mobilbetrieb" eingestellt.  $|\lambda|$ Die Daten einer gesteckten Karte werden im Terminal gespeichert, um sie erst später zum PC zu übertragen.

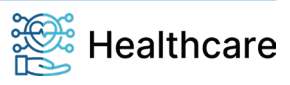

Bedienungsanleitung – ORGA 930 care mit Firmware-Version 5.x – V23.5.1

<span id="page-11-0"></span>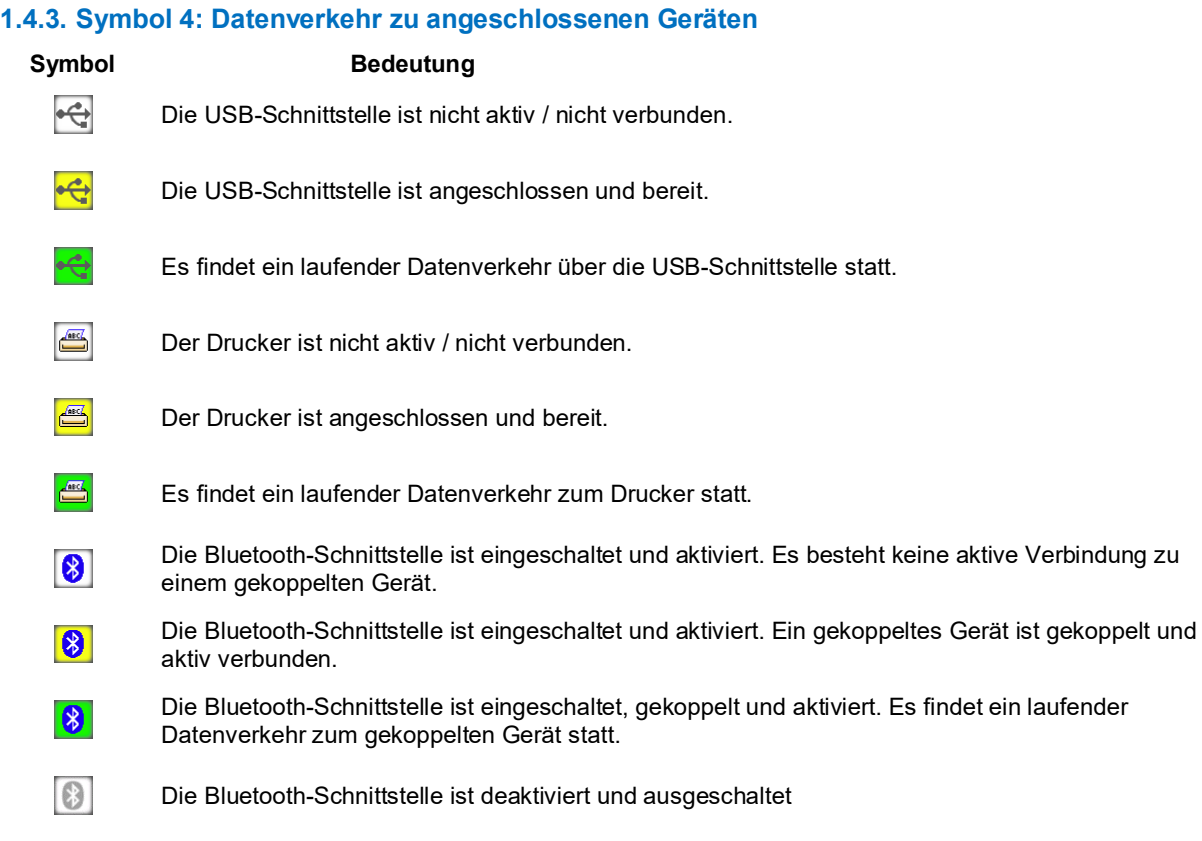

## <span id="page-11-1"></span>**1.4.4. Symbol 5: Energiemanagement**

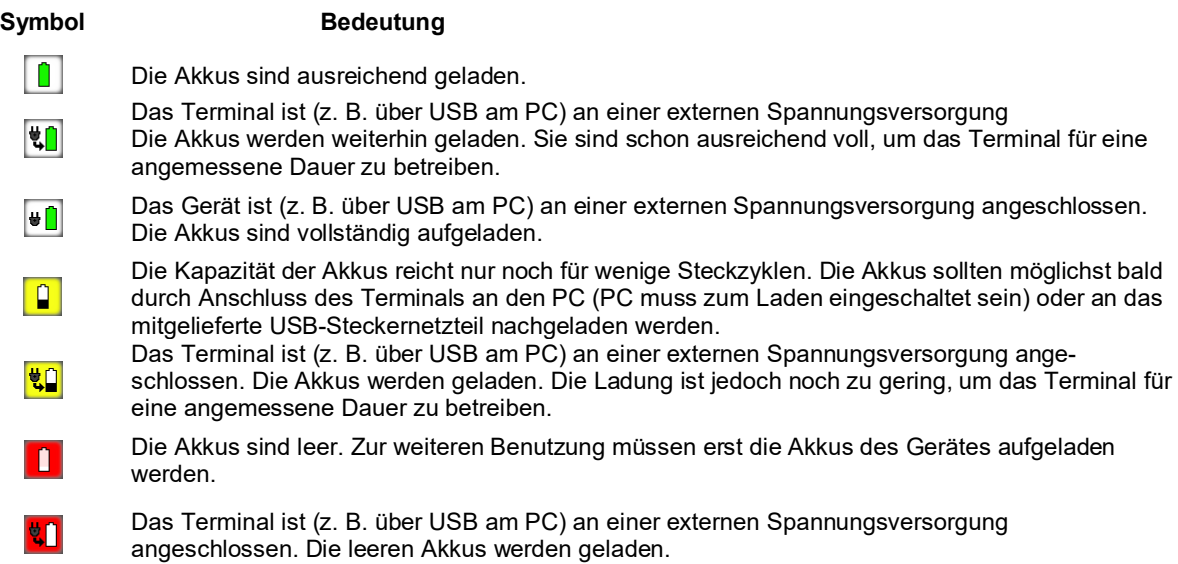

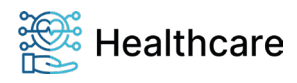

Bedienungsanleitung – ORGA 930 care mit Firmware-Version 5.x – V23.5.1

#### <span id="page-12-0"></span>**1.4.5. Symbol 6: Noch nicht verwendet**

An der Position 6 erscheinen keine Symbole. Diese Position dient als Platzhalter für Symbole von eventuellen zukünftigen Funktionserweiterungen.

### <span id="page-12-1"></span>**1.4.6. Symbol 7: Allgemeiner Gerätestatus**

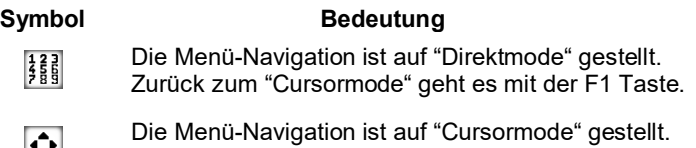

P Zum "Direktmode" geht es jetzt mit der F2-Taste.

### <span id="page-12-2"></span>**1.4.7. Symbol 8: Datenverwaltung**

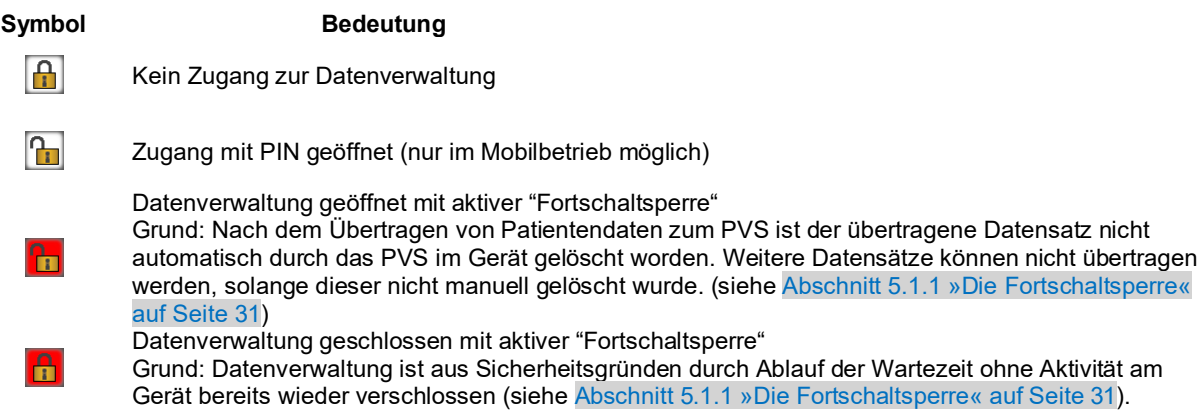

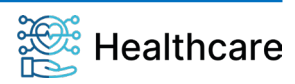

Bedienungsanleitung – ORGA 930 care mit Firmware-Version 5.x – V23.5.1

### <span id="page-13-0"></span>**1.5. Begriffsbestimmung**

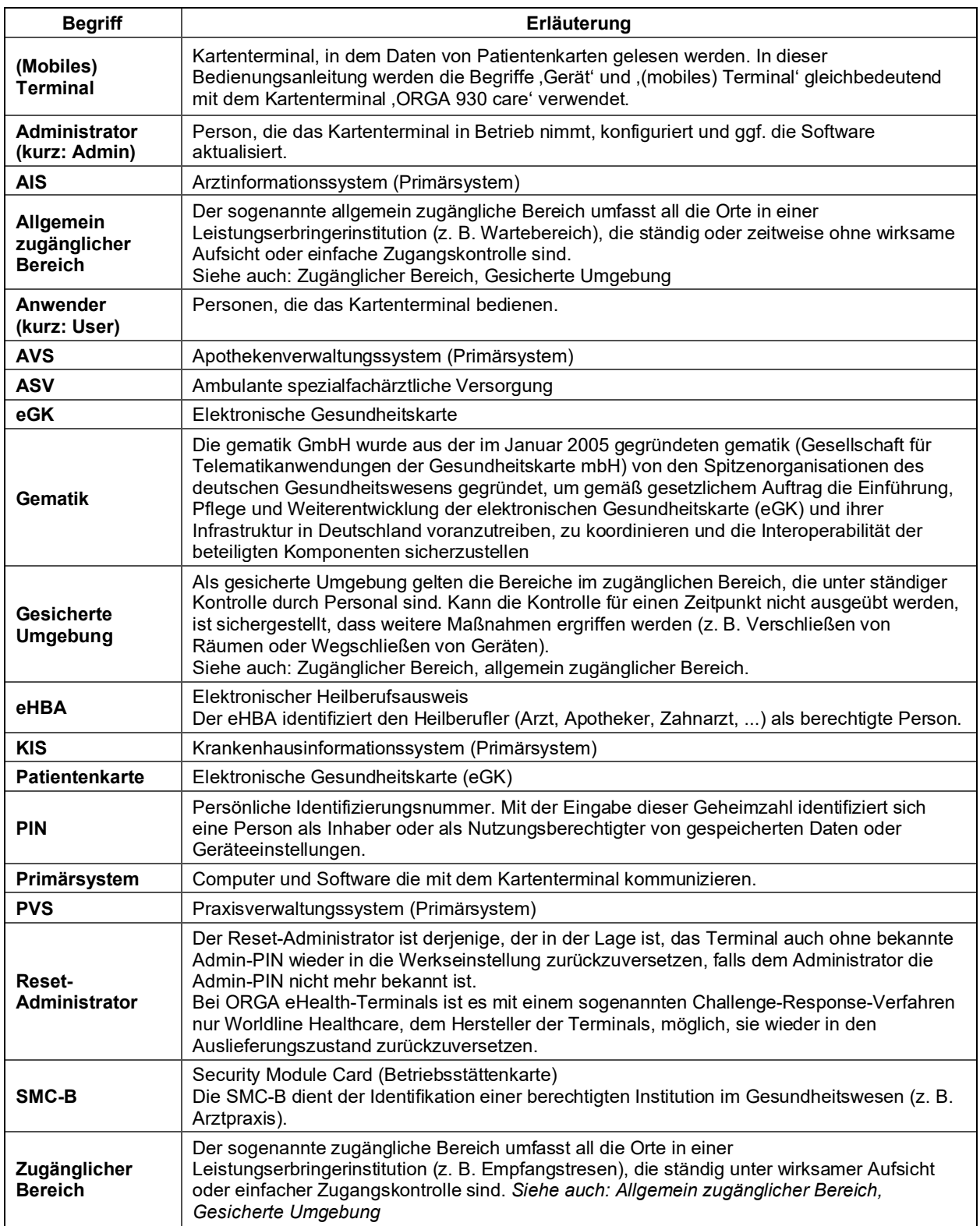

<span id="page-13-2"></span><span id="page-13-1"></span>**Tabelle 1:** *Begriffsbestimmung*

Bedienungsanleitung – ORGA 930 care mit Firmware-Version 5.x – V23.5.1

### <span id="page-14-0"></span>**2. Sicherheit**

Dieser Abschnitt behandelt die Sicherheit beim Umgang mit dem ORGA 930 care und der Vorgehensweise bei der Prüfung des vertrauenswürdigen Zustandes.

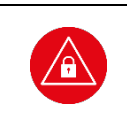

#### **ACHTUNG!**

Lesen Sie diesen Abschnitt aufmerksam durch, damit Sie jederzeit in der Lage sind, den vertrauenswürdigen Zustand des Gerätes anhand der in diesem Abschnitt beschrieben Sicherheitsmerkmale zu überprüfen.

### <span id="page-14-1"></span>**2.1. Gerätesicherheit**

Das mobile Terminal ORGA 930 care ist für den Einsatz im deutschen Gesundheitswesen vorgesehen. In der Betriebsart "mobil" speichert das Gerät die frei erfassbaren eGK (ab G2) / KVK-Versichertendatensätze automatisch und erfüllt die technischen Anforderungen in Anlehnung eines Ausbaustufe-I-Geräts zum Lesen der Krankenversicherungskarte (KVK) und zur Verarbeitung der elektronischen Gesundheitskarte (eGK), so dass auf den Einsatz eines Heilberufsausweises (eHBA) oder

einer Institutionskarte (SMC-B) verzichtet werden kann.

In der Betriebsart Stationär bietet das ORGA 930 care einer verbundenen externen HOST-Applikation den direkten Zugriff auf seine beiden Kartenkontaktiereinheiten, welche eine wechselweise transparente Ansteuerung von zwei Karten erlaubt. Eine Speicherung von Daten erfolgt nicht. Die Steuerung und Datenhaltung erfolgt über eine externe HOST-Applikation (z. B. einem mobilen HOST-System wie Tablet oder Smartphone)

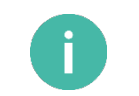

#### **HINWEIS**

In der Einsatzumgebung der Online-Telematikinfrastruktur ist der Einsatz eines durch die gematik zugelassenen Terminals wie dem ORGA 930 M online vorgeschrieben.

#### <span id="page-14-2"></span>**2.2. Sicherheitsmerkmale**

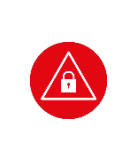

#### **ACHTUNG!**

Das Gerät verfügt über mehrere Sicherheitsmerkmale, die es Ihnen ermöglichen, die Integrität des Gerätes zu überprüfen und sicherzustellen, dass das Gerät nicht beschädigt, manipuliert oder anderweitig zweckentfremdet wurde. Sie sind aus datenschutzrechtlichen Gründen dazu angehalten, die Integrität des Gerätes regelmäßig vor Inbetriebnahme zu überprüfen!

#### <span id="page-14-6"></span><span id="page-14-3"></span>**2.2.1. Das Gehäusesiegel und seine Eigenschaften**

Das Gerät ist an drei Stellen mit einem Gehäusesiegel versehen, um es vor unerlaubtem Öffnen zu schützen. Das Unternehmenslogo ist auf dem silbernen Siegel abgebildet. Im Hintergrund wird in Abhängigkeit des Betrachtungswinkels ein Rautenmuster sichtbar.

<span id="page-14-4"></span>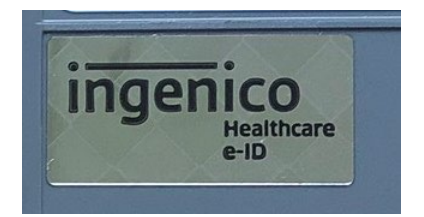

**Abbildung 2:** *Unbeschädigtes Gehäusesiegel* **Abbildung 3:** *Beschädigtes Gehäusesiegel*

<span id="page-14-5"></span>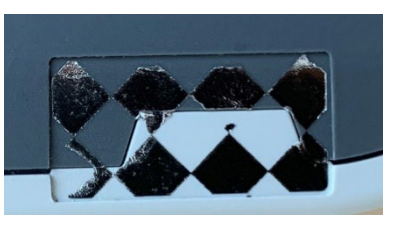

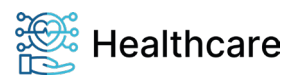

Bedienungsanleitung – ORGA 930 care mit Firmware-Version 5.x – V23.5.1

Bei einer Ablösung spalten sich die Schichten des Siegels. Es verbleibt ein Rautenmuster auf dem Gerät. Die [Abbildung 2](#page-14-4) links zeigt das Siegel unversehrt, die rechte [Abbildung 3](#page-14-5) zeigt das Siegel nach einer Ablösung.

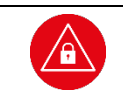

### **ACHTUNG!**

Wenden Sie sich an Ihren Administrator, wenn das Siegel beschädigt ist, bzw. wenn Sie Zweifel an der Echtheit des Siegels haben. Der Administrator wird sich im Zweifel an den Lieferanten wenden.

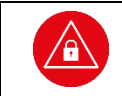

### **ACHTUNG!**

Verwenden Sie das Gerät so lange nicht weiter, bis zweifelsfrei die Echtheit und Unversehrtheit der Siegel geklärt ist.

### <span id="page-15-0"></span>**2.2.2. Regelmäßige Prüfen der Gehäusesiegel**

Um Manipulationen am Gerät zu erkennen, prüfen Sie regelmäßig vor der Inbetriebnahme, insbesondere nach längeren Abwesenheiten, die Siegel auf Unversehrtheit und Echtheit. Die Lage der Siegel ist in der [Abbildung 4](#page-15-1) dargestellt. Eines befindet sich unter dem Batteriefachdeckel auf der Geräteunterseite, jeweils ein weiteres an der linken und rechten Seite in Displayhöhe.

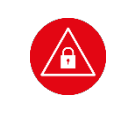

#### **ACHTUNG!**

Außer den drei Siegeln, dem Warnhinweis "Nur für Akkubetrieb" und dem Typenschild sollten sich keine weiteren Aufkleber auf dem Gehäuse des Gerätes befinden, da diese Defekte und unerlaubte Manipulationen des Gehäuses (Bohrungen oder andere Öffnungen im Gehäuse) abdecken könnten.

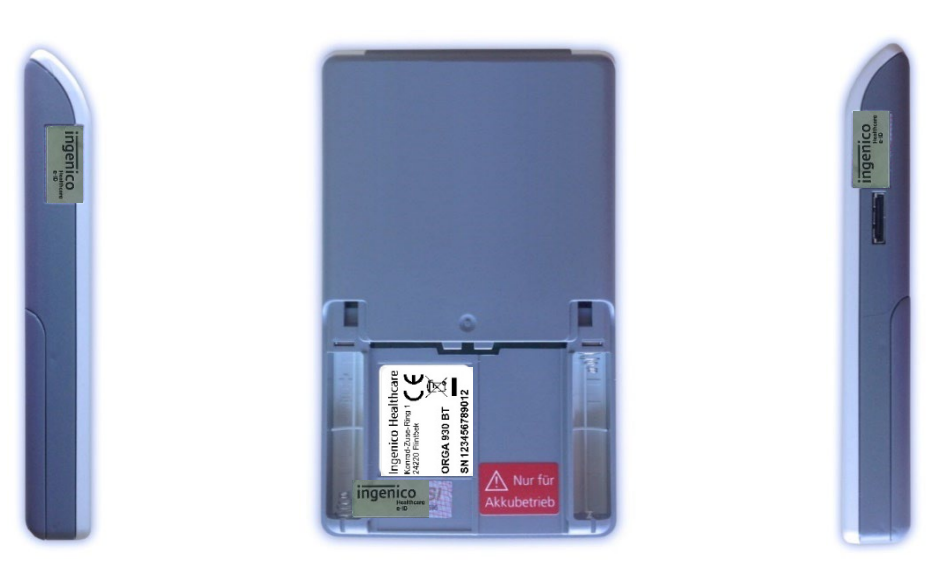

<span id="page-15-1"></span>**Abbildung 4:** *Positionen der drei Gehäusesiegel am Gehäuse des Gerätes*

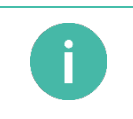

#### **HINWEIS**

Berühren Sie beim Umgang mit dem Gerät möglichst nicht die Siegel bzw. behandeln Sie diese mit Vorsicht, um sie nicht zu beschädigen.

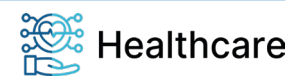

Bedienungsanleitung – ORGA 930 care mit Firmware-Version 5.x – V23.5.1

#### <span id="page-16-0"></span>**2.2.3. Geräteversion**

Sie können den Versionsstand der Firmware Ihres Gerätes wie folgt ablesen:

Sie schalten das Gerät durch Drücken der & Taste ein. Sobald der Ruhebildschirm angezeigt wird, drücken Sie auf die <sup>(d)</sup>-Taste, um ins Hauptmenü zu gelangen. Anschließend wählen Sie das Menü **[Service \3]** durch zweimaliges Drücken auf die V-Taste und anschließendes Betätigen der @-Taste.

Wählen Sie anschließend durch zweimaliges Drücken auf die V-Taste den Menüpunkt [Status \33] aus und drücken anschließend auf die <sup>69</sup>-Taste.

Mit den Cursor-Tasten **4** und **V** können Sie alle Informationen über das Gerät abrufen.

#### <span id="page-16-1"></span>**2.2.4. Integritätsprüfung**

Das Gerät wird bei jedem Einschalten einer Softwareprüfung unterzogen. Das Ergebnis wird mit einem Vorgabewert verglichen. Ist das Ergebnis korrekt, geht das Gerät in Betrieb. Bei einem Fehler gibt es einen langen Dauerton und im Display steht: **ERROR Integrität**. Nach etwa 5 Sekunden schaltet sich das Gerät aus. Tritt der Fehler bei erneutem Einschalten nochmals auf, ist das Gerät einzuschicken, die Software ist defekt und eine einwandfreie Funktion unter Umständen nicht mehr gegeben. Die Integritätsprüfung ist auch einer der Tests, die Sie im Menü [**Integrität \3528**] aufrufen können. Wird hierbei ein Fehler angezeigt, wird das Gerät mit dem nächsten Einschalten nicht mehr in den Betriebsmodus gehen.

Nach erfolgreichem Integritätstest erscheinen beispielhaft folgende Hinweise:

#### **Checksumme=0x03809cc9 Ok**

Der korrekte Wert der Checksumme ist abhängig von der installierten Softwareversion. Auf der Herstellerwebsite zum Produkt oder beim Herstellerservice ist i.d.R. eine Übersichtstabelle mit den aktuellen Werten zu den jeweiligen Softwareversionen verfügbar.

#### <span id="page-16-2"></span>**2.2.5. Typenschild**

Das Typenschild befindet sich auf der Geräterückseite unter der Batterieklappe, aufgeklebt in einem etwas abgesenkten rechteckigen Feld über dem Gehäusesiegel (siehe [Abbildung 7](#page-22-4) auf Seite [23\)](#page-22-4). Auf dem Typenschild steht unter anderem der Herstellername "Ingenico Healthcare" mit Herstelleranschrift, der Gerätename "ORGA 930 BT" und die einmalige Seriennummer (SN) des Gerätes.

<span id="page-16-3"></span>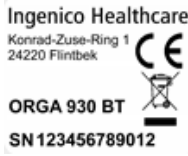

**Abbildung 5:** *Typenschild*

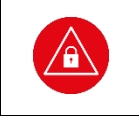

#### **ACHTUNG!**

Achten Sie nicht nur bei den Gehäusesiegeln, sondern auch beim Typenschild auf die Unversehrtheit des Aufklebers, um Manipulationsversuche auszuschließen. Ein nicht akkurat an dieser Stelle platziertes Typenschild deutet auf eine Manipulation der Gehäuserückwand unter dem Typenschild hin.

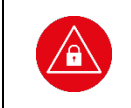

#### **ACHTUNG!**

Außer den drei Siegeln, dem Warnhinweis "Nur für Akkubetrieb" und dem Typenschild sollten sich keine weiteren Aufkleber auf dem Gehäuse des Gerätes befinden, da diese Defekte und unerlaubte Manipulationen des Gehäuses (Bohrungen oder andere Öffnungen im Gehäuse) abdecken könnten.

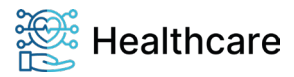

Bedienungsanleitung – ORGA 930 care mit Firmware-Version 5.x – V23.5.1

### <span id="page-17-0"></span>**2.3. Sicherheit bei der Inbetriebnahme**

Bei der Entwicklung des mobilen Kartenterminals ORGA 930 care haben wir größten Wert daraufgelegt, die administrativen Abläufe bei der Datenerfassung für Sie so einfach wie möglich zu gestalten. Aufgrund der hohen Anforderungen an die Datensicherheit der Patientendaten ist es unsere Pflicht, Sie auch über weitere allgemeine Sicherheitshinweise beim Umgang mit einem mobilen Kartenterminal zu unterrichten. Lesen Sie bitte vor der Inbetriebnahme die folgenden Sicherheitshinweise sorgfältig durch und beachten Sie sie bei Ihrer täglichen Arbeit mit dem Kartenterminal.

### <span id="page-17-1"></span>**2.3.1. Aufstellungshinweise**

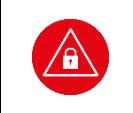

**ACHTUNG!**

Aus Gründen der Datensicherheit sollte das Kartenterminal bei der Verwendung nur in einer gesicherten Einsatzumgebung betrieben werden (gesicherter Bereich), in der es nie unbeaufsichtigt ist.

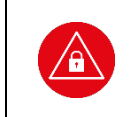

### **ACHTUNG!**

Nach Dienstschluss sollte das Gerät in einem verschlossenen und einbruchssicheren Raum verwahrt werden. Es ist sicherzustellen, dass unbefugte Personen keinen Zugang zum Gerät und angeschlossenen Systemeinheiten haben.

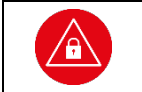

#### **ACHTUNG!**

Das Gerät sollte nur von geschultem Personal bedient bzw. nur unter Aufsicht des geschulten Personals betrieben werden.

### <span id="page-17-4"></span><span id="page-17-2"></span>**2.3.2. Admin-PIN Eingabe bei der Inbetriebnahme**

Bei der ersten Inbetriebnahme muss als erstes eine aus acht Ziffern bestehende Administrator-PIN (Admin-PIN) vom Administrator vergeben werden.

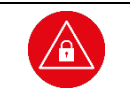

### **ACHTUNG!**

Wenn Sie nicht der Administrator sind, brechen Sie den Vorgang ab und informieren Sie Ihren Administrator, damit dieser zunächst die Konfiguration des Terminals für Sie vornimmt.

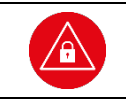

#### **ACHTUNG!**

Wenn Sie Administrator sind, lesen Sie bitte zunächst das Kapitel 3: Bedienungsanleitung für den [Administrator,](#page-31-0) bevor Sie fortfahren.

#### <span id="page-17-3"></span>**2.4. Sicherheit bei der Außerbetriebnahme und im Reparaturfall**

Wenn Sie das Gerät nicht mehr für die tägliche Datenerfassung verwenden, weil es defekt ist oder Sie es gegen ein anderes Gerät austauschen wollen, ist es ratsam, bei der Außerbetriebnahme des Terminals ein paar wichtige Dinge zu beachten und zu befolgen. Lesen Sie sich deshalb bitte folgende Hinweise aufmerksam durch und führen Sie folgende Schritte aus:

- **1.** Übertragen Sie alle noch gespeicherten Patientendaten an Ihr Primärsystem (siehe Abschnitt [4.10](#page-29-0) [»Daten zum PC](#page-29-0) übertragen« auf Seite [30\)](#page-29-0).
- **2.** Vergewissern Sie sich, dass der Administrator alle wichtigen Parameter des Gerätes kennt und notiert hat.
- **3.** Führen Sie einen Werksreset durch.

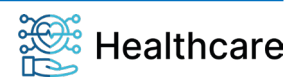

Bedienungsanleitung – ORGA 930 care mit Firmware-Version 5.x – V23.5.1

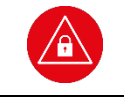

#### **ACHTUNG!**

Alle Einstellungen und Patientendaten gehen durch den Werksreset verloren! Nach einem Werksreset muss die Admin-PIN neu vergeben werden.

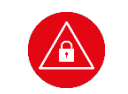

#### **ACHTUNG!**

Geben Sie unmittelbar nach dem erfolgreichen Werksreset eine neue Admin-PIN ein, um das Terminal vor unerlaubtem Zugriff zu schützen.

- **4.** Entfernen Sie die Batterien aus dem Gerät.
- **5.** Führen Sie je nach Grund der Außerbetriebnahme abschließend folgende Aktion aus:
	- Bei Einsendung des Gerätes zur Reparatur:

Verpacken Sie es sicher für den Postversand an Ihren Händler oder Worldline Healthcare und legen Sie dem Paket eine detaillierte Fehlerbeschreibung bei.

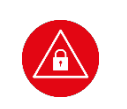

#### **ACHTUNG!**

Senden Sie nur das Kartenterminal ohne Kabel, Batterien oder sonstiges Zubehör ein. Notieren Sie **keine** Administrator-PIN auf dem Gerät oder Dokumenten, die Sie mit dem Gerät versenden.

b. Bei Einlagerung des Gerätes als Ersatzgerät:

Lagern Sie das Gerät an einem trockenen, warmen und sicheren Ort und schützen Sie das Gerät so vor unerlaubtem Zugriff durch Dritte und Manipulationsversuchen.

c. Bei der endgültigen Entsorgung des Gerätes: Zerstören Sie die 3 Gehäusesiegel am Gehäuse des Gerätes (siehe Abschnitt [2.2.1](#page-14-3) [»Das Gehäusesiegel und seine Eigenschaften«](#page-14-6) auf Seite [15\)](#page-14-6) und beachten Sie die Entsorgungshinweise im Abschnit[t 2.11 »Entsorgung des Gerätes«](#page-21-1) Seite [22.](#page-21-1)

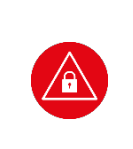

#### **ACHTUNG!**

Beachten Sie bei der Wiederinbetriebnahme eines aus der Reparatur zurückkommenden Gerätes oder eines Gerätes, das Sie längere Zeit nicht benutzt haben (Ersatzgerät), dass Sie wie für ein Neugerät die allgemeinen Regeln und Anforderungen zur Betriebssicherheit des Gerätes beachten müssen (siehe Abschnit[t 2.7 »Allgemeine Regeln & Anforderungen zur Betriebssicherheit des](#page-19-0)  [Gerätes«](#page-19-0) auf Seit[e 20\)](#page-19-0).

#### <span id="page-18-0"></span>**2.5. Normen und Richtlinien**

Das ORGA 930 care erfüllt die zutreffenden Normen im Geltungsbereich:

- **RoHS**
- Elektromagnetische Verträglichkeit (siehe Konformitätserklärung)
- ISO 7816, Teil 1 10
- Das ORGA 930 care beinhaltet das Bluetooth-Modul Panasonic PAN1026A, Panasonic's Class 2 Bluetooth®1 classic and low energy dual mode module (Bluetooth 4.0 LE) auf Basis des Toshiba-LSI TC35661. Max. Sendeleistung Class 2, 2,5mW, +4dBm. Lizenzfreies 2,40-GHz-ISM-Frequenzband mit 79 Kanälen im 1-MHz-Abstand zwischen 2,402 GHz und 2,480 GHz.

#### <span id="page-18-1"></span>**2.6. Temperatur / Umgebungsbedingungen**

Aus Gründen der Betriebssicherheit sollten das ORGA 930 care und seine Anschlussleitungen nicht in der Nähe von HF-Störquellen oder starken Magnetfeldern (mobile Telefone, Funkgeräte, Schaltnetzteile, Warensicherungssysteme usw.) platziert werden, da sonst die Datenübertragung gestört werden könnte.

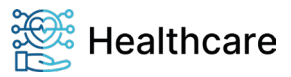

Bedienungsanleitung – ORGA 930 care mit Firmware-Version 5.x – V23.5.1

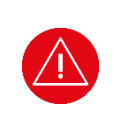

**ACHTUNG!** Schützen Sie das Gerät vor Feuchtigkeit und Staub, da sonst die Funktion der Kartenleser beeinträchtigt werden könnte. Fremdkörper können leicht in den Kartenschlitz der Kontaktier-Einheit 1 eindringen und zu Schäden im Gerät führen. Verwenden Sie das Gerät nur in trockener Umgebung bei Temperaturen zwischen +5 °C bis +40 °C.

#### <span id="page-19-0"></span>**2.7. Allgemeine Regeln & Anforderungen zur Betriebssicherheit des Gerätes**

Neben den Sicherheitsregeln bei der Inbetriebnahme sollten Sie eine Reihe von Maßnahmen treffen, um die Sicherheit Ihres Systems und der Patientendaten dauerhaft zu gewährleisten. Nehmen Sie das Gerät nicht in Betrieb, wenn Sie Zweifel an der Gewährleistung des sicheren Umgangs mit dem Gerät haben.

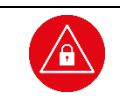

#### **ACHTUNG!**

Es sollten nur Personen mit dem Gerät arbeiten, die die Bedienungsanleitungen gelesen haben und geübt sind im Umgang mit technischem Gerät.

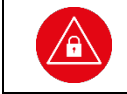

## **ACHTUNG!**

Der Anwender hat die gleiche hohe Sorgfaltspflicht im Umgang mit dem Gerät wie im Umgang mit den gespeicherten Patientendaten.

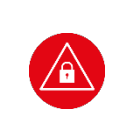

### **ACHTUNG!**

Sie sollten das Gerät regelmäßig auf Manipulationen hin untersuchen. Prüfen Sie, ob das Gerät Veränderungen, wie zum Beispiel Bohrungen aufweist, die unter Umständen mit Aufklebern verdeckt sind. Achten Sie auf Veränderungen am Karteneinführungsschlitz, dem Tastenfeld und im Batteriefach.

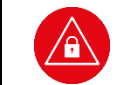

#### **ACHTUNG!**

Prüfen Sie die Siegel wie bei der ersten Inbetriebnahme.

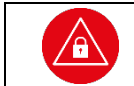

#### **ACHTUNG!**

Prüfen Sie die angezeigte Uhrzeit und das Datum.

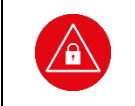

#### **ACHTUNG!**

Wird das Gerät an Ihren PC angeschlossen, überzeugen Sie sich davon, dass die Verkabelung im Originalzustand ist und keine zusätzlichen Teile angebracht sind. Schließen Sie das Gerät nicht an "fremde" PCs an.

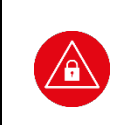

#### **ACHTUNG!**

Während der Benutzung sollte das Gerät niemals unbeaufsichtigt sein. Übergeben Sie das Gerät aus Datenschutzgründen niemals im aufgeschlossenen Zustand an andere. Verschließen Sie den Zugang, indem Sie vom Ruhebildschirm aus einmal die F2-Taste betätigen.

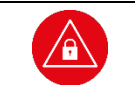

### **ACHTUNG!**

Achten Sie darauf, dass Sie bei der PIN-Eingabe nicht beobachtet werden und angezeigte Patientendaten außer von Ihnen und dem Patienten nicht von Dritten eingesehen werden können.

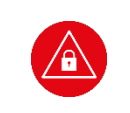

#### **ACHTUNG!**

Entfernen Sie nach der Benutzung alle eventuell noch steckenden Karten. Nach Gebrauch soll das Gerät unter Verschluss sicher verwahrt werden. Vergewissern Sie sich, dass keine Manipulation an der sicheren Verschlussmöglichkeit stattgefunden hat.

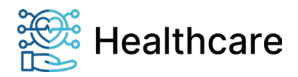

Bedienungsanleitung – ORGA 930 care mit Firmware-Version 5.x – V23.5.1

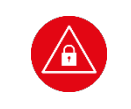

#### **ACHTUNG!**

Vermeiden Sie bei Ihrer Wahl der PIN konstante oder auf-/absteigende Ziffernfolgen (00000000, 12345678 etc.), Datumswerte (Geburtstage, Jahrestage) oder Personalnummern, die leicht zu erraten sind.

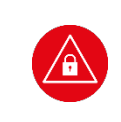

### **ACHTUNG!**

Übertragen Sie regelmäßig die gespeicherten Patientendaten an das Primärsystem, um Datenverluste oder Diebstahl zu vermeiden. Aus datenschutzrechtlichen Gründen sollten Sie spätestens nach Wegfall der Zweckbindung alle Patientendaten aus dem Speicher des Gerätes zu löschen.

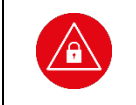

### **ACHTUNG!**

Gehen Sie mit dem Terminal und den darauf befindlichen Patientendaten genauso sorgfältig und verantwortungsvoll um, wie Sie es von anderen Medizingeräten, der Aufbewahrung von Medikamenten und sensiblen Patientendaten gewohnt sind.

### <span id="page-20-0"></span>**2.8. Sicherheit beim Anschluss an das Primärsystem**

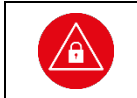

## **ACHTUNG!**

Verwenden Sie nur Originalzubehör und -kabel beim Anschluss des Terminals an Ihr Primärsystem.

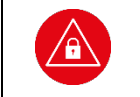

#### **ACHTUNG!**

Überzeugen Sie sich in regelmäßigen Abständen davon, dass die Verkabelung im Originalzustand ist und keine zusätzlichen Teile angebracht sind.

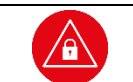

#### **ACHTUNG!**

Schließen Sie das Gerät nicht an "fremde" Primärsysteme an.

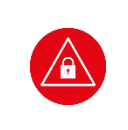

#### **ACHTUNG!**

Stellen Sie sicher, dass Ihre technische Einsatzumgebung (z.B. Praxisnetzwerk) und die in Ihrem Primärsystem installierten Softwareprogramme auch durch entsprechende Maßnahmen vor dem Zugriff oder der Manipulation durch Unbefugte geschützt sind. Wenden Sie sich umgehend an Ihren Administrator, wenn Sie sich nicht sicher sind oder Ihnen Unregelmäßigkeiten auffallen.

### <span id="page-20-1"></span>**2.9. Reinigung und Pflege**

Bitte reinigen Sie das Kartenterminal nur mit einem weichen, leicht feuchten Tuch. Durch die Reinigung mit einem trockenen Tuch kann das Kunststoffgehäuse elektrostatisch aufgeladen werden und zieht Staub besonders an. Vermeiden Sie den Einsatz von Putz- und Scheuermitteln sowie lösungsmittelhaltigen Stoffen.

### <span id="page-20-2"></span>**2.10. Desinfektion**

Sprühen Sie niemals Desinfektionsmittel direkt auf das Gerät. Es darf keine Flüssigkeit in das Gerät gelangen. Verwenden Sie am besten feuchte Desinfektionstücher. Das Gerät abzutupfen ist schonender als zu wischen. Die Siegel und die Bedruckung reagieren unter Umständen empfindlich auf zu intensiven Kontakt mit chemischen Flüssigkeiten und könnten sich im Laufe der Zeit beim Wischen ablösen bzw. unkenntlich werden.

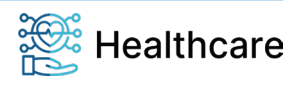

Bedienungsanleitung – ORGA 930 care mit Firmware-Version 5.x – V23.5.1

#### <span id="page-21-1"></span>**2.11. Entsorgung des Gerätes**

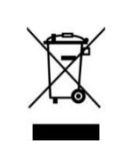

#### **HINWEIS**

Gemäß der EU-Richtlinie 2012/19/EU müssen Elektro- und Elektronikgeräte, die dieses Symbol tragen, getrennt vom Hausmüll gesammelt werden, um eine ordnungsgemäße Wiederverwertung sicherzustellen. Das Gerät beinhaltet zwei Akkus zum normalen Betrieb und eine interne Lithiumzelle für die Uhr und den Sicherheitsmechanismus. Die Lithiumzelle und Akkus müssen an entsprechenden Sammelstationen abgegeben werden.

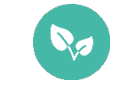

#### **HINWEIS**

Bitte treten Sie mit Ihrem Servicedienstleister in Kontakt, wenn Sie Fragen zur fachgerechten Entsorgung haben. Er hält weitere Informationen für Sie bereit.

<span id="page-21-0"></span>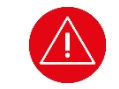

#### **ACHTUNG!**

Lithiumbatterie niemals kurzschließen, beschädigen, erhitzen, verbrennen oder gewaltsam öffnen.

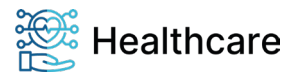

Bedienungsanleitung – ORGA 930 care mit Firmware-Version 5.x – V23.5.1

#### <span id="page-22-1"></span>**Kapitel 2: Bedienungsanleitung für den Benutzer**

Das Kapitel 2 »Bedienungsanleitung für den Benutzer« wendet sich sowohl an Administratoren wie auch an Anwender des Gerätes und enthält alle Informationen zur Handhabung und einfachen Bedienung des Gerätes in der täglichen Praxis.

#### <span id="page-22-0"></span>**3. Produktbeschreibung**

<span id="page-22-2"></span>**3.1. Die Vorderseite des ORGA 930 care**

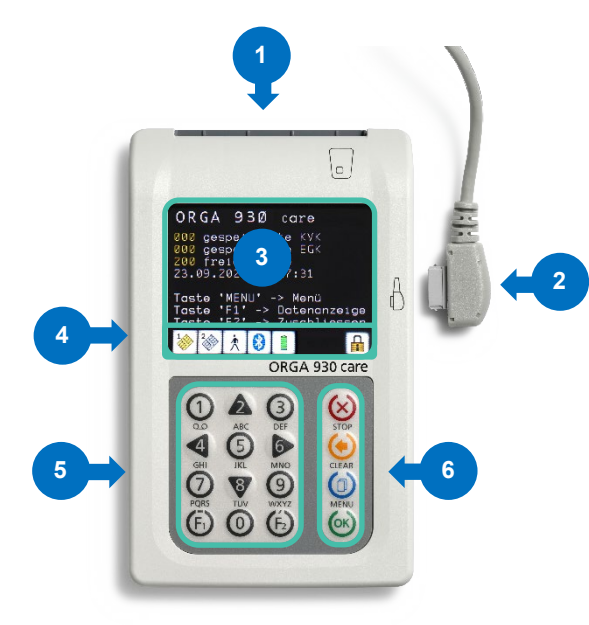

- **1:** Kartenschlitz der Kontaktiereinheit 1 für die Patientenkarte
- **2:** Schnittstellen- und Ladeanschluss für Anschlusskabel
- **3:** Großes Farbdisplay mit 320 x 240 Pixeln
- **4:** Symbolleiste zur Darstellung der aktuellen Zustände bzw. Aktivitäten des Gerätes
- **5:** Ziffernblock mit Cursor-Tasten **4 4 D** und Funktionstasten F1  $[6]$  und F2  $[6]$
- 6: Menütasten **⊗** ⓒ ⓒ

#### <span id="page-22-6"></span>**Abbildung 6:** *Gerätevorderseite*

#### <span id="page-22-3"></span>**3.2. Die Rückseite des ORGA 930 care**

<span id="page-22-5"></span><span id="page-22-4"></span>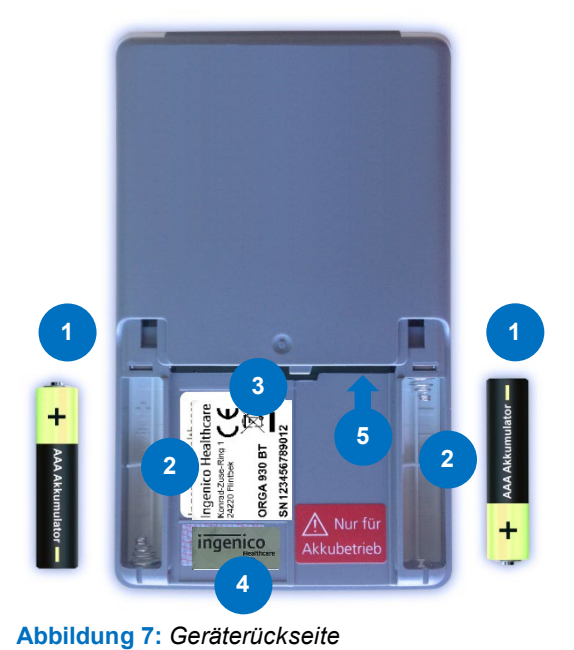

- **1:** 2 x AAA wieder aufladbare NiMH-Akkumulatoren
- **2:** 2 x Batteriefächer mit Angaben zur richtigen Polung der Batterie
- **3:** Typenschild
- **4:** Gehäusesiegel
- **5:** Kartenschlitz der Kontaktiereinheit 2

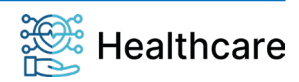

Bedienungsanleitung – ORGA 930 care mit Firmware-Version 5.x – V23.5.1

<span id="page-23-0"></span>**3.3. Die rechte und linke Seite des ORGA 930 care** 

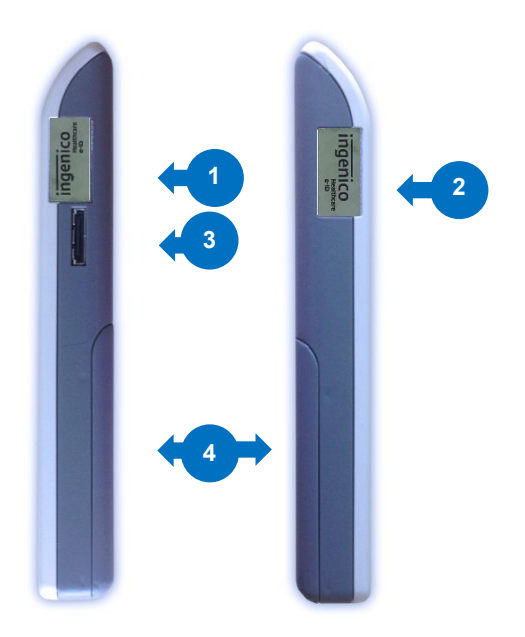

- **1:** Gehäusesiegel rechte Seite
- **2:** Gehäusesiegel linke Seite
- **3:** Schnittstellen- und Ladeanschluss
- **4:** Batterieklappe

<span id="page-23-4"></span>**Abbildung 8:** *Linke und rechte Geräteseite*

#### <span id="page-23-1"></span>**4. Bedienung des Gerätes**

#### <span id="page-23-2"></span>**4.1. Tastatur**

Das mobile Kartenterminal ORGA 930 care verfügt über eine Tastatur mit 16 Tasten, bestehend aus den Zifferntasten 0 bis 9 [ ], den Funktionstasten F1 [ ] und F2 [ ], sowie den Menü-Tasten (STOP-Taste [⊗], CLEAR-Taste [<mark>⊙</mark>], MENU-Taste [©] und OK-Taste [<u>®]</u>). Die Zifferntasten 2, 4,6 und 8  $[$   $\triangle$   $\triangle$   $\triangledown$   $\triangledown$  dienen auch als Cursor-Tasten, dort wo man sie zur Auswahl von Optionen und Menüpunkten einsetzen kann. Die Buchstaben unter den Zifferntasten zeigen eine Auswahl von Buchstaben an, die bei Freitexteingabe über die jeweilige Taste ausgewählt werden können. Eine ausführliche Übersicht über alle Funktionen der jeweiligen Tasten finden Sie im Abschnitt [1.3 »Funktionen der verschiedenen Tasten des Gerätes«](#page-9-0) auf Seite [10](#page-9-0) dieser Bedienungsanleitung.

<span id="page-23-5"></span>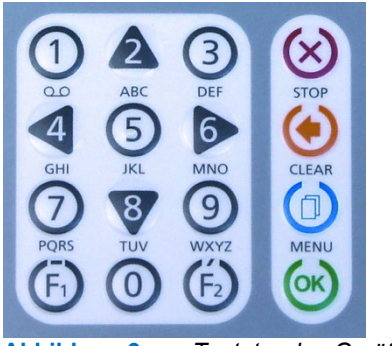

**Abbildung 9:** *Tastatur des Gerätes*

#### <span id="page-23-3"></span>**4.2. Ein- und Ausschalten des Gerätes**

Das Gerät schaltet sich beim Stecken einer Karte, durch Drücken der <sup>(e)</sup>-Taste oder bei Erkennen einer externen Spannungsversorgung (z. B. Anschluss an einen PC oder ein Tablet) ein.

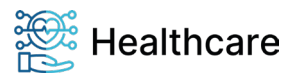

Bedienungsanleitung – ORGA 930 care mit Firmware-Version 5.x – V23.5.1

Die Displayhelligkeit des ORGA 930 care verringert sich automatisch nach ca. 40 Sekunden Ruhezeit, um den Batterieverbrauch zu senken. Nach ca. 2 Minuten schaltet das Gerät automatisch aus, wenn keine weiteren Aktionen erfolgen.

Der Druck auf die OK-Taste [ <sup>6</sup>] reaktiviert das Gerät und verlängert die Einschaltzeit erneut auf ca. 2 Minuten.

Nach Ausführung eines Befehls von einem Primärsystem ändert sich das Verhalten von 2 Minuten auf 15 Minuten bis zum Abschalten des Gerätes.

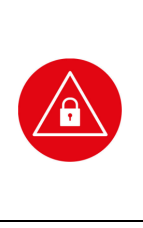

Bei der ersten Inbetriebnahme muss als erstes eine aus acht Ziffern bestehende Administrator-PIN (Admin-PIN) vom Administrator vergeben werden. **Wenn Sie zur Eingabe einer neuen Admin-PIN aufgefordert werden, aber nicht der** 

**Administrator sind**, brechen Sie den Vorgang ab und informieren Sie Ihren Administrator, damit dieser zunächst die Konfiguration des Terminals für Sie vornimmt. **Wenn Sie Administrator sind**, lesen Sie bitte zunächst das [Kapitel 3: Bedienungsanleitung für den](#page-31-0)  [Administrator,](#page-31-0) bevor Sie fortfahren.

### <span id="page-24-0"></span>**4.3. Aufbau des Grafikdisplays**

**ACHTUNG!**

Das Gerät verfügt über ein beleuchtetes TFT-Farbdisplay mit 320x240 Pixeln, das für eine gut lesbare Darstellung der Informationen auf dem Display sorgt. Die Hauptfläche ist als Textanzeige mit maximal neun Zeilen ausgelegt. Am unteren Rand befindet sich immer eine Reihe von bis zu acht Symbolen mit Informationen über Aktivitäten und Zustand des Gerätes. Eine ausführliche Übersicht aller Symbole und ihre Bedeutung finden Sie im Abschnitt [1.4](#page-10-0) [»Displaysymbole und ihre](#page-9-1) Bedeutung« auf Seite [11.](#page-9-1)

| ORGA 930 care             |
|---------------------------|
| 004 gespeicherte eGK      |
| 003 gespeicherte KVK      |
| 193 freie Plätze          |
| 09.11.2020 18:57:03       |
| Taste 'STOP'->Ausschalten |
| Taste 'MENU'->Menü        |
| Taste 'F1' ->Datenanzeige |
| Taste 'F2' ->Zuschließen  |
| 1 2 3 4 5 6 7 8           |

<span id="page-24-2"></span>**Abbildung 10:** *Aufbau des Grafikdisplays*

### <span id="page-24-1"></span>**4.4. Der Ruhebildschirm**

Im Ruhebildschirm wird im Auslieferungszustand im Display der Gerätename **ORGA 930 care** angezeigt. Sie können diesen Text individuell durch einen freien Text mit bis zu 17 Zeichen ändern, um beispielsweise mehrere Geräte desselben Typs besser unterscheiden zu können. Eine genaue Anleitung, wie Sie den Text auf Ihre Bedürfnisse anpassen können, finden Sie im Abschnitt [7.1.7](#page-45-4) [»\[Freier Text \29\]«](#page-45-4) auf Seite [46](#page-45-4) dieser Bedienungsanleitung.

Darunter können Sie in der Betriebsart "mobil" die Anzahl der gespeicherten KVK und eGK Patientendaten und die noch freien Speicherplätze ablesen. Unter der Anzeige der freien Speicherplätze wird das aktuelle Datum und die aktuelle Uhrzeit angezeigt, sowie ein Hinweistext, mit welchen Tasten

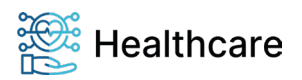

Bedienungsanleitung – ORGA 930 care mit Firmware-Version 5.x – V23.5.1

Sie die wichtigsten Informationen schnell abrufen können bzw. das Gerät mit einem Knopfdruck vor fremden Blicken schützen können.

| ORGA 930 care             |
|---------------------------|
| 004 gespeicherte eGK      |
| 003 gespeicherte KVK      |
| 193 freie Plätze          |
| 09.11.2020 18:57:03       |
| Taste 'STOP'->Ausschalten |
| Taste 'MENU'->Menü        |
| Taste 'F1' ->Datenanzeige |
| Taste 'F2' ->Zuschließen  |
|                           |
|                           |

<span id="page-25-1"></span>**Abbildung 11:** *Der Ruhebildschirm*

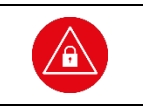

#### **ACHTUNG!**

Prüfen Sie die angezeigte Uhrzeit und das Datum regelmäßig. Nur so wird in der Betriebsart "mobil" der richtige Zeitpunkt der Patientendatenerfassung später an das Primärsystem übertragen.

### <span id="page-25-0"></span>**4.5. Menü-Navigation**

Durch Betätigen der MENU-Taste [O] gelangen Sie in das Menü des Kartenterminals. Das Menü ist in mehrere Ebenen aufgeteilt. Die Auswahl einer Ebene erfolgt entweder mit den Cursortasten **4 •** im Cursormode (Zifferntasten 2, 4, 6, 8, die mit schwarzen Dreiecken unterlegt sind, die die Richtung anzeigen, in die der Cursor bewegt werden soll) und Bestätigung mit der OK-Taste [<sup>63</sup>]. Das Symbol  $\ddot{\mathbf{C}}$  in der Symbolleiste signalisiert, dass der Cursormode aktiviert ist.

Alternativ können Sie zum Direktmode mit Drücken der F2-Taste wechseln. Das Symbol **ill** in der Symbolleiste signalisiert, dass der Direktmode aktiviert ist. Um beispielsweise direkt in das Untermenü zu gelangen, in dem Sie die aktive Schnittstelle des Gerätes auswählen wollen, können Sie im Direktmode die Tastenkombination  $\triangle \triangle \bigcirc$  drücken und gelangen so ohne Umwege ins gewünschte Menü. Am oberen rechten Rand des Bildschirms wird in gelber Schrift immer die Kurztastenkombination des jeweiligen Menüs angezeigt. In diesem Beispiel (siehe Abbildung 12) [**Auswahl \221**].

<span id="page-25-2"></span>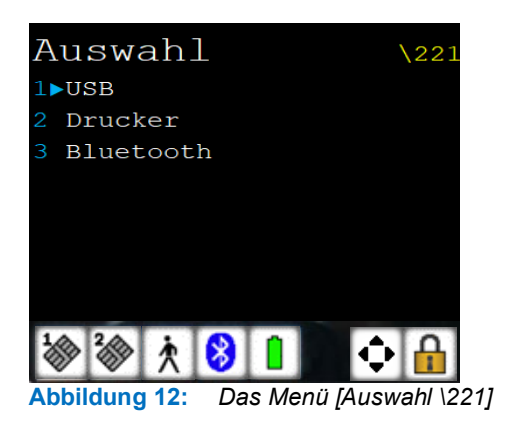

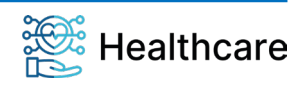

Bedienungsanleitung – ORGA 930 care mit Firmware-Version 5.x – V23.5.1

#### **HINWEIS**

In dieser Bedienungsanweisung werden die Menüs immer mit ihren jeweiligen Kurztastenkombination dargestellt (Beispiel [**Auswahl \221**]). Im Direktmodus (F2-Tastendruck) können Sie so direkt mit der entsprechenden Tastenkombination ins gewünschte Menü gelangen. Dies soll Ihnen die Navigation vereinfachen und dient zur Beschleunigung der Bedienung des Gerätes in der täglichen Praxis.

Der Cursormode ist die Grundeinstellung, wenn Sie das Menü öffnen. Die Umschaltung in den Direktmode erfolgt nach Aufruf des Menüs durch Drücken der F2-Taste. Wird das Menü verlassen, wird automatisch in den Cursormode zurückgeschaltet. Manuell können Sie während des Navigierens mit der F1-Taste in den Cursormode und mit der F2-Taste in den Direktmode hin- und herschalten.

Um im Menü eine Menüebene zurückzugehen, drücken Sie die STOP-Taste [<sup>8</sup>]. Um das Menü aus einer beliebigen Position heraus zu verlassen und wieder direkt zum Ruhebildschirm zu gelangen, drücken Sie die ©-Taste. Wurden zuvor Einstellungen geändert, aber nicht bestätigt, folgt die Sicherheitsabfrage **Änderungen übernehmen?** Bestätigen Sie diese Abfrage mit @ oder verwerfen Sie die Änderungen mit der  $\otimes$ -Taste. Die Übernahme einer Einstellung oder Eingabe wird mit **Aktion erledigt** quittiert. Mit der CLEAR-Taste [<sup>6</sup>] können Sie fehlerhafte Eingaben korrigieren, indem Sie mit jedem  $\bigodot$ -Tastendruck die jeweils letzte Eingabe löschen.

#### <span id="page-26-0"></span>**4.6. Das Hauptmenü**

Aus dem Ruhebildschirm gelangen Sie mit einem Druck auf die ©-Taste ins Hauptmenü. Von hier geht es in die weiteren Untermenüs.

Das Symbol  $\odot$  in der Symbolleiste signalisiert, dass der Cursormode aktiviert ist und Sie durch Betätigen der Cursortasten den blauen Pfeil durch das Auswahlmenü bewegen können. Wählen Sie einen weiterführenden Menüpunkt aus und bestätigen mit (v) (Cursormode).

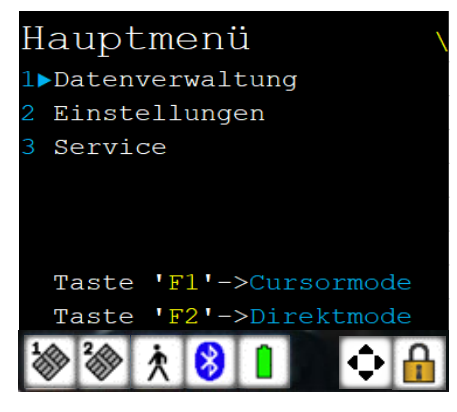

<span id="page-26-1"></span>**Abbildung 13:** *Das Hauptmenü*

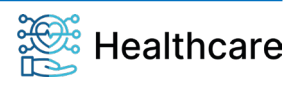

Bedienungsanleitung – ORGA 930 care mit Firmware-Version 5.x – V23.5.1

#### <span id="page-27-0"></span>**4.7. Einstecken einer eGK in die Kontaktiereinheit 1**

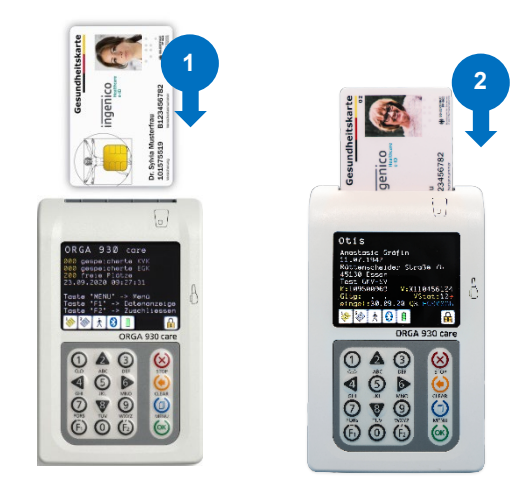

Von der Vorderseite des Gerätes betrachtet wird die Patientenkarte von oben mit der Vorderseite (Bild und Chipkartenfeld) nach oben in den Kartenschlitz der Kontaktiereinheit 1 geschoben (<sup>0</sup>).

Drücken Sie die Karte mit sanftem Druck nach unten, bis das Kartenterminal sich automatisch einschaltet, um die Verbindung mit der Karte herzustellen (<sup>2</sup>).

<span id="page-27-2"></span><span id="page-27-1"></span>**Abbildung 14:** *Einstecken einer eGK*

#### **4.8. Patientendatensatz einlesen**

Nach dem Stecken einer Karte in das ausgeschaltete Gerät startet das ORGA 930 care automatisch. In der Betriebsart "mobil" werden die Patientendaten (z. B. einer eGK oder KVK) automatisch auf dem Bildschirm angezeigt und im Gerät gespeichert. Sobald die Patientenkarte wieder aus dem Kartenschlitz entfernt wird, wird wieder der Ruhebildschirm angezeigt.

Um den Datensatz längere Zeit im Display anzuzeigen, muss die Karte im Gerät verbleiben, oder die Datensätze aus dem Speicher des Gerätes erneut aufgerufen werden (siehe nächster Abschnitt).

Wenn das Gerät bereits eingeschaltet ist, erscheint augenblicklich die Anzeige der eingelesenen Daten.

Die Datensätze werden um Zusatzdaten wie z. B. das Einlesedatum ergänzt. Ein Datensatz kann pro Quartal nur einmal gespeichert werden. Ist ein Datensatz bereits vorhanden, wird er aktualisiert, d. h. der vorhandene Datensatz wird gelöscht und mit den aktualisierten Daten neu gespeichert.

In der Betriebsart "stationär" erfolgt keine automatische Datenanzeige oder Speicherung, da das Primärsystem die Steuerung übernimmt, so dass Sie auf dessen Anweisungen und Ausgaben am Bildschirm achten.

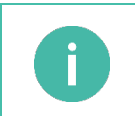

#### **HINWEIS**

Die Patientendaten werden in der Betriebsart "mobil" so lange auf dem Bildschirm dargestellt, bis die Patientenkarte wieder aus dem Kartenschlitz gezogen wird oder das Gerät sich nach ca. 2 Minuten automatisch wieder abschaltet, wenn keine weitere Tasteneingabe erfolgt.

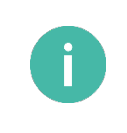

#### **HINWEIS**

Ist der Datenspeicher des Gerätes in der Betriebsart "mobil" voll, wird der Datensatz einer neuen Karte im Gerätedisplay für die Dauer des Steckens angezeigt. Um darauf hinzuweisen, dass die Daten nicht gespeichert, sondern nur dargestellt werden, wird anstelle des Einlesedatums eines gespeicherten Datensatzes die Meldung **Livedaten** angezeigt.

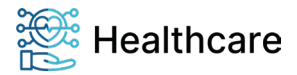

Bedienungsanleitung – ORGA 930 care mit Firmware-Version 5.x – V23.5.1

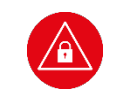

#### **ACHTUNG!**

Prüfen Sie die angezeigte Uhrzeit und das Datum regelmäßig. Nur so wird in der Betriebsart "mobil" der richtige Zeitpunkt der Patientendatenerfassung später an das Primärsystem übertragen wird.

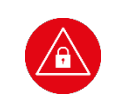

#### **ACHTUNG!**

Übertragen Sie regelmäßig die gespeicherten Patientendaten per Bluetooth oder über eine USB-Verbindung mit einem der mitgelieferten Kabel an das Primärsystem, um Datenverluste oder - Diebstahl zu vermeiden.

#### <span id="page-28-0"></span>**4.9. Patientendatenanzeige**

Wird in der Betriebsart "mobil" eine Patientenkarte in das ausgeschaltete Gerät gesteckt, schaltet es sich automatisch ein.

Um sich gespeicherte Datensätze anzeigen zu lassen, schaltet man das Gerät mit einem Druck auf die **G**-Taste ein. Mit einem Tastendruck auf die F1-Taste und Eingabe der Admin-PIN gelangen Sie direkt in

das Datensatz-Menü [Suchen \12]. Dort können Sie mit den Cursortasten <sup>4</sup>und V den blauen Pfeil auf den Datensatz verschieben, den Sie einsehen möchten.

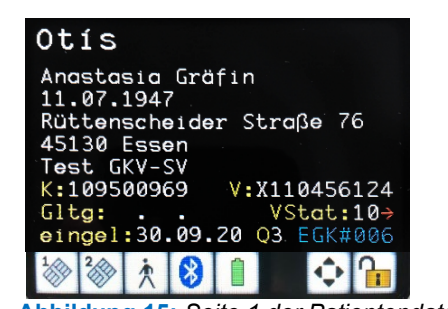

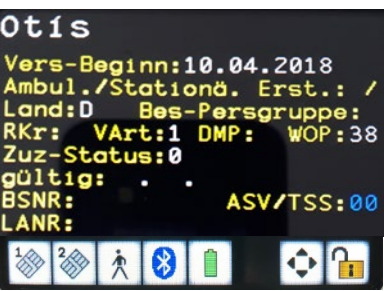

**Abbildung 15:** *Seite 1 der Patientendatenanzeige* **Abbildung 16:** *Seite 2 der Patientendatenanzeige*

<span id="page-28-1"></span>Mit Drücken auf W gelangen Sie in die ausgewählten Datensatz. Der Datensatz wird in zwei Seiten auf dem Display dargestellt.

Durch die Cursortasten  $\triangle$  und V können Sie zwischen der ersten und zweiten Seite der Patientenstammdaten hin- und herwechseln. Mit den Cursortasten < und b können Texte, die aufgrund ihrer Länge nicht vollständig auf dem Display angezeigt werden können, von rechts nach links verschoben werden. Diese Möglichkeit wird durch einen blauen Pfeil am Zeilenrand angezeigt.

Mit der Funktionstaste F1 gelangt man zum vorhergehenden und mit der F2-Taste zum nächsten Patientendatensatz.

Die Patientendatenanzeige erfolgt feldweise, wobei die Feldbezeichner in gelber Schrift dargestellt werden. Die von einer Versichertenkarte gelesenen Feldinhalte erfolgen in weißer Schrift. Die blaue Schrift kennzeichnet Informationen, die von einem Benutzer parametrisiert wurden.

Eine genaue Beschreibung, wie die BSNR- und LANR-Nummern eingestellt und gespeichert werden können, finden Sie im Abschnit[t 7.1.2.8](#page-44-0) [»Parameter: \[LANR/BSNR \2226\]«](#page-44-0) auf Seite [45.](#page-44-0)

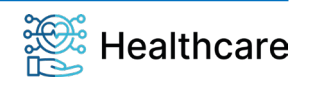

Bedienungsanleitung – ORGA 930 care mit Firmware-Version 5.x – V23.5.1

### <span id="page-29-0"></span>**4.10. Daten zum PC übertragen**

In der Betriebsart "stationär" kann das Gerät wahlweise entweder wie ein CT-BCS- oder via USB als PC/SC Smartcard-Lesegerät betrieben und per Bluetooth oder USB-Kabel mit einem Host-System verbunden werden. Das Übertragen und die Darstellung von Datensätzen obliegt der Ansteuerung durch das Primärsystem.

Das Symbol in der Symbolleiste signalisiert Ihnen den stationären Modus und das Symbol  $\lambda$  den mobilen Modus. In der Betriebsart "mobil" werden bereits zuvor im Gerät gespeicherte Daten zum PC übertragen.

Viele Primärsystemprogramme können Datensätze einzeln und/oder automatisch und mehrere in Folge abrufen. Die Übertragung wird vom Primärsystem gesteuert. Beachten Sie bei der Inbetriebnahme eines ORGA 930 care die Einstellung des richtigen Protokolls für den Abruf der gespeicherten Datensätze.

### <span id="page-29-1"></span>**4.11. Direktdruck ohne PC mit optional erhältlichem Druckerkabel**

Mit dem ORGA 930 care ist es mit einem optional erhältlichen Druckerkabel möglich, die Beschriftung des Personalienfeldes von Formblättern mit dafür geeigneten Druckern, die mit dem Druckerkabel direkt an das ORGA 930 care angeschlossen sind, vorzunehmen. Hierfür sind folgende Voraussetzungen erforderlich:

- **1.** Es wird das optional erhältliche Druckerkabel ORGA 900 (Bestellnummer: 200300) von Worldline Healthcare benötigt, mit dem ein kompatibler Drucker direkt mit dem ORGA 930 care verbunden wird.
- **2.** Der Drucker muss über einen parallelen Anschluss (LPT-Port nach IEEE 1284) mit 36-poliger "Centronics"-Buchse verfügen und die Befehlssprache ESC/P (Epson-Emulation) verarbeiten können.
- **3.** Der Drucker muss eingestellt sein

Im Abschnit[t 7.1.2.2 »Auswahl: \[Drucker \2212\]«](#page-37-1) auf Seite [38](#page-37-1) ist die genaue Vorgehensweise beim Direktdruck beschrieben.

### <span id="page-29-2"></span>**4.11.1. Drucken im mobilen Betrieb**

In dieser Betriebsart werden gespeicherte Datensätze oder die Daten einer steckenden Karte gedruckt. Die Daten einer steckenden Karte werden in diesem Fall auch gespeichert, wenn als Schnittstelle "Drucker" ausgewählt ist.

Der im Display angezeigte Datensatz steht zum Drucken bereit. Drücken Sie die <sup>68</sup>-Taste. Sind mehrere Arztnamen im Gerät hinterlegt (siehe Abschnitt [7.1.2.8 »Parameter: \[LANR/BSNR \2226\]«](#page-44-0) auf Seite [45\)](#page-44-0), erscheint zusätzlich die Arztauswahl in der Anzeige. Wählen Sie den gewünschten Namen und drücken Sie erneut die  $\circledast$ -Taste. Mit Drücken der  $\circledast$ -Taste beginnt der Ausdruck. Sind keine Arztnamen oder nur ein Name vergeben und ist als Layout "Arzt" gewählt, startet der Ausdruck mit dem ersten Drücken der  $(x)$ -Taste

#### <span id="page-29-3"></span>**4.11.2. Drucken im stationären Betrieb**

In der Betriebsart "stationär" kann nur der Datensatz einer steckenden Karte gedruckt werden. Dieser Datensatz wird in diesem Fall nicht gespeichert! Sind keine Arztnamen oder nur ein Name vergeben und ist als Layout "Arzt" gewählt, startet der Ausdruck mit dem Stecken der Karte. Sind mehrere Arztnamen (LANR/BSNR) eingetragen, erscheint in der Anzeige jetzt zusätzlich die Arztauswahl. Wählen Sie den gewünschten Namen und drücken Sie die <sup>60</sup>-Taste.

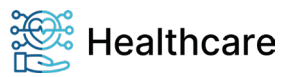

Bedienungsanleitung – ORGA 930 care mit Firmware-Version 5.x – V23.5.1

#### <span id="page-30-0"></span>**5. Die Menüoptionen für den Anwender im Detail**

Das Hauptmenü unterteilt sich in die drei Hauptbereiche

- **1.** Datenverwaltung [**Datenverwaltung \1**]
- **2.** Einstellungen [**Einstellungen \2**]
- **3.** Service [**Service \3**]

Im Datenverwaltungsbereich kann der Benutzer die gespeicherten Datensätze einsehen, verwalten und löschen. Im Menü Einstellungen kann der Administrator das Gerät an Ihre IT-Umgebung und das Primärsystem anpassen. Das Servicemenü bietet dem Administrator die Möglichkeit, die Admin-PIN zu ändern, den Status des Gerätes zu überprüfen, Sicherheitseinstellungen des Gerätes zu verändern und die Gerätefunktionen zu überprüfen.

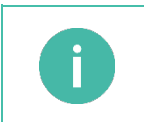

#### **HINWEIS**

Wenn Sie als Administrator das Gerät erstmalig in Betrieb nehmen oder Änderungen an seiner Konfiguration vornehmen möchten, finden Sie hierzu die Anleitung im Abschnit[t 7](#page-36-0) [»Die Menüoptionen](#page-36-0)  [für den Administrator im Detail«](#page-36-0) auf Seit[e 37.](#page-36-0)

### <span id="page-30-1"></span>**5.1. [Datenverwaltung \1]**

Die Datenverwaltung ist für die Betriebsart "mobil" vorgesehen. In der Betriebsart "stationär" ist kein Zugriff möglich, und beim Anwählen des Menüpunktes wird die Meldung **Nur im Mobilbetrieb möglich** angezeigt. Ändern Sie in diesem Fall zunächst die Betriebsart auf "mobil" im Menü [**Betriebsart \21**].

Der Zugang des Datenverwaltungsbereiches ist durch eine PIN-Eingabe geschützt. Der Administrator kann im Menü [**PIN Verwaltung \32**] festlegen, ob die Datenverwaltung mit der Admin-PIN oder mit einer getrennten User-PIN eingesehen werden kann (siehe Abschnit[t 6.5](#page-33-2) [»Vergabe einer User-PIN«](#page-33-2) Seite [34\)](#page-33-2).

Nach dem Öffnen des Bereiches mit der entsprechenden PIN wird der Datenzugang automatisch wieder verschlossen, wenn sich das Gerät ausschaltet, bzw. es am Primärsystem angeschlossen und die Wartezeit von ca. 2 Minuten abgelaufen ist.

In der nachfolgenden Beschreibung der Menüpunkte wird die Auswahl vom Hauptmenü aus mit den Kurztasten im "Direktmode" beschrieben. Dazu drücken Sie die ©-Taste und anschließend die F2-Taste. Sie befinden sich jetzt im Hauptmenü im "Direktmode", der Ihnen durch das Symbol **ii** signalisiert wird. Die Anleitung zum Cursor- und Direktmodus finden Sie im Abschnit[t 4.5](#page-25-0) [»Menü-Navigation«](#page-25-0) auf Seite [26.](#page-25-0) 

#### <span id="page-30-2"></span>**5.1.1 Die Fortschaltsperre**

Ein in der Betriebsart "mobil" an das Primärsystem übertragener Datensatz wird automatisch durch ein Kommando von dem Primärsystem gelöscht. Erhält das ORGA 930 care in der Betriebsart "mobil" dieses Kommando nicht, wird die Funktion "Fortschaltsperre" aktiviert. Sie bewirkt, dass kein anderer Datensatz mehr übertragen werden kann, bis der betroffene Datensatz gelöscht ist. Das Löschen kann durch erneutes Anfordern vom Primärsystem oder manuell erfolgen. Sind weitere Datensätze gespeichert, kann der gesperrte Datensatz an der rot markierten Datensatz-Nr.:"EGK#003" (Beispiel) im Display erkannt werden.

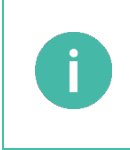

#### **HINWEIS**

Im Menü [**Info \15**] finden Sie die Nummer des Datensatzes, dessen fehlerhafte Übertragung die Fortschaltsperre ausgelöst hat. Durch Drücken auf Springen Sie direkt zur Anzeige dieses Datensatzes. Nun kann er mittels der Einzellöschfunktion gelöscht werden. Siehe hierzu Abschnitt [5.1.4](#page-31-3) »[**Löschen \13**]«.

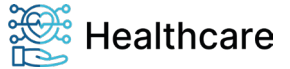

Bedienungsanleitung – ORGA 930 care mit Firmware-Version 5.x – V23.5.1

### <span id="page-31-1"></span>**5.1.2 [Anzeigen \11]**

Im Menü [Anzeigen \11] können Sie sich die gespeicherten Patientendaten in der Betriebsart "mobil" anschauen. Mit den Cursortasten navigieren Sie durch die Details eines Datensatzes und mit den F1 und F2-Tasten können Sie zum vorherigen bzw. nächsten Patientendatensatz springen.

### <span id="page-31-2"></span>**5.1.3 [Suchen \12]**

Aus dem Ruhebildschirm gelangen Sie durch Drücken der Funktionstaste F1 direkt zur Datensatzanzeige. Mit den Cursortasten 4 und W können Sie den Datensatz, den Sie suchen, auswählen und mit sinzeigen lassen.

Mit den Cursortasten <sup>2</sup> und V navigieren Sie dann durch die Details eines Datensatzes, und mit den F1- und F2-Tasten können Sie zum vorherigen bzw. nächsten Patientendatensatz springen.

### <span id="page-31-3"></span>**5.1.4. [Löschen \13]**

Sie befinden sich im Hauptmenü "Direktmode". Drücken Sie die Tasten  $\mathcal{O} \circledcirc \mathcal{O}$ , um übertragene Datensätze zu löschen oder die Ziffernfolge  $\mathbb{O} \circ \blacktriangle$ , um alle Datensätze zu löschen und bestätigen Sie **mit . Bestätigen Sie die Sicherheitsabfrage Wirklich löschen? <b>[OK/X]** ebenfalls mit ...

Sie haben auch die Möglichkeit, einen einzelnen Datensatz zu löschen.

Wird der Datensatz im Display angezeigt, können Sie ihn durch Drücken der  $\bigcirc$ -Taste und Bestätigen der Sicherheitsabfrage **Wirklich löschen? [OK/X]** entfernen.

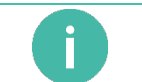

Durch das Löschen der Patientendaten kann die Fortschaltsperre aufgehoben werden.

### <span id="page-31-4"></span>**5.1.5. [Sortieren \14]**

**HINWEIS**

Mit der Funktion [**Sortieren \14**] können Sie die Patientendaten entweder chronologisch nach der Reihenfolge ihrer Erfassung oder alphabetisch, nach Familiennamen sortiert, anzeigen lassen.

#### <span id="page-31-5"></span>**5.1.6. [Info \15]**

Sie befinden sich im Hauptmenü "Direktmode". Drücken Sie die Tasten  $\overline{00}$ . Es wird die Anzahl der gespeicherten Datensätze, getrennt nach KVK und eGK, und die Anzahl der noch freien Speicherplätze angezeigt.

Die letzte Zeile zeigt an, ob sich das Gerät in der "Fortschaltsperre" befindet und welcher Datensatz diese ausgelöst hat.

<span id="page-31-0"></span>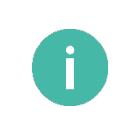

#### **HINWEIS**

Wird bei der Fortschaltsperre ein Datensatz benannt, bringen Sie diesen zur Anzeige, indem Sie ® drücken. Nun können Sie den Datensatz durch Drücken der <sup>(+)</sup>-Taste und Bestätigen der Sicherheitsabfrage **Wirklich löschen? [OK/X]** entfernen. Die Fortschaltsperre ist nun aufgehoben.

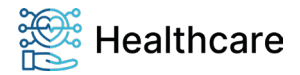

Bedienungsanleitung – ORGA 930 care mit Firmware-Version 5.x – V23.5.1

### <span id="page-32-0"></span>**Kapitel 3: Bedienungsanleitung für den Administrator**

Das Kapitel 3 »Bedienungsanleitung für den Administrator« wendet sich an Administratoren des Gerätes. Es enthält alle Informationen zur Installation und Integration des Gerätes in die IT- Infrastruktur, in der die gespeicherten Patientendaten an das Primärsystem übermittelt werden.

In den folgenden Beschreibungen der Einstellmöglichkeiten wird die Admin PIN-Eingabe nicht jedes Mal ausführlich beschrieben, da davon ausgegangen wird, dass Sie den Eingabevorgang bereits kennengelernt haben. In den weiteren Einstellungen wird dieser Eingabeprozess mit [**Admin PIN-Eingabe**] abgekürzt. Ausgangspunkt der Beschreibung ist immer die Anzeige des Hauptmenüs, die Auswahl wird als Kurztastenauswahl angegeben. Alternativ können Sie natürlich die Auswahl auch mit den Cursortasten vornehmen und mit der <sup>68</sup>-Taste bestätigen.

#### <span id="page-32-1"></span>**6. Inbetriebnahme durch den Administrator**

Vergewissern Sie sich beim Auspacken des Gerätes, dass die Verpackung nicht beschädigt, der Packungsinhalt vollständig und das mobile Kartenterminal unbeschädigt sind.

Legen Sie als erstes die beiliegenden wiederaufladbaren Batterien (Akkus) ein. Achten Sie dabei auf die richtige Polung der Akkus, wie in [Abbildung 7](#page-22-4) [»Geräterückseite«](#page-22-5) auf Seite [23](#page-22-4) beschrieben.

Verbinden Sie anschließend das Gerät mit dem beiliegenden USB-Kabel mit dem Primärsystem oder mit dem USB-Steckernetzteil mit einer Steckdose, um die Akkus vor dem ersten Einsatz voll aufzuladen.

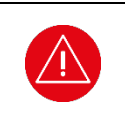

#### **ACHTUNG!**

Um Schäden zu vermeiden, verwenden Sie ausschließlich aufladbare Nickel-Metallhydrid-Akkus (NiMH) der Baugröße Micro (AAA) und **keine** vorgeladenen Alkali-Mangan Batterien, sofern Sie das Gerät mit dem Primärsystem-PC oder einem USB-Steckernetzteil verbinden.

#### <span id="page-32-4"></span><span id="page-32-2"></span>**6.1. Das erste Einschalten des Gerätes**

Nach dem Einschalten bzw. dem Anlegen der Spannung ist das Gerät betriebsbereit. Vergeben Sie bei der ersten Inbetriebnahme Ihre Administrator-PIN (Admin-PIN) und stellen Sie die Uhrzeit und das Datum ein. Die Zeiteinstellung bleibt auch bei leeren oder entfernten Akkus erhalten. Im Ruhebildschirm zeigt das Display den Gerätetyp, das Datum, die Uhrzeit und die Anzahl der noch freien Speicherplätze für die KVK- und eGK-Datensätze.

#### <span id="page-32-3"></span>**6.2. Admin-PIN Eingabe bei der ersten Inbetriebnahme**

Bei der ersten Inbetriebnahme muss als erstes eine aus acht Ziffern bestehende Administrator-PIN (Admin-PIN) vergeben werden. Die Admin-PIN ist die gesicherte Zugangsberechtigung zu den Einstellungen Ihres Gerätes.

Die sichere Admin-PIN Eingabe wird durch acht Schlosssymbole [**BBBBBBB**] im Display dargestellt.

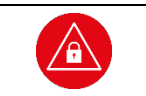

**ACHTUNG!** Vermeiden Sie bei Ihrer Wahl konstante oder auf-/absteigende Ziffernfolgen (00000000, 12345678 etc.), Datumswerte (Geburtstage, Jahrestage) oder Personalnummern, die leicht zu erraten sind.

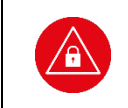

#### **ACHTUNG!**

Notieren Sie die Admin-PIN und bewahren Sie sie unter Verschluss auf. Geben Sie Ihre PIN niemals bekannt. Achten Sie darauf, dass Sie bei der Eingabe einer PIN nicht beobachtet werden. Stellen Sie sicher, dass das Gerät jederzeit vor unbefugtem Zugriff geschützt ist!

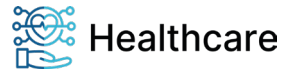

Bedienungsanleitung – ORGA 930 care mit Firmware-Version 5.x – V23.5.1

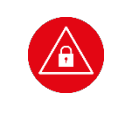

#### **ACHTUNG!**

Achten Sie darauf, dass Sie bei der Vergabe und Eingabe einer Admin-PIN stets unbeobachtet sind, und niemand Unberechtigtes die PIN ausspähen kann. Nehmen Sie dazu das Gerät immer in beide Hände und halten Sie es dicht am Körper!

### <span id="page-33-0"></span>**6.3. Admin-PIN Zeitsperre**

Nach drei fehlerhaften Eingaben wird die Admin-PIN Eingabe für 1 Minute gesperrt! Weitere Fehleingaben verlängern die Sperrzeit bis zu 24 Stunden. Sollten Sie Ihre Admin-PIN vergessen haben, können Sie eine neue Admin-PIN bei Worldline Healthcare anfordern. Hierfür ist ein sicheres Vergabeverfahren notwendig. Bitte setzen Sie sich hierfür mit der Service-Hotline von Worldline Healthcare in Verbindung.

#### <span id="page-33-1"></span>**6.4. Deaktivieren der Administratorberechtigung**

Wenn der Administrator zur Eingabe der Admin-PIN aufgefordert und die richtige Admin-PIN eingegeben wurde, erscheint in der Betriebsart "mobil" das Symbol **but auf dem Display. Es zeigt an, dass die** Administratorberechtigung aktiv ist. Die Administratorberechtigung wird vom Gerät automatisch beim Ausschalten des Gerätes wieder deaktiviert. Zusätzlich kann in der Betriebsart "mobil" durch Drücken der F2-Taste die Berechtigung deaktiviert werden.

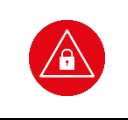

#### **ACHTUNG!**

Der Administrator hat darauf zu achten, dass er durch Drücken der F2-Taste die Administratorberechtigung wieder deaktiviert, sobald er die Einstellungen des Gerätes abgeschlossen hat und das Gerät dem Benutzer wieder aushändigt.

#### <span id="page-33-2"></span>**6.5. Vergabe einer User-PIN**

Der Administrator kann zusätzlich zu seiner Admin-PIN auch eine sogenannte User-PIN für die Datenverwaltung der Betriebsart "mobil" einrichten und vergeben. Diese Funktion ermöglicht es einem Benutzer mit der User-PIN zwar die Einsicht der eingelesen Datensätze zu gewähren, aber nicht die Einstellungen des Gerätes, die die Admin-PIN erfordern zu verändern. Wenn der Administrator des Gerätes gleichzeitig auch der Benutzer des Gerätes ist, wird diese Funktion nicht benötigt.

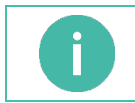

#### **HINWEIS**

Der Administrator kann eine getrennte User-PIN für den Benutzer des Gerätes vergeben. In der Werkseinstellung ist diese Funktion nicht aktiv.

Um eine getrennte User-PIN einzurichten, gehen Sie wie folgt vor: Drücken Sie im Ruhebildschirm auf die **O-Taste, wählen mit den Cursor-Tasten & oder V den Menüpunkt 3 [Service]** aus und drücken die <sup>@</sup>-Taste. Wählen Sie dann mit den Cursor-Tasten <sup>2</sup> oder V den Menüpunkt 2 [PIN-Verwaltung \32] aus und anschließend den Menüpunkt 1 [**getrennte PINs \321**]. Nach Eingabe der Admin-PIN können Sie mit der Auswahl 1 **Ein** und Bestätigung der Eingabe mit der **C**-Taste die getrennte User-PIN aktivieren.

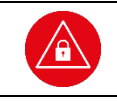

### **ACHTUNG!**

Der User-PIN ist nach Aktivierung der getrennten PINs identisch mit dem Admin-PIN! Legen Sie nach der Aktivierung der User-PINs eine neue User-PIN im Menü [**User-PIN set \322**] an.

Wechseln Sie anschließend in das Menü [**User-PIN set \322**] und vergeben dort eine getrennte User-PIN bzw. lassen Sie den Benutzer des Gerätes dort eine eigene User-PIN eingeben. Im ersten Schritt muss die Eingabe des Admin-PIN erfolgen. Anschließend werden Sie bzw. der Benutzer aufgefordert eine neue User-PIN einzugeben und mit OK zu bestätigen. Anschließend muss die neue User-PIN noch einmal zur Prüfung eingegeben und mit OK bestätigt werden.

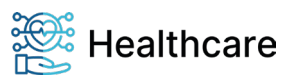

Bedienungsanleitung – ORGA 930 care mit Firmware-Version 5.x – V23.5.1

#### <span id="page-34-0"></span>**6.6. Neue Admin-PIN anfordern**

Sollten Sie Ihre Admin-PIN vergessen haben, können Sie eine neue PIN bei Worldline Healthcare anfordern. Hierfür ist ein sicheres Vergabeverfahren notwendig. Bitte setzen Sie sich hierfür mit der Service-Hotline von Worldline Healthcare in Verbindung.

### <span id="page-34-1"></span>**6.7. Werksvoreinstellungen**

Die wichtigsten Werksvoreinstellungen für die Bedienung und Kommunikation mit der Primärsystemsoftware lauten wie folgt:

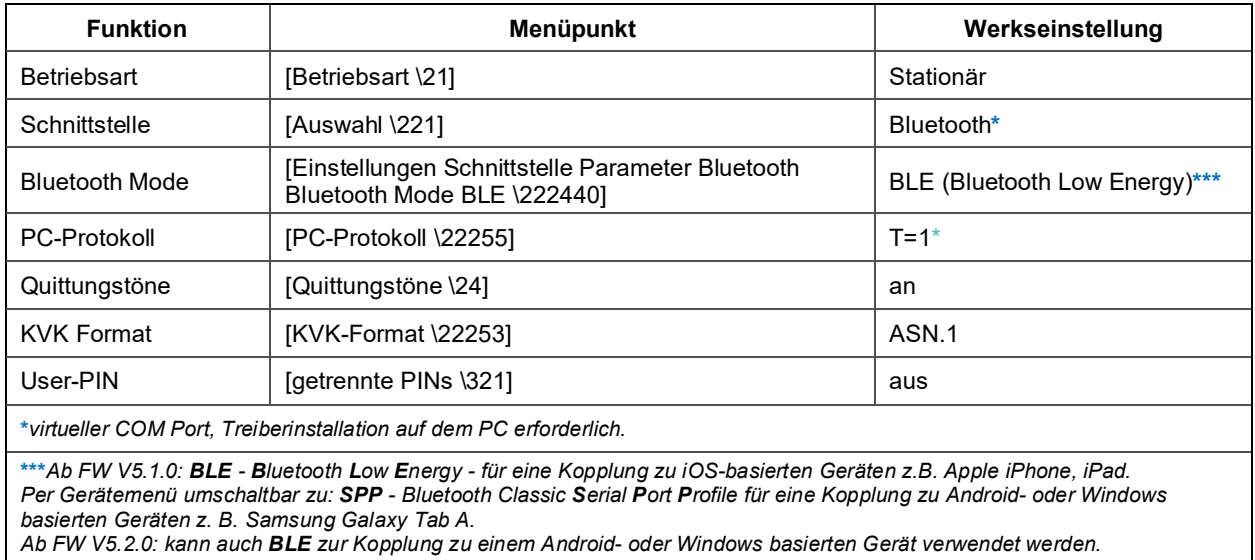

<span id="page-34-3"></span>**Tabelle 2:** *Werksvoreinstellungen*

Um das Gerät wieder in die Werkseinstellung zurückzusetzen, drücken Sie im Ruhebildschirm auf die  $\bigcirc$ Taste, wählen mit den Cursor-Tasten **4 oder V** den Menüpunkt 3 [Service] aus, drücken die <sup>69</sup>-Taste, wählen erneut mit den Cursor-Tasten <sup>2</sup> oder V den Menüpunkt 7 [Werkseinstellungen \37] aus.

Im Untermenü haben Sie die Möglichkeit, einen Werksreset über den Menüpunkt 1 **[via Admin-Pin] \371]** durchzuführen. Hierzu werden Sie aufgefordert Ihre Admin-PIN einzugeben. Bestätigen Sie die Sicherheitsabfrage **Sind Sie sich sicher? [OK/X]** mit Klicken auf **w**und nach erneutem Warnhinweis noch einmal auf . Anschließend wird das Terminal in den Auslieferungszustand zurückgesetzt. Dabei gehen alle im Gerät gespeicherten Einstellungen und Patientendaten unwiderruflich verloren.

Alternativ kann ein Werksreset über den Menüpunkt 2 **[via Reset-Code] \372]** bei Verlust der Admin-PIN erfolgen. Hierzu können Sie eine neue Admin-PIN bei Worldline Healthcare anfordern. Hierfür ist ein sicheres Vergabeverfahren notwendig. Bitte setzen Sie sich hierfür mit der Service-Hotline von Worldline Healthcare in Verbindung.

<span id="page-34-2"></span>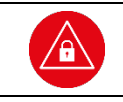

**ACHTUNG!**

Beim Zurücksetzen des Gerätes in den Auslieferungszustand (Werkseinstellung) gehen alle im Gerät gespeicherten Einstellungen und Patientendaten unwiderruflich verloren.

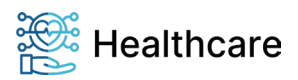

Bedienungsanleitung – ORGA 930 care mit Firmware-Version 5.x – V23.5.1

#### <span id="page-35-0"></span>**6.8. Softwareinstallation und Anschluss des Gerätes am Primärsystem**

Grundsätzlich kann das Kartenterminal an Primärsysteme angeschlossen werden, die auf **Windows, Linux, MacOS, iOS, iPadOS und Android basierten Geräten** (Desktops, Tablets, Notebooks) installiert sind. Aktuelle Angaben zur Kompatibilität des Terminals mit der entsprechenden Betriebssystemversion erfragen Sie bitte bei der Service-Hotline von Worldline Healthcare. Bevor Sie das Gerät zum ersten Mal an einen PC oder Tablet anschließen, hängt es vom Betriebssystem und dem Primärsystem ab, ob eine vorherige Treiber- oder Anwendungsinstallation erforderlich ist.

Ein Installationsprogramm für **Windows-Systeme** mit den aktuellen Treibern, Hilfsprogrammen und Dokumentationen für PC und Notebook können Sie kostenlos unter [www.worldline.com/de/healthcare](http://www.worldline.com/de/healthcare) herunterladen. Folgen Sie während der Installation den Anweisungen des Installationsassistenten bis zum erfolgreichen Abschluss der Installation.

Für die **weiteren Betriebssysteme** werden Library-Lösungen für die Hersteller von Primärsystemen angeboten, welche bereits in die Programme aufgenommen wurden, so dass eine separate Treiberinstallation entfallen kann. Hierüber informieren Sie sich bitte in der Bedienungsanleitung des entsprechenden Primärsystems.

Koppeln Sie das Gerät per Bluetooth oder verbinden Sie es nach der Installation mit einem der mitgelieferten Originalkabel mit einem USB-Port des PCs. Für USB schalten Sie die Schnittstelleneinstellung am Gerät entsprechend um. Es wird daraufhin automatisch vom System als neue Hardware erkannt. Der Hardware-Installationsassistent des Betriebssystems richtet z. B. für Windows 10 eine neue (virtuelle) COM Schnittstelle ein und zeigt im Installationsfenster die COM-Port-Nummer an. Diese neue COM Schnittstelle finden Sie auch, indem Sie bei angeschlossenem ORGA 930 care den Gerätemanager Ihres Betriebssystems aufrufen und unter "Anschlüsse (COM und LPT)" nach dem Gerät suchen. Z.B. unter Windows finden Sie die Angabe der Nummer der COM hinter dem Namen "ORGA 900 USB Virtual COM Port", auf die Sie Ihr Primärsystem zur Kommunikation einstellen müssen. Hilfe und Unterstützung zu den Einstellmöglichkeiten in dem eingesetzten Primärsystem erhalten Sie von Ihrem Softwarehaus.

Wird die Schnittstellenauswahl des ORGA 930 care auf USB gesetzt und das im Gerät einstellbare Computerprotokoll zu "CCID-Escape" geändert (direkter USB-Betrieb), meldet sich das Gerät als neue Hardware. Unter z. B. Windows wird die Installationsroutine zur Installation der PC/SC-Treiber notwendig.

### <span id="page-35-1"></span>**6.9. Auslesen weiterer Patientendaten (NFD/DPE/AMTS) am Primärsystem**

Die weiteren Patientendaten wie der Notfalldatensatz (NFD), der Datensatz persönlicher Erklärungen (DPE) als auch Informationen zur Arzneimitteltherapiesicherheit (AMTS), die auf der Gesundheitskarte (eGK) gespeichert sind, können über ein Primärsystem ausgelesen werden. Hierzu ist vom Anwender ein elektronischer Heilberufsausweis (eHBA) oder ein elektronischer Betriebsstättenausweis (SMC-B) notwendig, der in den 2. Kartenslot auf der Rückseite des Terminals gesteckt wird. Der Informationsumfang, den das Primärsystems aus der Gesundheitskarte auslesen kann, richtet sich jetzt nach dem Berechtigungsprofil auf dem Heilberufsausweis bzw. des Betriebsstättenausweises.

Dazu stellt die Worldline Healthcare den Primärsystemherstellern ein Software Development Kit (SDK) für Windows, Android und iOS / iPad OS zur Verfügung. Dieses beinhaltet die notwendigen Bibliotheken, Dokumentationen und Beispielapplikationen für die Einbindung dieser Funktionalität in Ihr Primärsystem. Bitte wenden Sie sich im Bedarfsfall an Ihr Softwarehaus oder Primärsystemhersteller, um zu prüfen, ob diese Funktionalität bereits unterstützt wird. Das entsprechende SDK erhalten berechtigte Primärsystemhersteller über die Service-Hotline von Worldline Healthcare.

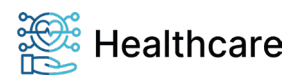

Bedienungsanleitung – ORGA 930 care mit Firmware-Version 5.x – V23.5.1

#### <span id="page-36-0"></span>**7. Die Menüoptionen für den Administrator im Detail**

Das Hauptmenü unterteilt sich in die drei Hauptbereiche

- **1.** [**Datenverwaltung \1**]
- **2.** [**Einstellungen \2**] und
- **3.** [**Service \3**]

Im Datenverwaltungsbereich kann der Benutzer die in der Betriebsart "mobil" gespeicherten Patientendaten einsehen, verwalten und löschen. Im Menü Einstellungen kann der Administrator das Gerät an die IT-Umgebung und das Primärsystem anpassen. Das Servicemenü bietet dem Administrator die Möglichkeit, die Admin-PIN zu ändern, den Status des Gerätes zu überprüfen, Sicherheitseinstellungen des Gerätes zu verändern und die Gerätefunktionen zu überprüfen.

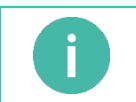

#### **HINWEIS**

Die genaue Beschreibung der Bedienung des Datenverwaltungsbereichs finden Sie im Abschnit[t 5](#page-30-0) »Die Menüoptionen [für den Anwender im Detail«](#page-30-0) auf Seit[e 31.](#page-30-0)

### <span id="page-36-1"></span>**7.1. [Einstellungen \2]**

Im Menü Einstellungen können Sie das Gerät auf Ihre IT-Umgebung und das Primärsystem anpassen.

### <span id="page-36-2"></span>**7.1.1. [Betriebsart \21]**

#### <span id="page-36-3"></span>**7.1.1.1.[Mobil \211]**

In der Betriebsart "mobil" ist das ORGA 930 care in der Lage, 200 Datensätze zu speichern und zu verwalten, um sie zu einem späteren Zeitpunkt an ein Primärsystem zu übertragen.

Sie befinden sich im Hauptmenü und im "Direktmode" (Taste F2 = Bedienmodus Direktmode). Drücken Sie die Tasten  $\triangle$  ① ① und bestätigen mit <sup>(a)</sup>. Ihre Auswahl der Betriebsart "mobil" wird mit Aktion **erledigt** übernommen.

#### <span id="page-36-4"></span>**7.1.1.2.[Stationär \212]**

In der Betriebsart "stationär" funktioniert das Gerät wie ein Standard USB-Kartenleser nach dem CT-BCS bzw. PC/SC Standard (siehe Abschnitt [7.1.2.7.5](#page-43-3) [»Computer: \[PC-Protokoll \22255\]«](#page-43-3) Seite [44.](#page-43-3) In dieser Einstellung können eGK und KVK Daten direkt an das Primärsystem übertragen und keine Datensätze im Gerät gespeichert werden. Der Zugriff auf im "Mobil"-Betrieb gespeicherte Daten ist nicht möglich.

Sie befinden sich im Hauptmenü "Direktmode". Drücken Sie die Tasten  $\triangle$   $\odot$   $\triangle$  ein und bestätigen mit  $\circledast$ . Ihre Auswahl wird mit **Aktion erledigt** übernommen.

In dieser Betriebsart kann das ORGA 930 care auch in Signatur Anwendungen verwendet werden.

### <span id="page-36-5"></span>**7.1.2. [Schnittstelle \22]**

In diesem Menü haben Sie die Möglichkeit, die Schnittstelle zu wählen, mit der das ORGA 930 care die Patientendaten an das Primärsystem übertragen [**Auswahl \221**] und mit welchen Parametern [**Parameter \222**] dieses geschehen soll.

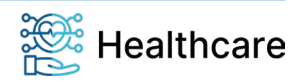

Bedienungsanleitung – ORGA 930 care mit Firmware-Version 5.x – V23.5.1

### <span id="page-37-0"></span>**7.1.2.1. Auswahl: [USB \2211]**

Diese Einstellung verwenden Sie, wenn Ihr Primärsystem ein USB-Gerät unterstützt oder das USB- Gerät durch spezielle Treiberinstallation auf dem PC wie ein serielles Gerät angesprochen werden soll. In diesem Fall muss der Menüpunkt [**PC-Protokoll \22255**] auf **T=1** eingestellt werden. Auf dem PC installiert der Treiber eine "virtuelle COM Schnittstelle".

Sie befinden sich im Hauptmenü "Direktmode". Drücken Sie die Tasten  $\blacktriangle\mathbb{A}\textcircled{1}$  und bestätigen Sie mit . Ihre Auswahl wird mit **Aktion erledigt** übernommen.

### <span id="page-37-1"></span>**7.1.2.2. Auswahl: [Drucker \2212]**

Für spezielle Anwendungsfälle ist es möglich, die Beschriftung des Personalienfeldes von Formblättern mit dafür geeigneten Druckern, die direkt an das ORGA 930 care angeschlossen sind, vorzunehmen, ohne dass die Daten zuvor an einen angeschlossenen PC übermittelt werden müssen. Hierfür sind folgende Voraussetzungen erforderlich:

- **1.** Es wird das optional erhältliche Druckerkabel ORGA 900 (Bestellnummer: 200300) von Worldline Healthcare benötigt, mit dem ein kompatibler Drucker direkt mit dem ORGA 930 care verbunden wird.
- **2.** Der Drucker muss über einen parallelen Anschluss (LPT-Port nach IEEE 1284) mit 36-poliger "Centronics"-Buchse verfügen und die Befehlssprache ESC/P (Epson-Emulation) verarbeiten können.
- **3.** Die Drucker-Schnittstelle des ORGA 930 care muss aktiviert sein.

Zur Aktivierung der Drucker-Schnittstelle gehen Sie wie folgt vor:

Sie befinden sich im Hauptmenü "Direktmode". Drücken Sie die Tasten  $\blacktriangle$  A sowie  $\textcircled{\textsf{1}}$  A und bestätigen Sie mit **.** Ihre Auswahl wird mit Aktion erledigt übernommen.

Sobald der Drucker über das Druckerkabel mit dem ORGA 930 care verbunden ist und die Druckerschnittstelle im Menü [**Drucker \2212**] aktiviert wurde, können Sie die Versichertenstammdaten einer gesteckten eGK oder Versichertenkarte oder eines gespeicherten Versichertenstammdatensatzes ausdrucken. Der auf dem Display angezeigte Versichertenstammdatensatz wird an den Drucker übermittelt, sobald die <sup>69</sup>-Taste gedrückt wird. Beachten Sie hierzu auch die weiteren Informationen zum Drucklayout in den Abschnitten [7.1.2.5](#page-40-1) bis [7.1.2.5.4](#page-40-5) auf den folgenden Seiten.

### <span id="page-37-2"></span>**7.1.2.3. Auswahl: [Bluetooth \2213]**

Werksseitig ist die Kommunikationsschnittstelle Bluetooth in dem Mode **Bluetooth Low Energy (BLE)**  eingestellt. Dies ermöglicht die meistgewünschte Kopplung mit Apple-iOS-Produkten (z. B. iPhone, iPad). Die aktivierte Bluetooth-Schnittstelle wird im Ruhebildschirm vom Gerät mit dem bekannten Bluetooth-Symbol auf weißem Hintergrund am unteren Rand des Displays signalisiert.

In der werksseitig gegebenen Betriebsart "Stationär" kann das Gerät wie ein Smartcard-Lesegerät nach CT-BCS-Standard über eine Bluetooth-Verbindung betrieben werden.

In der umschaltbaren Betriebsart "mobil" kann das Gerät wie ein mobiles Lesegerät zur Datenerfassung von Gesundheitskarten betrieben werden. Die Bluetooth-Verbindung dient dann zum späteren Übertragen der eingelesenen Datensätze.

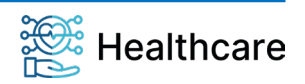

Bedienungsanleitung – ORGA 930 care mit Firmware-Version 5.x – V23.5.1

#### Bluetooth Mode BLE - Kopplung zu iOS-Produkten

Bitte beachten Sie, dass für die Kopplung zu einem Apple **iOS**-Host, außer der Aktivierung von Bluetooth keine weitere Aktion in der iOS-Systemsteuerung vorgenommen wird. D.h. suchen und koppeln Sie nicht über die Funktion der iOS-Steuerung, sondern überlassen Sie es der bereits zuvor installierten Primärsystemapplikation das ORGA 930 care zu finden und zu verbinden. Nur im Fehlerfall kontrollieren Sie und löschen ggf. die Kopplung über die iOS-Systemsteuerung. Zusätzliche Informationen sollten Sie der Dokumentation zu Ihrer installierten Primärsystemapplikation entnehmen. Ab FW V5.2.0 kann BLE auch zur Kopplung zu Android- und Windows-Systemen verwendet werden.

#### Bluetooth Mode - SPP-Kopplung zu Android und Windows-Produkten

Als alternativ umstellbarer Bluetooth Mode steht **Bluetooth Serial-Port-Profile (SPP)** zur Verfügung. Dieser kann vom Anwender manuell umgeschaltet werden, wenn eine virtuelle serielle Kopplung zu einem **Android** – oder **Windows 10**-basierten Host (PC/Notebook, Tablet oder Smartphone) gewünscht wird.

Für beide Bluetooth Modi gilt: Sobald das Gerät eingeschaltet wurde und sich im Ruhebildschirm befindet, sendet es seine Gerätekennung, den sog. Bluetooth Friendly Name, in seiner Eigenschaft als Bluetooth-Peripheriegerät und kann von einem anderen Bluetooth (Host) Gerät gefunden, gekoppelt und verbunden werden.

Bitte beachten Sie hierbei, dass die Schnittstelle Bluetooth nur so lange aktiviert bleiben kann, solange im Gerätemenü keine Veränderung des Parameters **Bluetooth Mode** oder ein Deaktivieren erfolgt. Eine Deaktivierung zeigt das Gerät mit einem grauen Bluetooth-Piktogramm an.

### Exemplarischer Ablauf mit dem Bluetooth Mode – SPP zur Kopplung mit einem Android oder Windows-Produkt

Sobald das Gerät eingeschaltet ist, sendet es seine Gerätekennung, den sog. Bluetooth Friendly Name, in seiner Eigenschaft als Bluetooth-Peripheriegerät und kann von einem anderen Bluetooth (Host) Gerät gefunden, gekoppelt und verbunden werden.

Da das ORGA 930 care das Bluetooth Serial-Port-Profile (Bluetooth Classic SPP) unterstützt, wird das Host-Betriebssystem immer einen virtuellen seriellen COM-Port mit einem eindeutigen Gerätenamen einrichten, welcher unter Windows z. B. eine COM-Port-Nummer zur Adressierung durch eine Applikation erhält.

Der Bedienablauf und die Art der Bluetooth-Kopplung ist einfach und obliegt dem Betriebssystem auf dem Hostsystem (z. B. Android 10), welches Sie bitte der jeweiligen Systemdokumentation des Host-Systems entnehmen.

Der prinzipielle Ablauf der Kopplung mit einem Host (PC/Notebook, Tablet oder Smartphone), ist jeweils sehr ähnlich und bedingt immer zuerst die Aktivierung der Bluetooth-Funktionalität am jeweiligen Host-System.

Am Beispiel Windows 10 aktivieren und kontrollieren Sie die Bluetooth-Konfigurationsmöglichkeiten in der Geräte/Systemsteuerung unter *Bluetooth & andere Geräte* bzw. unter *Weitere Bluetooth-Optionen*.

Die Information zum ausgehenden COM-Port zur Konfiguration in Ihrem Primärsystem finden Sie unter dem Menü *Weitere Bluetooth-Optionen* auf die Registerkarte *COM-Anschlüsse* unter der Angabe des ORGA 930 care Gerätenamens.

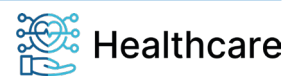

Bedienungsanleitung – ORGA 930 care mit Firmware-Version 5.x – V23.5.1

Unter Android 10 rufen Sie *Einstellungen / Verbindungen / Bluetooth* auf, um Bluetooth zu aktivieren und eine Ansicht verbindungsbereiter und gekoppelter Geräte zu erhalten.

Von einem Menü der Geräte/Systemsteuerung wird ein Suchlauf über kommunikationsbereite Bluetooth-Geräte ausgelöst, und die sog. Bluetooth-Kopplung vorgenommen, bei der beide Kommunikationspartner, d.h. der Host und das Bluetooth-Peripheriegerät (ORGA 930 care) jeweils ein Dialogfeld mit einem sog. Bluetooth-Passkey anzeigen, welches der Anwender zur Annahme der Kopplung einfach quittieren muss.

Anschließend zeigt die Geräte/Systemsteuerung des Host-Systems den Kopplungsstatus oder eine entsprechende Fehlermeldung an.

Ein positiver Kopplungsstatus wird von der Geräte/Systemsteuerung dauerhaft vermerkt und bleibt bis zu einer manuellen Trennung bestehen, auch wenn das Peripheriegerät nicht in der Nähe erreichbar oder ausgeschaltet ist.

Den eindeutigen Gerätenamen finden Sie an einem Windows-Host derart *"ORGA 930 care 123"*, wobei die letzten drei Zeichen die letzten drei Stellen der Geräteseriennummer (im Beispiel "123") repräsentieren.

Am ORGA 930 können Sie die Bluetooth-Kopplung ebenfalls einfach kontrollieren unter dem Menüpunkt

• Hauptmenü/Einstellungen/Schnittstelle/Parameter/Bluetooth/**Paired Devices,** welcher die Bluetooth-Gerätenamen und Bluetooth-Adresse der gekoppelten Host-Systeme anzeigt.

Weitere Geräte- und Bluetooth-Parameter entnehmen Sie dem Menüpunkt

• Hauptmenü/Service/**Status**, welcher die die FW-Version, die Seriennummer und die Bluetooth-Adresse des ORGA 930 care anzeigt.

Bitte beachten Sie, dass eine Kopplung noch keine aktive Verbindung für eine Kommunikation zum ORGA 930 care darstellt. Eine Verbindung erfolgt erst, wenn eine Host-Applikation den virtuellen seriellen COM-Port öffnet. Hier kann das gegenseitige Bestätigen des Bluetooth-Passkeys vor dem Verbindungsaufbau notwendig sein.

Weiteres entnehmen Sie der Dokumentation der entsprechenden Host-Applikation (Primärsystem).

Auch wenn eine einzige Bluetooth-Kopplung meist ausreicht und gewünscht ist, kann das ORGA 930 care, wie andere Bluetooth-Peripheriegeräte (wie z.B. Bluetooth-Lautsprecher), an mehrere Host-System gekoppelt sein. Allerdings mit der Einschränkung, dass jeweils nur von einem Host eine aktive Verbindung zum ORGA 930 care aufgebaut werden kann.

Das Piktogramm für den Schnittstelle mit dem bekannten blauen Bluetooth-Symbol am unteren Rand des Displays wechselt die Hintergrundfarbe je nach Status einer aktiven Verbindung:

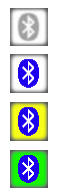

Die Bluetooth-Schnittstelle ist deaktiviert und ausgeschaltet

Das Gerät ist nicht mit einem Host per Bluetooth verbunden, die BT-Schnittstelle ist aber eingeschaltet.

Das Gerät ist mit einem Host per Bluetooth verbunden

Das Gerät ist mit einem Host per Bluetooth verbunden und bearbeitet zurzeit ein empfangenes Kommando.

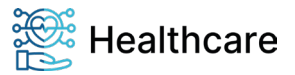

Bedienungsanleitung – ORGA 930 care mit Firmware-Version 5.x – V23.5.1

### <span id="page-40-0"></span>**7.1.2.4.Parameter: [USB \2221]:**

Für die Schnittstelle USB sind keine Geräteparameter einzustellen. Für USB mit PC-Protokoll T=1 (virtuelle COM Schnittstelle) ist lediglich am Windows-PC die COM Auswahl für die Kommunikation zu Ihrem Primärsystem zu berücksichtigen.

Im Fall des Anschlusses an ein Android-Systems ist zu beachten, dass diese Anschlussart vom Primärsystem unterstützt werden muss und ein Android-Anwender in der Regel keine Information über angeschlossene USB-Geräte erhält. Es besteht normalerweise aber eine Kontrollmöglichkeit über die Primärsystemfunktionen, welche Sie bitte aus der jeweiligen Dokumentation entnehmen.

Anhand der Piktogramme zum USB-Kommunikationsstatus am unteren Bildschirmrand erkennen Sie die Kommunikationsaktivitäten zwischen Host und ORGA 930 care.

### <span id="page-40-1"></span>**7.1.2.5.Parameter: [Drucker \2223]**

In diesem Menü können Sie Einstellungen für das Drucken von Rezepten und Arbeitsunfähigkeitsbescheinigungen vornehmen.

### <span id="page-40-2"></span>**7.1.2.5.1.Drucker: [Datumsdruck \22231]**

Mit dieser Einstellung können Sie das aktuelle Tagesdatum (nicht das Einlesedatum eines gespeicherten Datensatzes) mit ausdrucken lassen.

Sie befinden sich im Hauptmenü "Direktmode". Drücken Sie die Tasten  $\triangle$  A & © © um den Datumsdruck auszuschalten, oder die Ziffern  $\triangle \triangle \textcircled{00}$ , um das aktuelle Datum mit auszudrucken und bestätigen mit **.** Ihre Auswahl wird mit Aktion erledigt übernommen.

### <span id="page-40-3"></span>**7.1.2.5.2.Drucker: [Rand oben \22234]**

Der eingestellte Wert gibt die Anzahl der Leerzeilen an, die der Druckkopf ausführt, bevor der Druck beginnt.

Sie befinden sich im Hauptmenü "Direktmode". Drücken Sie die Tasten  $\triangle \triangle \triangle \bigcirc \blacktriangle$  um die Anzahl der gewünschten Leerzeilen zweistellig einzugeben. Bestätigen Sie Ihre Eingabe mit . Ihre Auswahl wird mit **Aktion erledigt** übernommen.

### <span id="page-40-4"></span>**7.1.2.5.3.Drucker: [Rand links \22235]**

Der eingestellte Wert gibt die Anzahl der Leerzeichen an, die der Druckkopf ausführt, bevor der Druck beginnt.

Sie befinden sich im Hauptmenü "Direktmode". Drücken Sie die Tasten  $\triangle \triangle \blacktriangle$  sowie  $\circledcirc \odot$ , um die Anzahl der gewünschten Leerzeilen zweistellig einzugeben. Bestätigen Sie Ihre Eingabe mit . Ihre Auswahl wird mit **Aktion erledigt** übernommen.

### <span id="page-40-5"></span>**7.1.2.5.4.Drucker: [Drucklayout \22236]**

In diesem Menü haben Sie die Möglichkeit, zwischen verschiedenen Drucklayouts für den Direktdruck mit dem Terminal zu wählen. Als Standard ist das Drucklayout für Ärzte gewählt, dass es Ihnen ermöglicht, direkt Rezepte bzw. Arbeitsunfähigkeitsbescheinigungen zu bedrucken.

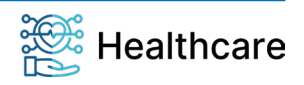

Bedienungsanleitung – ORGA 930 care mit Firmware-Version 5.x – V23.5.1

## **HINWEIS**

Ist "Arzt" ausgewählt, wird ohne Abfrage immer das Layout "Rezepte/AU" verwendet.

Sie befinden sich im Hauptmenü "Direktmode". Drücken Sie die Ziffern  $\triangle \triangle \blacktriangle$  sowie ©  $\triangleright \textcircled{1}$  für "Arzt". Drücken Sie die Ziffern  $\triangle$   $\triangle$   $\triangle$  sowie  $\textcircled{ }$   $\textcircled{ }$  für "Zusätzliches". Bestätigen Sie Ihre Eingabe mit Drücken der <sup>(ok)</sup> Taste.

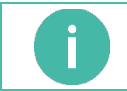

**HINWEIS**

Ist "Arzt" ausgewählt, wird ohne Abfrage immer das Layout "Rezepte/AU" verwendet.

### <span id="page-41-0"></span>**7.1.2.6.Parameter: [Bluetooth \2224]**

In diesem Menü finden Sie eine Auflistung der Paired Devices und können den Sendestatus des Bluetooth-Moduls manuell aus- oder einschalten. Zusätzlich kann der Bluetooth Mode für den Kommunikationspartner ausgewählt werden.

### <span id="page-41-1"></span>**7.1.2.6.1.Bluetooth: [Paired Devices \22241]**

Am ORGA 930 care rufen Sie per Menüpunkt Paired Devices die Liste aller (maximal sieben) jemals erfolgreich gekoppelten Bluetooth-Host-Systeme auf. Es stellt für den Gerätebediener die Kontrollmöglichkeit dar, festzustellen, zu welchen Host-System bereits gekoppelt wurde.

Die Bluetooth-Kopplung ist selbst noch keine aktive Verbindung, aber die Voraussetzung, damit ein Host einen Kommunikationskanal zum ORGA 930 care aufbauen darf.

Die Liste Paired Devices kann max. 7 Einträge aufweisen, zeigt je Zeile einen Bluetooth-Gerätenamen und dessen verbundener Bluetooth-Adresse z.B. "TABLET1 [98:24:70:da:cc:b0]" in der chronologischen Reihenfolge der Kopplung von oben nach unten. Es handelt sich um Informationen, welche ein Host-System zum Zeitpunkt der Bluetooth-Kopplung zur Registrierung gesendet hatte, und welche in der Systemsteuerung des jeweiligen Host-Systems nachgesehen werden können.

Ein Listeneintrag kann per vertikaler Pfeiltasten angewählt und in der Zeile per vertikaler Pfeiltasten zeichenweise in den sichtbaren Bereich geschoben werden.

Wenn Sie eine Kopplung entfernen wollen, ist der Listeneintrag anzuwählen und die CLEAR-Taste [ ] zu betätigen und die nachfolgende Sicherheitsabfrage **Sind Sie sich sicher? [OK/X]** mit OK zu bestätigen. Anschließend wird die Zeile aus der Ansicht und die Kopplungsdaten für das angewählte Host-System gelöscht. Beachten Sie, dass nach dem Löschen dann erst wieder eine neue gegenseitige Bluetooth-Passkey-Bestätigung erfolgen muss, bevor neu verbunden werden kann.

### <span id="page-41-2"></span>**7.1.2.6.2.Bluetooth: [Bluetooth on \22242]**

Mit dieser Menüfunktion kann das Bluetooth-Modul des Geräts manuell eingeschaltet werden. Werkseitig ist Bluetooth aktiviert.

Ein manuelles Einschalten des Bluetooth-Moduls ist nur notwendig, sofern dieses zuvor abgeschaltet wurde.

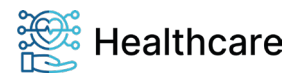

Bedienungsanleitung – ORGA 930 care mit Firmware-Version 5.x – V23.5.1

Für alle anderen Schnittstelleneinstellungen wie USB oder Drucker ist das Bluetooth-Modul immer deaktiviert und kann nicht manuell eingeschaltet werden.

### <span id="page-42-0"></span>**7.1.2.6.3.Bluetooth: [Bluetooth off \22243]**

Mit dieser Menüfunktion kann das Bluetooth-Modul manuell abgeschaltet werden, wenn dieses ggf. temporär notwendig sein sollte und die Schnittstelle auf Bluetooth eingestellt ist.

Bitte beachten Sie, dass Bluetooth bei jedem Gerätestart wieder aktiviert wird.

Im Fall, dass die Schnittstelle auf Bluetooth gestellt wurde, zeigt dieses Piktogramm den deaktivierten Status an. Für alle anderen Schnittstelleneinstellungen wie USB und Seriell ist das Bluetooth-Modul immer deaktiviert.

### <span id="page-42-1"></span>**7.1.2.6.4.Bluetooth: [Bluetooth Mode\22244**

Die korrekte Einstellung des Bluetooth Mode ist ein einmaliger Umschaltvorgang und der entscheidende Parameter für die Kopplungsmöglichkeiten über die Bluetooth-Schnittstelle.

Der Bluetooth Mode wird hierbei einfach nach dem Gerätetyp des Kommunikationspartners, mit welchem das ORGA 930 care verbunden werden soll, statisch ausgewählt:

- **Werkseinstellung**: **BLE** (*Bluetooth Low Energy*) zur Kopplung mit **iOS**-basierten Plattformen wie Apple iPhone oder iPad. Ab FW V5.2.0 kann BLE auch zur Kopplung zu einem Android- und Windows-System genutzt werden.
- Alternative Einstellung: **SPP** (*Bluetooth Classic, Serial Port Profile*) zur alternativen virtuell seriellen Kopplung mit **Windows 10** (COM-Port) oder **Android** basierten Plattformen wie z.B. Samsung Tablet Galaxy Tab A.

Zum Wechsel des Kommunikationspartners (Host-System) kann der Mode gewechselt und via Bluetooth gekoppelt und verbunden werden. Erfolgreich gekoppelte Kommunikationspartner erscheinen ohne eine Angabe des jeweiligen Bluetooth-Mode in der Liste des Menüpunkts Paired Devices.

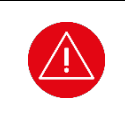

#### **ACHTUNG!**

Im Fall, dass der Parameter Bluetooth Mode falsch eingestellt wurde, werden sich die jeweiligen Kommunikationspartner gegenseitig nicht erkennen und damit nicht via Bluetooth-Schnittstelle koppeln lassen.

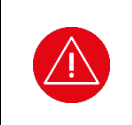

### **ACHTUNG!**

Wenn eine aktive Bluetooth Verbindung zu einem Kommunikationspartner besteht (gelbes oder grünes Bluetooth-Symbol) und gleichzeitig der Bluetooth Mode verändert wird, erfolgt eine automatische Verbindungstrennung. Ein erneuter Verbindungsaufbau ist dann nur möglich, wenn wieder der, für das Host-Gerät korrekte, Bluetooth Mode ausgewählt wird.

#### <span id="page-42-2"></span>**7.1.2.7.Parameter: [Computer \2225]**

Die Computer-Einstellungen sind ein direkter Zugriff auf die Kommandobefehle des T=1-Protokolls.

## <span id="page-42-3"></span>**7.1.2.7.1.Computer: [T=1: CWT \22251]**

Bei einer Anbindung an ein Windows-Terminal-Server Netzwerk oder ein CITRIX Metaframe System, kann es bei sehr langen Datenwegen und hohem Datenaufkommen zu Überschreitungen der im T=1- Protokoll festgesetzten Wartezeit CWT (Character Waiting Time) kommen. Mit diesem Menüpunkt kann

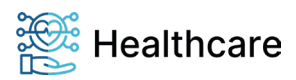

Bedienungsanleitung – ORGA 930 care mit Firmware-Version 5.x – V23.5.1

die Wartezeit verlängert werden. Der einstellbare Bereich umfasst minimal 100 ms (Default) bis zu maximal 60000 ms. Die Wartezeit sollte nur nach Vorgabe des Systemadministrators geändert werden!

Sie befinden sich im Hauptmenü "Direktmode". Drücken Sie die Ziffern  $\triangle \triangle \triangle$  sowie  $\textcircled{\tiny{1}}$ und geben Sie die Wartezeit in Millisekunden ein. Bestätigen Sie Ihre Eingabe mit ... Ihre Auswahl wird mit **Aktion erledigt** übernommen.

### <span id="page-43-0"></span>**7.1.2.7.2.Computer: [T=1: Initial IFS \22252]**

Bei Verwendung des T=1 Protokolls kann der IFS Request (Information Field Size) abgeschaltet werden. Der IFS Request sollte nur dann abgeschaltet werden, wenn Ihre Primärsystemsoftware die Abschaltung vorschreibt.

Sie befinden sich im Hauptmenü "Direktmode". Drücken Sie die Ziffern **AAA** sowie 5A0, um IFS aus- oder die Ziffern  $\triangle$   $\triangle$   $\triangle$  sowie  $\textcircled{\,}$   $\triangle$   $\textcircled{\,}$  um IFS einzuschalten. Bestätigen Sie Ihre Eingabe mit  $\textcircled{\,}$  Ihre Auswahl wird mit **Aktion erledigt** übernommen.

### <span id="page-43-1"></span>**7.1.2.7.3.Computer: [KVK-Format \22253]**

Stellen Sie das entsprechende Format Ihrer Primärsystemsoftware ein. Die meisten Softwareprogramme verwenden das ASN1-Format (Werksvoreinstellung).

Sie befinden sich im Hauptmenü "Direktmode". Drücken Sie die Ziffern  $\triangle \triangle \triangle$  sowie  $\textcircled{\odot} \textcircled{\textrm{i}}$ r das "ASN1-Format" oder die Ziffern  $\triangle \triangle \triangle$  sowie]  $\textcircled{\odot} \triangle$  für das "Festformat". Bestätigen Sie Ihre Eingabe mit **.** Ihre Auswahl wird mit Aktion erledigt übernommen.

## <span id="page-43-2"></span>**7.1.2.7.4.Computer: [CDC Sub Class \22254]**

Der USB-Standard definiert verschiedene Geräteklassen, die sich durch generische Treiber steuern lassen: "Communications Device Class", kurz: CDC.

Hierdurch werden Geräte mit ihren grundlegenden Funktionen sofort verwendbar, ohne dass zuvor die Installation eines spezifischen Treibers notwendig ist.

Neuere Betriebssysteme (z. B. ab Windows 10) unterstützen diese Grundfunktionen des ORGA 930 care, wenn die Option in diesem Menü aktiviert ist. Der volle Funktionsumfang des Gerätes kann aber nur garantiert werden, wenn unsere gerätespezifischen Treiber für das Gerät vorab installiert wurden, und das Gerät anschließend über den USB-Port mit dem Primärsystem verbunden wird.

Drücken Sie die Ziffern  $\triangle \triangle \triangle$  sowie  $\textcircled{\tiny{I}}$  of für die Aktivierung der CDC Erkennung des Gerätes "CDC Sub Class 0x02" oder die Ziffern  $\triangle \triangle \triangle$  sowie  $\textcircled{\$} \triangleleft \textcircled{\$}$  für die Unterdrückung der CDC Erkennung. Bestätigen Sie Ihre Eingabe mit . Ihre Auswahl wird mit **Aktion erledigt** übernommen.

### <span id="page-43-3"></span>**7.1.2.7.5.Computer: [PC-Protokoll \22255]**

Das T=1-Protokoll ist zu verwenden, wenn Sie Ihr Gerät am USB-Port via USB-CDC angeschlossen werden muss, Ihre Software aber nur serielle Schnittstellen (COM) unterstützt. Durch die Schnittstelleneinstellung [**USB \2211**] und [**T=1 \2221**] wird z.B. auf dem Windows-PC ein "virtueller" (simulierter) COM Port eingerichtet (CT-API Standard).

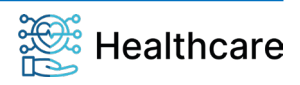

Bedienungsanleitung – ORGA 930 care mit Firmware-Version 5.x – V23.5.1

Das CCID-Escape-Protokoll ist zu verwenden, wenn Ihre Software USB-Geräte derart unterstützt. Für USB sind keine Parametereinstellungen erforderlich (PS/SC Standard).

Sie befinden sich im Hauptmenü "Direktmode". Drücken Sie die Ziffern  $\triangle \triangle \triangle$  sowie  $\circledcirc \circ \circ$ , um das T=1-Protokoll oder die Ziffern  $\triangle \triangle \triangle$  sowie  $\textcircled{\tiny{[0]}} \triangle$ , um das CCID-Escape-Protokoll auszuwählen. Bestätigen Sie Ihre Eingabe mit **.** Ihre Auswahl wird mit Aktion erledigt übernommen.

### <span id="page-44-0"></span>**7.1.2.8.Parameter: [LANR/BSNR \2226]**

Das Gerät bietet die Möglichkeit, acht unterschiedliche Profile mit Arztnummern (LANR), Betriebsstättennummern (BSNR) zu speichern und vor dem Ausdruck von Formularen auszuwählen. Für die Eingabe Ihrer LANR und BSNR wählen Sie aus dem Hauptmenü "Direktmode" die Ziffern 444 sowie Dund die Nummer (1 bis 8) einer freien oder der zu ändernden Position. Bestätigen Sie Ihre Eingabe mit . Geben Sie nun Ihren Namen, Arztnummer und Betriebsstättennummer ein und bestätigen Sie jeweils mit . Mit einem weiteren Drücken der . Taste wird die Eingabe übernommen. Details zur Freitexteingabe und zum Einfügen von Großbuchstaben, Umlauten und Sonderzeichen finden Sie im Abschnitt [1.3 »Funktionen der verschiedenen Tasten des Gerätes«](#page-9-0) auf Seite [10](#page-9-0) und im Abschnitt [4.1 »Tastatur«](#page-23-2) auf Seite [24](#page-23-2) dieser Bedienungsanleitung. Zahnärzte lassen das Feld "BSNR" leer. Die zuletzt eingetragene LANR und BSNR erscheint auch bei der Darstellung von Patientendaten im Display.

Zusätzlich zur Arzt- und Betriebsstättennummer haben Sie hier auch die Möglichkeit, eine ASV Kennzeichnung (Ambulante spezialfachärztliche Versorgung) in dem Feld **ASV:** einzutragen. Es wird vom Gerät zwar jede alphanumerische Eingabe in das ASV Feld akzeptiert (ggf. für zukünftige Zwecke), Sie sind aber verpflichtet, hier korrekte Angaben zu machen und - falls zutreffend - eine 1 für "(zahn-) ärztlicher Selektivvertrag" einzutragen. Andere Werte sind derzeit laut [KBV\_ITA\_VGEX\_Anforderungskatalog\_Formularbedruckung] nicht zulässig.

Wenn Sie eine **1** in das ASV Feld eintragen, wird diese **1** im Personalienfeld der Vordrucke in Zeile 6, Druckposition 30, aufgebracht. In diesem Falle ist in das Feld **BSNR:** nicht die Betriebsstätten- sondern die ASV-Teamnummer einzutragen.

Eine Ausnahme bilden Muster 1 (Arbeitsunfähigkeitsbescheinigung) und Muster 20 (Wiedereingliederungsplan). Hier muss aus Gründen des Datenschutzes weiterhin die BSNR des behandelnden Arztes aufgedruckt werden. Legen Sie sich für diese Musterdrucke ein weiteres Profil an, in das Sie die BSNR-Nummer und die ASV Kennzeichnung **1** eintragen.

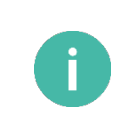

#### **HINWEIS**

Bei der LANR und BSNR sind bis zu 9 alphanumerische Eingaben möglich. Sonderzeichen sind mit der Taste [**! ? # \$ & \* ß 1**] und der Taste [**/ - + . , ; : ' 0**] einzugeben. Mit der F1-Taste können Sie den Eingabecursor eine Stelle nach links und mit der F2-Taste nach rechts bewegen.

#### **HINWEIS**

Zum Löschen einer Arzt- oder Betriebsstättennummer wählen Sie aus dem Hauptmenü "Direktmode" die Ziffern  $\triangle$   $\triangle$   $\triangle$  sowie  $\triangleright$ , bringen den Cursor auf den Namen und drücken die  $\odot$  Taste. Bestätigen Sie Ihre Eingabe mit <sup>(a)</sup> und bestätigen Sie noch einmal mit Drücken der <sup>(a)</sup>-Taste die Sicherheitsabfrage Wirklich löschen[OK/X] oder brechen Sie den Vorgang mit Drücken der  $\otimes$ Taste ab.

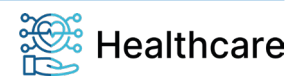

Bedienungsanleitung – ORGA 930 care mit Firmware-Version 5.x – V23.5.1

### <span id="page-45-0"></span>**7.1.3. [Quittungstöne \24]**

Mit der Einstellung Quittungstöne werden mit Ausnahme der Fehlermeldung alle Signaltöne ein- bzw. ausgeschaltet.

Sie befinden sich im Hauptmenü "Direktmode". Drücken Sie die Ziffern  $\blacktriangle \blacktriangle \,$  sowie  $\copyright$ , um die Quittungstöne aus- oder  $\triangle$   $\blacktriangleleft$  sowie  $\heartsuit$ , um die Quittungstöne einzuschalten. Bestätigen Sie Ihre Eingabe mit **.** Ihre Auswahl wird mit Aktion erledigt übernommen.

### <span id="page-45-1"></span>**7.1.4. [Zeit \26]**

Im Menü [**Zeit \26**] können Sie die aktuelle Uhrzeit einstellen.

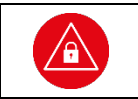

**ACHTUNG!**

Prüfen Sie die angezeigte Uhrzeit und das Datum regelmäßig, damit der richtige Zeitpunkt der Patientendatenerfassung später an die Primärsystemsoftware übertragen wird.

Sie befinden sich im Hauptmenü "Direktmode". Drücken Sie die Ziffern  $\triangle \triangleright$ , geben Sie die Admin-PIN ein und bestätigen Sie diese mit der <sup>69</sup>-Taste. Geben Sie nun mit den Zifferntasten die aktuelle Uhrzeit ein und bestätigen Sie Ihre Auswahl mit . Ihre Einstellungen werden mit Aktion erledigt übernommen. Bei einer fehlerhaften Eingabe wird Ihre Auswahl abgewiesen und Sie werden aufgefordert, eine beliebige Taste zu drücken. Sie befinden sich wieder in der Zeiteingabe und können die Uhr erneut einstellen.

### <span id="page-45-2"></span>**7.1.5. [Datum \27]**

Das Verstellen des Datums ist nur möglich, wenn keine Datensätze gespeichert sind.

Sie befinden sich im Hauptmenü "Direktmode". Drücken Sie die Ziffern  $\triangle$   $\oslash$ , geben Sie die Admin-PIN ein und bestätigen Sie diese mit der <sup>68</sup>-Taste. Geben Sie nun mit den Zifferntasten das aktuelle Datum ein und bestätigen Sie Ihre Auswahl mit (w). Ihre Auswahl wird mit **Aktion erledigt** übernommen. Bei einer fehlerhaften Eingabe wird Ihre Auswahl abgewiesen und Sie werden aufgefordert, eine beliebige Taste zu drücken. Sie befinden sich wieder in der Zeiteingabe und können das Datum erneut einstellen.

### <span id="page-45-3"></span>**7.1.6. [Sprache \28]**

Sie können die Sprache des Menüs von Deutsch bzw. Plattdeutsch auf Englisch ändern.

Sie befinden sich im Hauptmenü "Direktmode". Drücken Sie die Ziffern  $\triangle \triangledown \odot$ , um Deutsch oder  $\triangle \triangle \triangle$ , um Englisch als Menüsprache festzulegen. Bestätigen Sie Ihre Eingabe mit . Ihre Auswahl wird mit **Aktion erledigt** bzw. **done** übernommen.

## <span id="page-45-4"></span>**7.1.7. [Freier Text \29]**

An dieser Stelle ist es Ihnen möglich, einen Text Ihrer Wahl mit max. 17 Zeichen einzugeben. Dieser Text erscheint zum einen im Display im Ruhebildschirm anstelle des Gerätenamens. Sie können zum Beispiel Ihren Namen oder die Stationsnummer im Pflegeheim oder ähnliches als Geräte-Identifikation eingeben.

Von dieser Texteinstellung werden zum anderen max. 16 Zeichen übernommen und mit den letzten drei (3) Stellen der Geräteseriennummer erweitert, um den Bluetooth-Gerätenamen (den sog. Bluetooth-Friendly-Name) zu generieren.

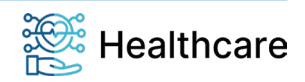

Bedienungsanleitung – ORGA 930 care mit Firmware-Version 5.x – V23.5.1

Sollte der Freitext keinen Inhalt aufweisen, wird ein Bluetooth-Friendly-Name aus 16 führenden Leerzeichen plus die drei letzten Stellen der Seriennummer erzeugt.

Bitte beachten Sie: Eine Änderung des Freitextes bewirkt auch immer die Modifikation des damit verbundenen Bluetooth Friendly-Names, wobei sich die Modifikation nicht sofort in einer sichtbaren Änderung widerspiegelt. Der geändert Bluetooth Friendly-Name wird erst durch einen Neustart wirksam.

Sie befinden sich im Hauptmenü "Direktmode". Drücken Sie die Ziffem  $\clubsuit\textcircled{\tiny 1}$ . Geben Sie nun Ihren Text über die Tastatur ein. Die Tasten F1 und F2 lassen den Cursor nach links bzw. rechts springen. Details zur Freitexteingabe und zum Einfügen von Großbuchstaben, Umlauten und Sonderzeichen finden Sie im Abschnitt [1.3 »Funktionen der verschiedenen Tasten des Gerätes«](#page-9-0) auf Seit[e 10](#page-9-0) und im Abschnitt [4.1](#page-23-2) [»Tastatur«](#page-23-2) auf Seite [24](#page-23-2) dieser Bedienungsanleitung.

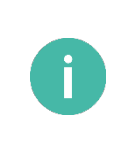

#### **HINWEIS**

Bei der Texteingabe ist die Eingabe von maximal 17 Zeichen möglich. Sonderzeichen sind mit der Taste [**! ? # \$ & \* ß 1**] und der Taste [**/ - + . , ; : ' 0**] einzugeben. Mit der F1-Taste können Sie den Eingabecursor eine Stelle nach links und mit der F2-Taste nach rechts bewegen.

## <span id="page-46-0"></span>**7.2. [Service \3]**

Das Servicemenü bietet Ihnen die Möglichkeit, die Admin- und User-PIN zu ändern, den Status des Gerätes zu überprüfen, Sicherheitseinstellungen des Gerätes zu verändern, die Gerätefunktionen zu überprüfen und das Gerät auf die Werkseinstellungen zurückzusetzen.

### <span id="page-46-1"></span>**7.2.1. Aufschließen [Aufschließen \31]**

Durch die Auswahl des Menüpunktes [**Aufschließen \31**] werden Sie zur Eingabe der Admin-PIN aufgefordert. Geben Sie Ihre achtstellige Admin-PIN ein und bestätigen Sie diese mit Drücken der OK-Taste. Nun können Sie bis zum Ausschalten des Gerätes alle weiteren Einstellungen des Gerätes ohne erneute Eingabe der Admin-PIN vornehmen.

### <span id="page-46-2"></span>**7.2.2. PIN Verwaltung: [getrennte PINs \321]**

Der Administrator kann zusätzlich zu seiner Admin-PIN auch eine sogenannte User-PIN einrichten und vergeben. Diese Funktion ermöglicht es einem Benutzer mit der User-PIN zwar die Einsicht der eingelesen Versichertenstammdaten zu gewähren, aber nicht die Einstellungen des Gerätes, die die Admin-PIN erfordern, zu verändern. Wenn der Administrator des Gerätes gleichzeitig auch der Benutzer des Gerätes ist, wird diese Funktion nicht benötigt.

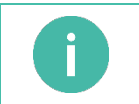

**HINWEIS**

Der Administrator kann eine getrennte User-PIN für den Benutzer des Gerätes vergeben. In der Werkseinstellung ist diese Funktion nicht aktiv.

Um eine getrennte User-PIN einzurichten, gehen Sie wie folgt vor: Drücken Sie im Ruhebildschirm auf die **O**-Taste, wählen mit den Cursor-Tasten ▲ oder ▼ den Menüpunkt 3 [Service] aus und drücken die 6<sup>9</sup>-Taste. Wählen Sie dann mit den Cursor-Tasten  $\triangle$  oder  $\nabla$  den Menüpunkt 2 [PIN Verwaltung \32] aus und anschließend den Menüpunkt 1 [**getrennte PINs \321**]. Nach Eingabe der Admin-PIN können Sie durch die Auswahl 1 **Ein** und Bestätigung der Eingabe mit der <sup>69</sup>-Taste die getrennte User-PIN aktivieren.

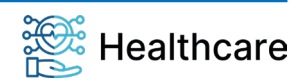

Bedienungsanleitung – ORGA 930 care mit Firmware-Version 5.x – V23.5.1

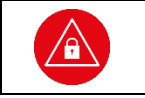

#### **ACHTUNG!**

Die User-PIN ist nach Aktivierung der getrennten PINs identisch mit dem Admin-PIN! Legen Sie nach der Aktivierung der User-PINs eine neue User-PIN im Menü [**User-PIN set \322**] an.

Wechseln Sie anschließend in das Menü [**User-PIN set \322**].

### <span id="page-47-0"></span>**7.2.3. PIN Verwaltung: [User-PIN set \322]**

Wählen Sie das Menü [**User-PIN set \322**] aus und vergeben dort eine getrennte User-PIN bzw. lassen Sie den Benutzer des Gerätes dort eine eigene User-PIN eingeben. Im ersten Schritt muss die Eingabe des Admin-PIN erfolgen. Anschließend werden Sie bzw. der Benutzer aufgefordert, eine neue User-PIN einzugeben und mit OK zu bestätigen. Anschließend muss die neue User-PIN noch einmal zur Prüfung eingegeben und mit OK bestätigt werden.

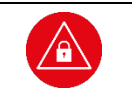

#### **ACHTUNG!**

Vermeiden Sie bei Ihrer Wahl konstante oder auf-/absteigende Ziffernfolgen (00000000, 12345678 etc.), Datumswerte (Geburtstage, Jahrestage) oder Personalnummern, die leicht zu erraten sind.

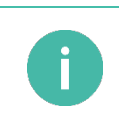

#### **HINWEIS**

Wenn die getrennte PIN-Verwaltung im Menü [**getrennte PINs \321**] nicht aktiviert wurde, wird der Hinweis **Option nicht vorhanden !!** angezeigt. Aktivieren Sie in diesem Falle zunächst die getrennte PIN-Verwaltung.

### <span id="page-47-1"></span>**7.2.4. PIN Verwaltung: [Admin-PIN set \323]**

Im Menü [**Admin-PIN set \323**] können Sie die Admin-PIN ändern. Sie befinden sich im Hauptmenü "Direktmode". Drücken Sie die Ziffern  $\textcircled{a}\textcircled{a}$ . Sie werden aufgefordert, die bisher gültige Admin-PIN einzugeben und diese mit der  $\circledast$ -Taste zu bestätigen. Geben Sie anschließend eine neue, frei wählbare achtstellige Admin-PIN ein und bestätigen Sie diese mit . Wiederholen Sie den Vorgang nach der Aufforderung und bestätigen Sie erneut mit Drücken der  $\circledcirc$ -Taste. Sie haben die PIN jetzt geändert. Notieren Sie diese und bewahren Sie sie unter Verschluss auf.

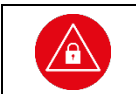

#### **ACHTUNG!**

Vermeiden Sie bei Ihrer Wahl konstante oder auf-/absteigende Ziffernfolgen (00000000, 12345678 etc.), Datumswerte (Geburtstage, Jahrestage) oder Personalnummern, die leicht zu erraten sind.

### <span id="page-47-2"></span>**7.2.5. [Status \33]**

Die Statusabfrage ist eine reine Anzeigefunktion, die Auskunft über die Soft- und Hardware-Version des Gerätes gibt.

Sie befinden sich im Hauptmenü "Direktmode". Drücken Sie die Ziffern <sup>30</sup>. Mit den Cursortasten <sup>4</sup> und W können Sie, mit der Softwareversion beginnend, Informationen zu Ihrem Gerät abrufen.

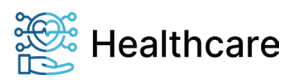

Bedienungsanleitung – ORGA 930 care mit Firmware-Version 5.x – V23.5.1

#### Folgende Informationen lassen sich so schnell und übersichtlich ablesen:

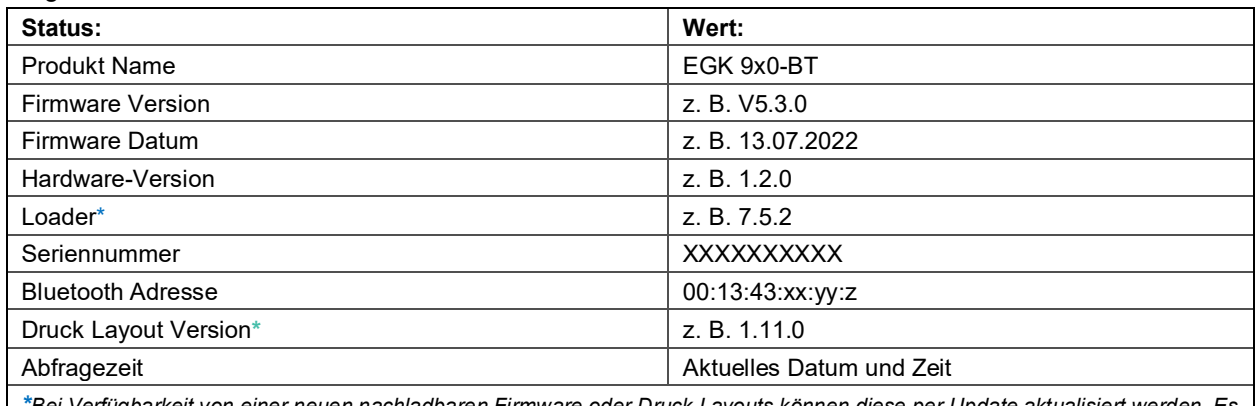

*\*Bei Verfügbarkeit von einer neuen nachladbaren Firmware oder Druck Layouts können diese per Update aktualisiert werden. Es ändert sich dann die vom Gerät angezeigten Versionsnummern und Datumswerte, aber dieses Handbuch behält seine Gültigkeit.*

<span id="page-48-4"></span>**Tabelle 3:** *Terminalselbstauskunft*

### <span id="page-48-0"></span>**7.2.6. [Test \35]**

Mit dieser Funktion können Sie die Hardware Ihres Gerätes testen. Mit [**Gesamttest \351**] werden nacheinander alle durchführbaren Tests durchlaufen, mit dem [**Einzeltest \352**] können alle Tests einzeln aufgerufen werden. Für den Test der Kontaktiereinheiten, im Gerät "Slot" genannt, benötigen Sie jeweils eine im Format passende und funktionstüchtige Chipkarte.

Sobald Sie eine lesbare Chipkarte eingesteckt haben, wird eine Zeichenfolge, wie hier beispielhaft dargestellt, ausgegeben. Dabei variiert die Anzahl der angezeigten Zeichen nach Kartentyp:

**ATR: 3b dd 97 ff 81 b1 fe 45 1f 03 00 64 04 05 08 03 73 96 21 d0 00 90 00 c8**

Sollten Sie keine passende Karte bereit haben, können Sie den Test mit der  $\otimes$ -Taste überspringen.

#### <span id="page-48-1"></span>**7.2.6.1.Test: [Gesamttest \351]**

Sie befinden sich im Hauptmenü "Direktmode". Drücken Sie die Ziffern  $\circledcirc\circledcirc$ , um alle verfügbaren Tests nacheinander durchzuführen. Jeder Test wird durch Drücken der <sup>@</sup>-Taste abgeschlossen, um dann automatisch zum nächsten Test zu wechseln.

#### <span id="page-48-2"></span>**7.2.6.2.Test: [Einzeltest \352]**

Um eine bestimmte Funktion des Gerätes zu überprüfen, können Sie diese auch direkt anwählen. Sie befinden sich im Hauptmenü "Direktmode". Drücken Sie die Ziffern **O is A**und die Ziffer für den gewünschten Test.

#### <span id="page-48-3"></span>**7.2.6.2.1.Einzeltest: [Buzzer \3521]**

Mit dieser Funktion testen Sie die Funktion des Signaltons. Der Test startet automatisch und wird durch Drücken der <sup>63</sup>-Taste beendet.

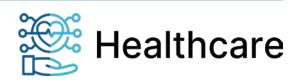

Bedienungsanleitung – ORGA 930 care mit Firmware-Version 5.x – V23.5.1

### <span id="page-49-0"></span>**7.2.6.2.2.Einzeltest: [Display \3522]**

Mit dieser Funktion können Sie das Display auf Schäden überprüfen. Der Test startet automatisch mit einer Vollbildanzeige der Farbe Rot, durch Drücken der <sup>@</sup>-Taste wechselt die Farbe anschließend zu Grün, Blau und Weiß, bevor Sie mit der  $\bigcirc$ -Taste wieder ins Ausgangsmenü gelangen.

### <span id="page-49-1"></span>**7.2.6.2.3.Einzeltest: [Tasten \3524]**

Mit diesem Test können Sie die Funktion aller Tasten überprüfen. Im Display werden symbolisch alle 16 Tasten des Tastenfelds dargestellt:

- **1 2 3 X 4 5 6 7 8 9 M**
- **- 0 , O**

Durch Drücken einer Taste fängt das entsprechende Symbol im Display an zu blinken. Durch erneutes Drücken der Taste wird das Blinken beendet. Der Test wird durch Drücken der  $\circledast$ -Taste beendet.

### <span id="page-49-2"></span>**7.2.6.2.4.Einzeltest: [Slot 1 \3525]**

Mit diesem Test können Sie die Funktion der Kontaktiereinheit 1 testen. Wenn Sie dieses Menü anwählen, werden Sie aufgefordert, eine Karte in den oberen Kartenschlitz zu stecken. Sobald Sie eine lesbare Chipkarte eingesteckt haben, wird eine Zeichenfolge, wie hier beispielhaft dargestellt, ausgegeben. Dabei variiert die Anzahl der angezeigten Zeichen nach Kartentyp:

**ATR: 3b dd 97 ff 81 b1 fe 45 1f 03 00 64 04 05 08 03 73 96 21 d0 00 90 00 c8** 

### <span id="page-49-3"></span>**7.2.6.2.5.Einzeltest: [Slot 2 \3526]**

Mit diesem Test können Sie die Funktion der Kontaktiereinheit 2, der sich unter der Batterieklappe des Gerätes befindet, testen.

Wenn Sie dieses Menü anwählen, werden Sie aufgefordert, eine Karte in den Kartenschlitz zu stecken. Sobald Sie eine lesbare Chipkarte eingesteckt haben, wird eine Zeichenfolge, wie hier beispielhaft dargestellt, ausgegeben. Dabei variiert die Anzahl der angezeigten Zeichen nach Kartentyp:

**ATR: 3b dd 97 ff 81 b1 fe 45 1f 03 00 64 04 05 08 03 73 96 21 d0 00 90 00 c8**

### <span id="page-49-4"></span>**7.2.6.2.6.Einzeltest: [Power \3527]**

Mit diesem Test können Sie den aktuellen Batteriestatus abfragen bzw. sich vergewissern, dass das über ein USB-Kabel an den PC bzw. ein Tablet angeschlossene Gerät mit der notwendigen Spannung versorgt wird. Wenn Sie dieses Menü anwählen, vergehen ein paar Sekunden, in denen das Gerät die aktuelle Spannung der Akkus im Gerät ermittelt und auf dem Display wie folgt anzeigt: Im Mobilbetrieb: Bei Verbindung mit einer externen Spannungsquelle:

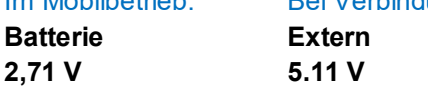

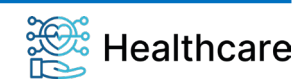

Bedienungsanleitung – ORGA 930 care mit Firmware-Version 5.x – V23.5.1

### <span id="page-50-0"></span>**7.2.6.2.7.Einzeltest: [Integrität \3528]**

Dieser Test dient zur Integritätsprüfung des Gerätes. Im Display wird eine Checksumme angezeigt, wenn das Gerät den Integritätstest bestanden hat:

z. B. in dieser Form: **Checksummen=0x0x4x3x88612 ok**

Wird stattdessen ein Fehler angezeigt, wird das Gerät mit dem nächsten Einschalten nicht mehr in den Betriebsmodus gehen. Wenden Sie sich in diesem Fall an die Service-Hotline von Worldline Healthcare. Der Test startet automatisch und wird durch Drücken der <sup>68</sup>-Taste beendet.

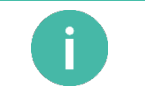

Weitere Informationen zum Integritätstest entnehmen Sie dem Abschnitt [2.2.4](#page-16-1) [»Integritätsprüfung«](#page-16-1) auf Seite [17](#page-16-1) dieser Bedienungsanleitung!

### <span id="page-50-1"></span>**7.2.7. [Update starten \36]**

**HINWEIS**

Dieser Menüpunkt dient Servicezwecken beim Hersteller. Administratoren haben die Möglichkeit, ein Software-Update des Gerätes mithilfe eines PC-Software-Tools zu starten und durchzuführen. Lesen Sie zur genauen Vorgehensweise den Abschnitt [7.2.8.3 »Ablauf eines Firmware-Updates«](#page-51-1) auf Seite [52.](#page-51-1)

### <span id="page-50-2"></span>**7.2.8. [Werkseinstellung \37]**

Im Menü [**Werkseinstellung \37**] haben Sie die Möglichkeit, das Gerät in den Werksauslieferungszustand zurückzuversetzen. Dazu sind zwei verschiedene Vorgehensweisen möglich, je nachdem ob Ihnen der Admin-PIN des Gerätes bekannt ist oder nicht. Alle Einstellungen und gespeicherten Daten werden auf die Werksauslieferungseinträge zurückgesetzt. Auch die PIN-Verwaltung wird zurückgesetzt!

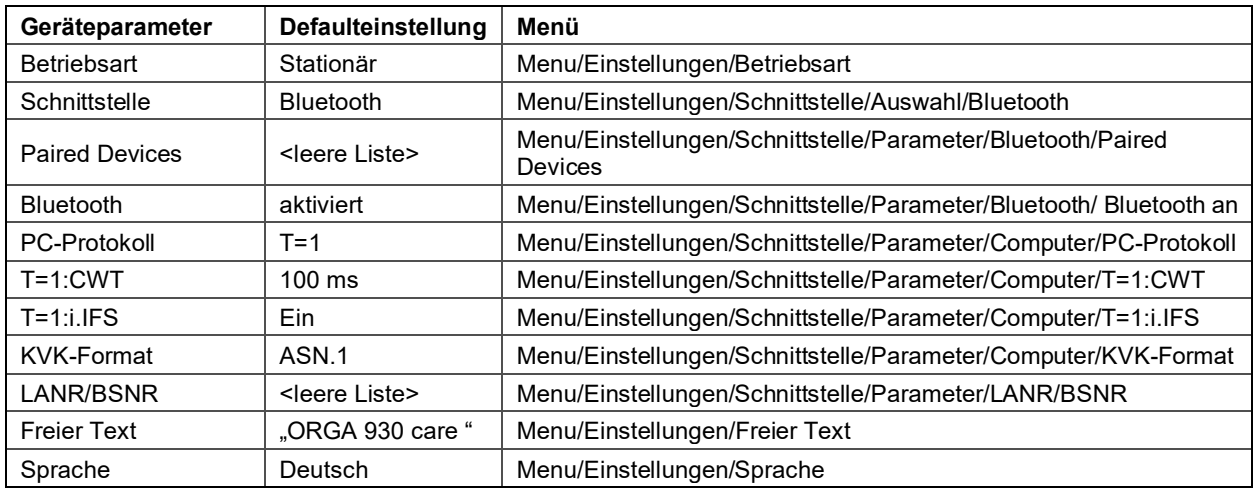

<span id="page-50-4"></span>**Tabelle 4:** *Auszug der Geräteparametereinstellungen nach Werksreset*

### <span id="page-50-3"></span>**7.2.8.1.[via Admin-PIN \371]**

Sie befinden sich im Hauptmenü "Direktmode". Drücken Sie die Ziffern  $\circledcirc\sigma$ , geben Sie die Admin-PIN ein, wenn das Gerät noch verschlossen sein sollte, und bestätigen Sie diese mit der  $\circledast$ -Taste. Bestätigen Sie die Sicherheitshinweise mit . Das Gerät führt einen Neustart durch und der Werksauslieferungszustand ist wiederhergestellt.

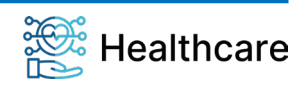

Bedienungsanleitung – ORGA 930 care mit Firmware-Version 5.x – V23.5.1

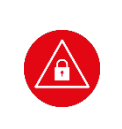

#### **ACHTUNG!**

Führen Sie vor dem Zurücksetzen des Terminals auf die Werkseinstellung eine Übertragung noch vorhandener Patientendaten auf Ihr Primärsystem durch! Alle Einstellungen und Patientendaten gehen durch den Werksreset verloren! Nach einem Werksreset muss die Admin-PIN neu vergeben werden.

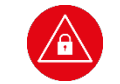

#### **ACHTUNG!**

Geben Sie unmittelbar nach dem erfolgreichen Werksreset eine neue Admin-PIN ein, um das Terminal vor unerlaubten Zugriff zu schützen.

### <span id="page-51-0"></span>**7.2.8.2.[via Reset-Code \372]**

Sie befinden sich im Hauptmenü "Direktmode". Drücken Sie die Ziffern  $\circledcirc\circ\blacktriangle$ . Dieser Menüpunkt wird bei der sicheren Vergabe eines neuen Freischaltcodes benötigt. Sollten Sie Ihre PIN nicht mehr zur Verfügung haben, können Sie mittels eines sicheren Challenge-Response-Verfahrens über den Service von Worldline Healthcare einen Freischaltcode bekommen, um anschließend eine neue Admin-PIN zu vergeben. Setzen Sie sich bitte hierzu mit der Service-Hotline von Worldline Healthcare in Verbindung.

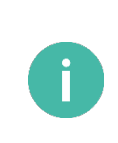

#### **HINWEIS**

Setzen Sie sich mit der Service-Hotline von Worldline Healthcare in Verbindung, wenn Sie Ihre Admin-PIN vergessen haben. Worldline Healthcare kann als so genannter Reset-Administrator das Terminal auch ohne Admin-PIN wieder in die Werkseinstellung zurücksetzen. Sie erhalten dort weitere Informationen darüber, wie Sie mittels des Reset-Code Verfahrens eine neue Admin-PIN vergeben können.

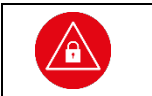

### **ACHTUNG!**

Durch den Werksreset gehen alle individuellen Konfigurationsdaten des Terminals und gespeicherter Datensätze verloren.

#### <span id="page-51-1"></span>**7.2.8.3. Ablauf eines Firmware-Updates**

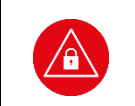

#### **ACHTUNG!**

Führen Sie vor dem Austausch einer Firmware eine Übertragung noch vorhandener Datensätze auf Ihr Primärsystem durch! Alle Datensätze gehen durch das Austauschen von Firmware verloren! Nach der Installation von neuer Firmware muss die Admin-PIN neu vergeben werden.

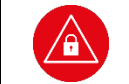

#### **ACHTUNG!**

Aus Gründen der Datensicherheit darf das Austauschen von Firmware für das Kartenterminal nur in einer gesicherten Einsatzumgebung, in der es nie unbeaufsichtigt ist, durchgeführt werden!

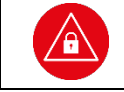

### **ACHTUNG!**

Bitte denken Sie daran, dass nach der erfolgreichen Installation von neuer Firmware die mit dieser Firmware ausgelieferte Bedienungsanleitung maßgeblich ist.

Mit Hilfe eines speziellen Software-Tools für Windows kann neue Firmware auf dem Kartenterminal installiert werden. Für ein Update der Gerätesoftware (Firmware) muss das Gerät mit dem USB-Kabel am PC angeschlossen sein. Das Update selbst ist durch ein geräteinternes Schlüsselsystem abgesichert, um das Gerät vor der Installation von nicht zugelassener Firmware zu schützen. Die Beschreibung des Updates und die genaue Vorgehensweise erhalten Sie zusammen mit dem jeweiligen Update.

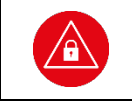

#### **ACHTUNG!**

Lesen Sie vor einem Firmware-Update unbedingt die mit dem Update ausgelieferte Installationsanleitung durch und befolgen Sie genau die darin beschriebene Vorgehensweise!

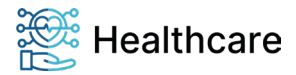

Bedienungsanleitung – ORGA 930 care mit Firmware-Version 5.x – V23.5.1

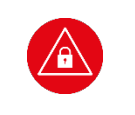

#### **ACHTUNG!**

Schalten Sie auf gar keinen Fall während des Updatevorgangs den PC aus! Trennen Sie auf gar keinen Fall das USB-Kabel während des Updatevorgangs vom Terminal oder vom PC!

Sollte das Update während des Installationsvorgangs fehlschlagen, erscheint im Gerätedisplay eine Fehlermeldung:

**Update ERROR! [Error-Code XXX]**

Am PC wird der Abbruch des Updates mit der Meldung "Die Erneuerung der Geräte-Firmware ist **fehlgeschlagen!**" angezeigt.

Das ORGA 930 care startet nach dem Abbruch erneut mit der bisherigen Firmware. Ein weiterer Updateversuch kann nun unternommen werden, indem das Gerät durch Stromunterbrechung neu gestartet wird und das PC-Softwareprogramm ebenfalls neu gestartet wird.

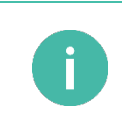

#### **HINWEIS**

Behalten Sie das Display des ORGA 930 care während des Updates stetig im Auge und folgen Sie den Eingabeaufforderungen im Display. Eine Admin-PIN Eingabe muss am Gerät erfolgen. Geschieht dies nicht, bricht der Updatevorgang ab und muss erneut von Anfang an gestartet werden.

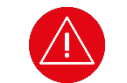

#### **ACHTUNG!**

Setzen Sie sich bei erneutem fehlgeschlagenem Update oder bei Zweifeln über den genauen Ablauf des Updates mit der technischen Hotline von Worldline Healthcare in Verbindung.

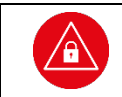

#### **ACHTUNG!**

Geben Sie unmittelbar nach der erfolgreichen Aktualisierung der Firmware eine neue Admin-PIN ein, um das Terminal vor unerlaubtem Zugriff zu schützen.

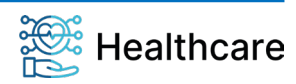

Bedienungsanleitung – ORGA 930 care mit Firmware-Version 5.x – V23.5.1

### <span id="page-53-0"></span>**ANHANG**

## <span id="page-53-1"></span>**1. Technische Daten**

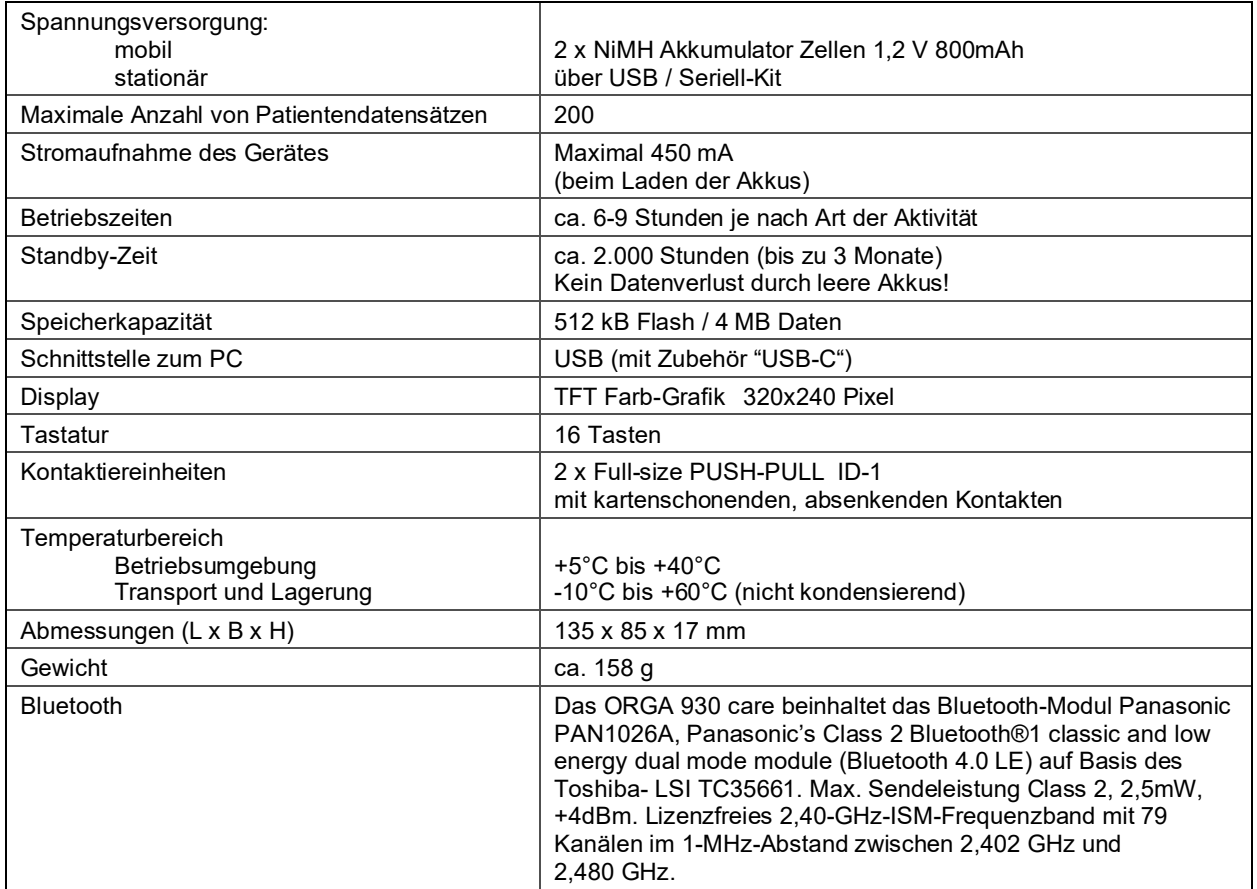

<span id="page-53-2"></span>**Tabelle 5:** *Technische Daten*

Dem Fortschritt dienende Änderungen am Design und den technischen Daten vorbehalten.

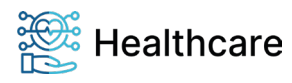

Bedienungsanleitung – ORGA 930 care mit Firmware-Version 5.x – V23.5.1

## Hinweise zur Problembeseitigung, Fehlererkennung, Verhalten im Fehlerfall und Fehlerbehandlung

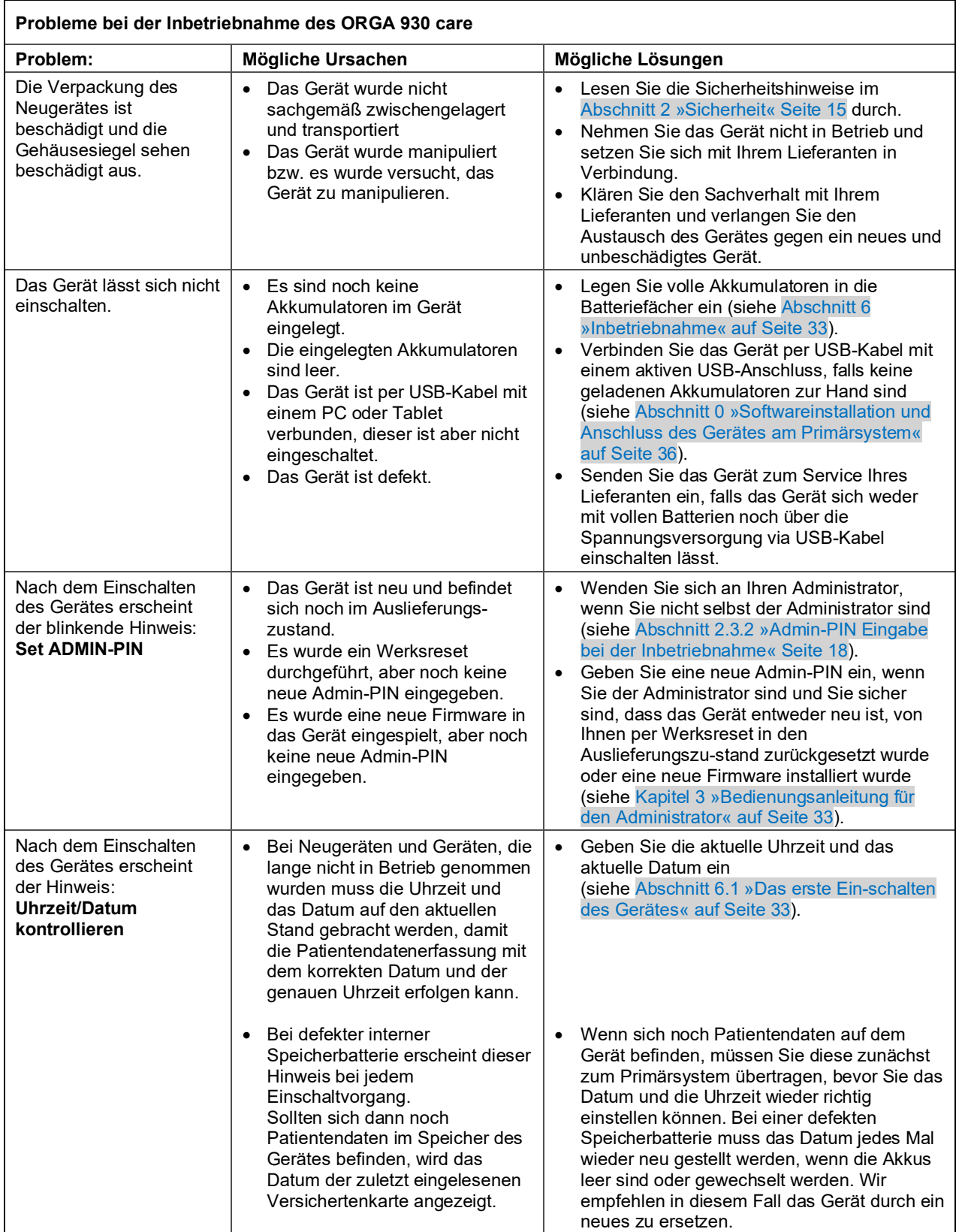

<span id="page-54-0"></span>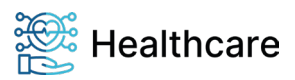

Bedienungsanleitung – ORGA 930 care mit Firmware-Version 5.x – V23.5.1

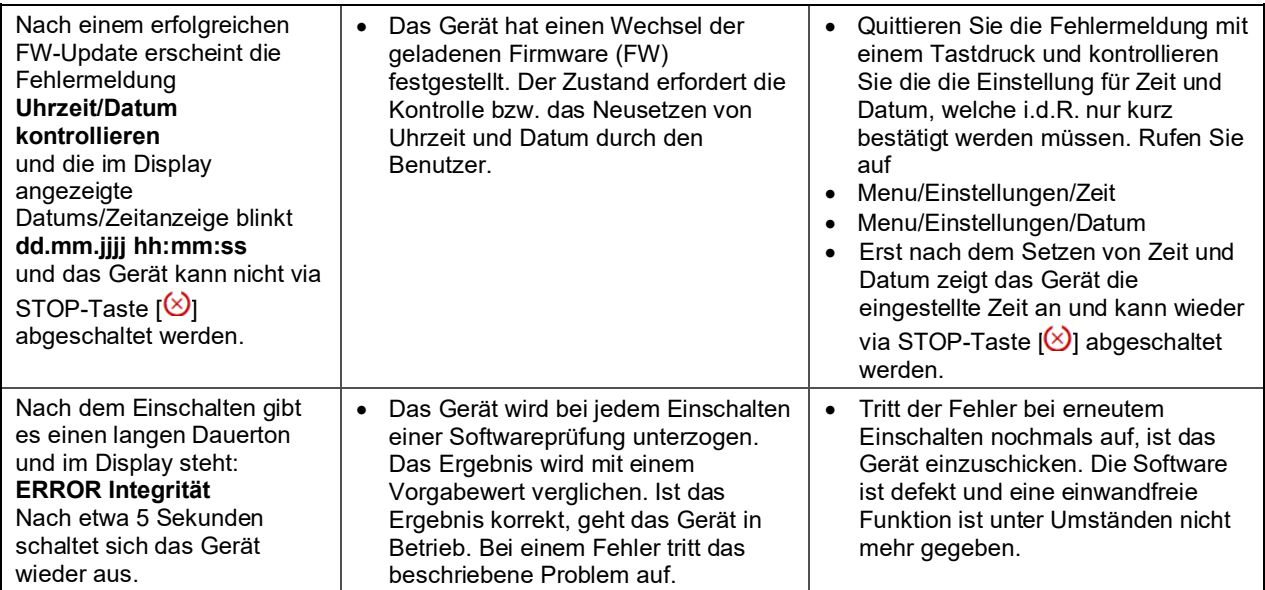

**Tabelle 6:** *Probleme bei der Inbetriebnahme des ORGA 930 care*

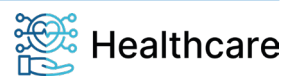

Bedienungsanleitung – ORGA 930 care mit Firmware-Version 5.x – V23.5.1

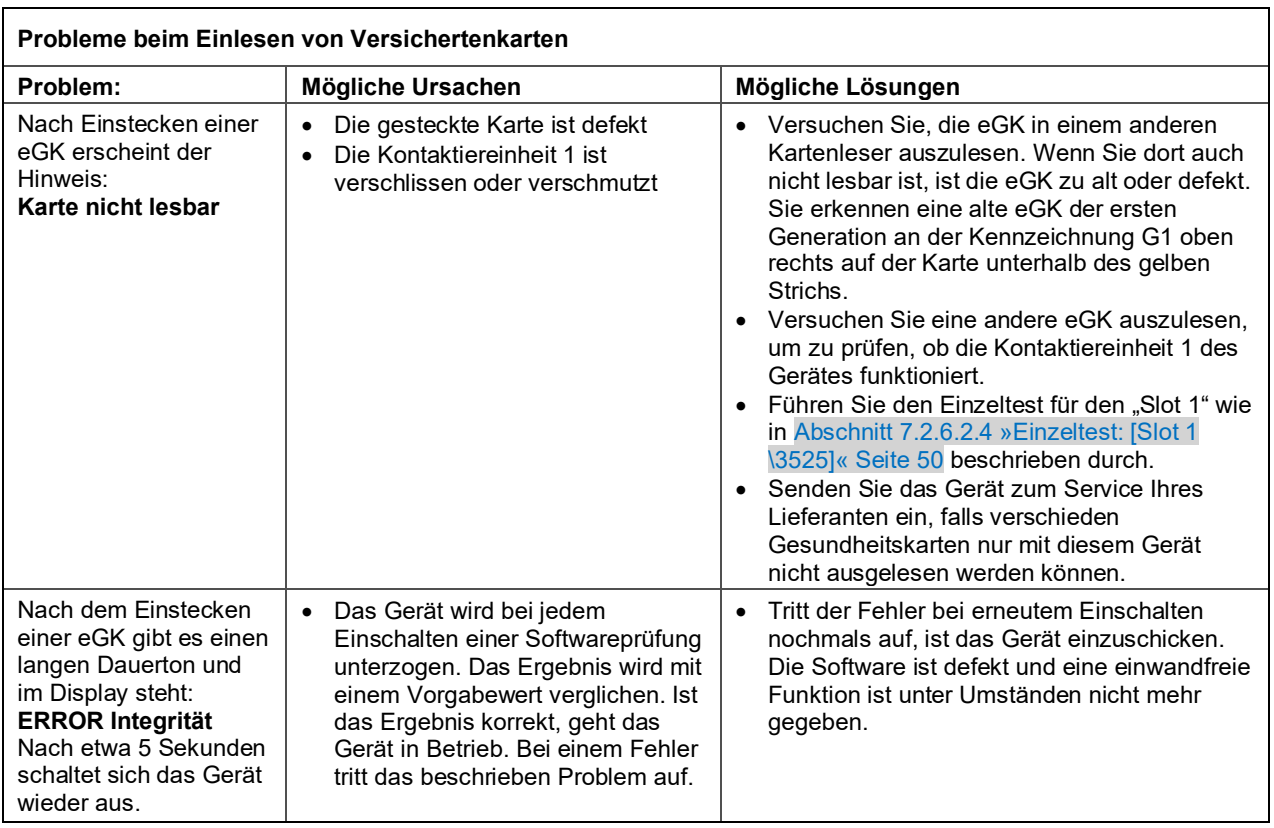

<span id="page-56-0"></span>**Tabelle 7:** *Probleme beim Einlesen von Versichertenkarten*

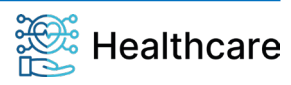

Bedienungsanleitung – ORGA 930 care mit Firmware-Version 5.x – V23.5.1

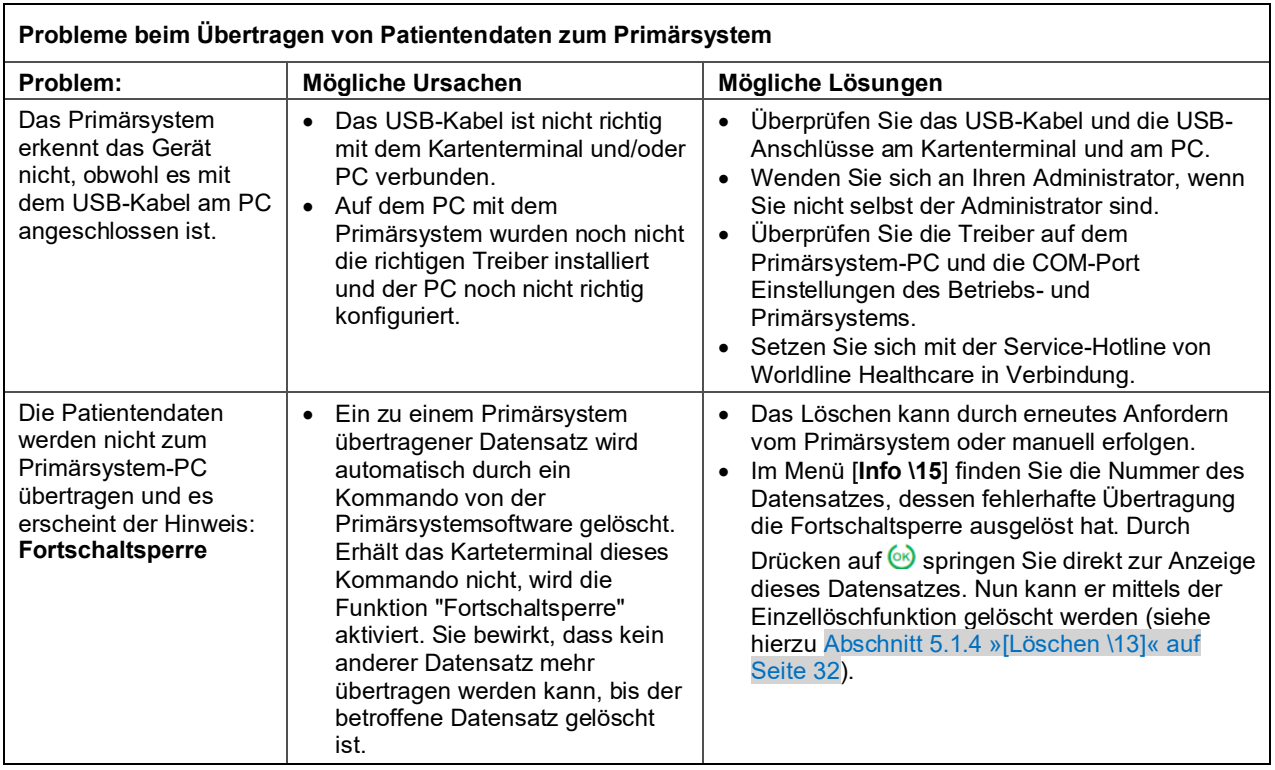

<span id="page-57-0"></span>**Tabelle 8:** *Probleme beim Übertragen von Patientendaten zum Primärsystem*

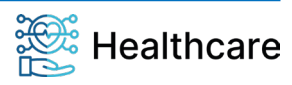

Bedienungsanleitung – ORGA 930 care mit Firmware-Version 5.x – V23.5.1

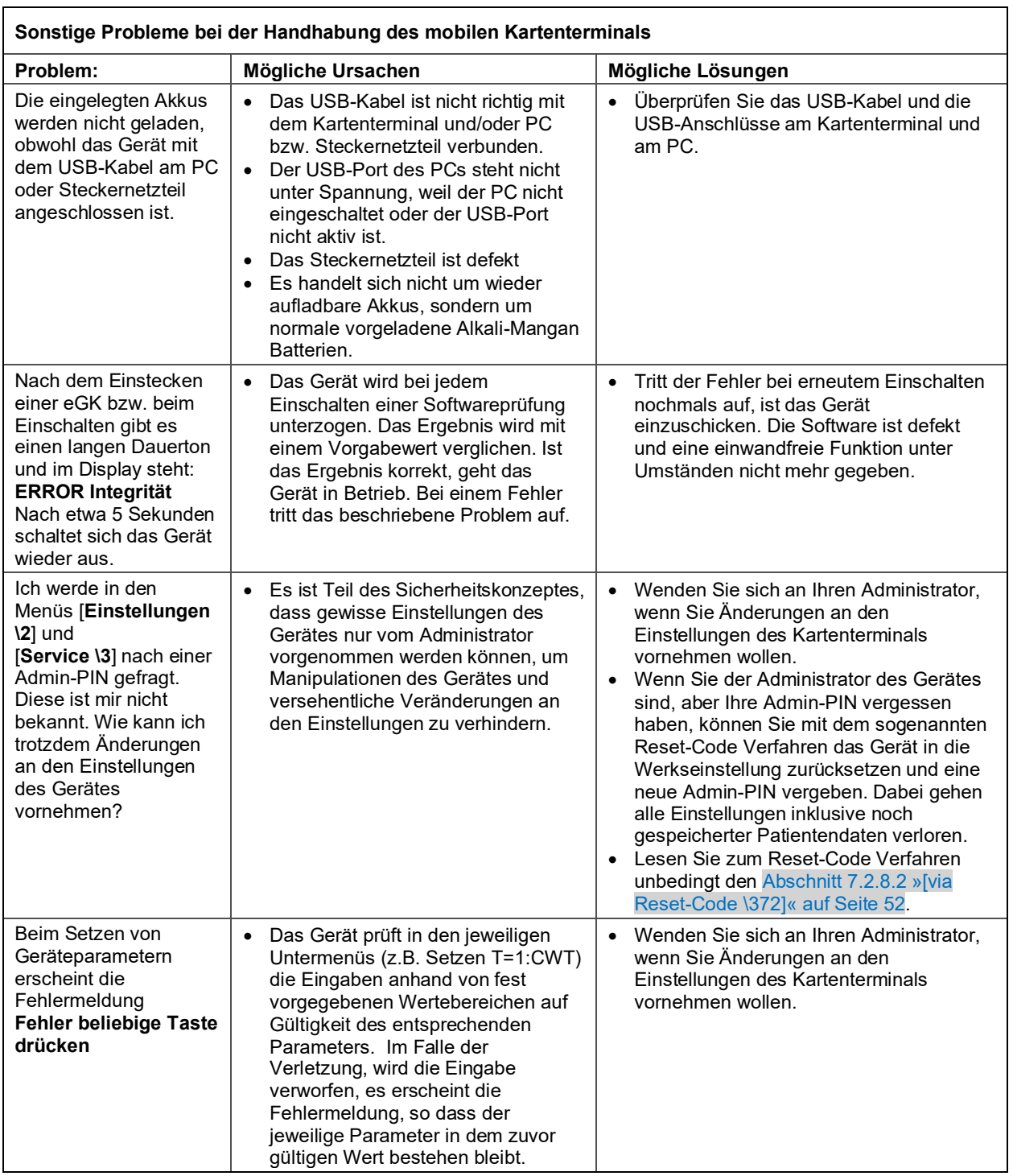

<span id="page-58-0"></span>**Tabelle 9:** *Sonstige Probleme bei der Handhabung des mobilen Kartenterminals*

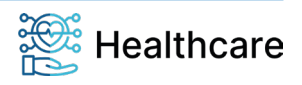

Bedienungsanleitung – ORGA 930 care mit Firmware-Version 5.x – V23.5.1

<span id="page-59-0"></span>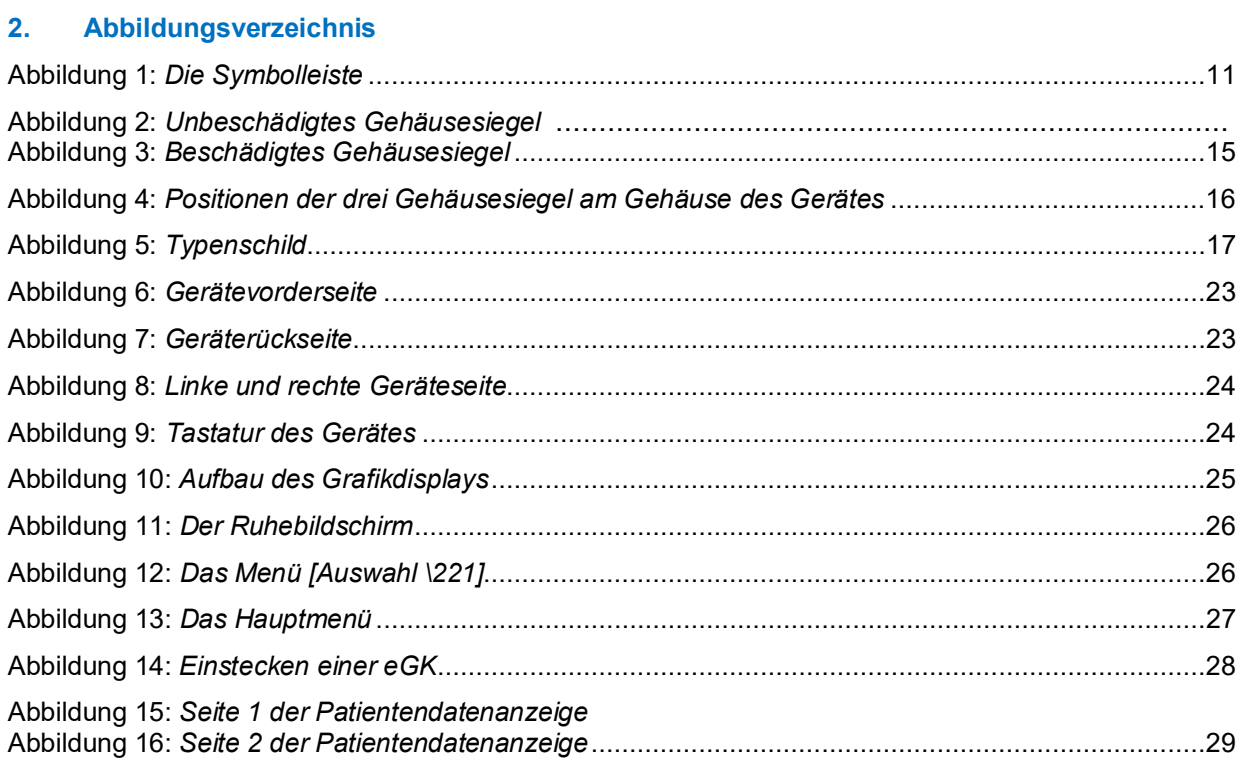

## <span id="page-59-1"></span>**3. Tabellenverzeichnis**

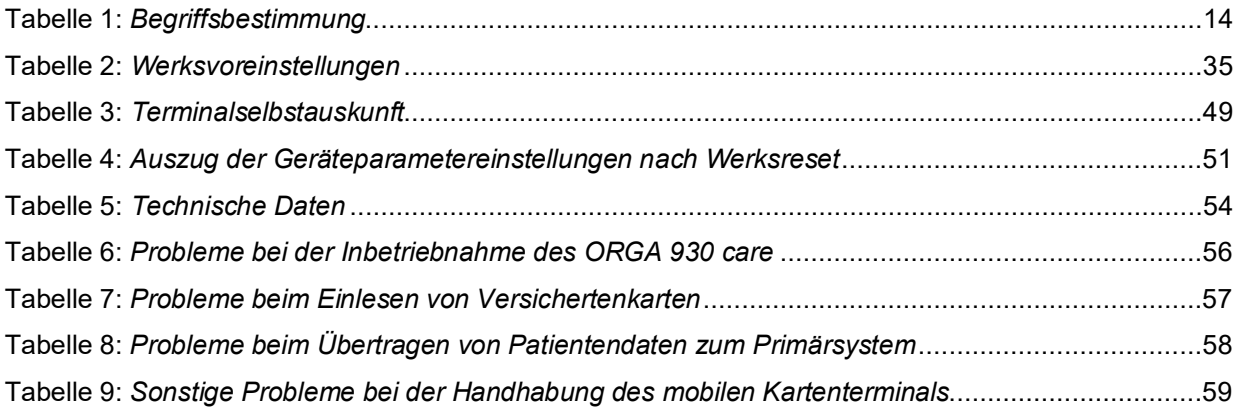

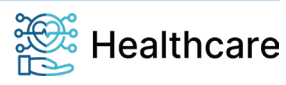

Bedienungsanleitung – ORGA 930 care mit Firmware-Version 5.x – V23.5.1

### <span id="page-60-0"></span>**4. NOTIZEN**

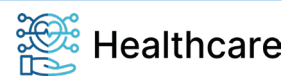